## **ForwardHealth Portal Demographic Maintenance Tool**

September 16, 2024

WISCONSIN DEPARTMENT<br>of HEALTH SERVICES

USER COSS 1

# **Table of Contents**

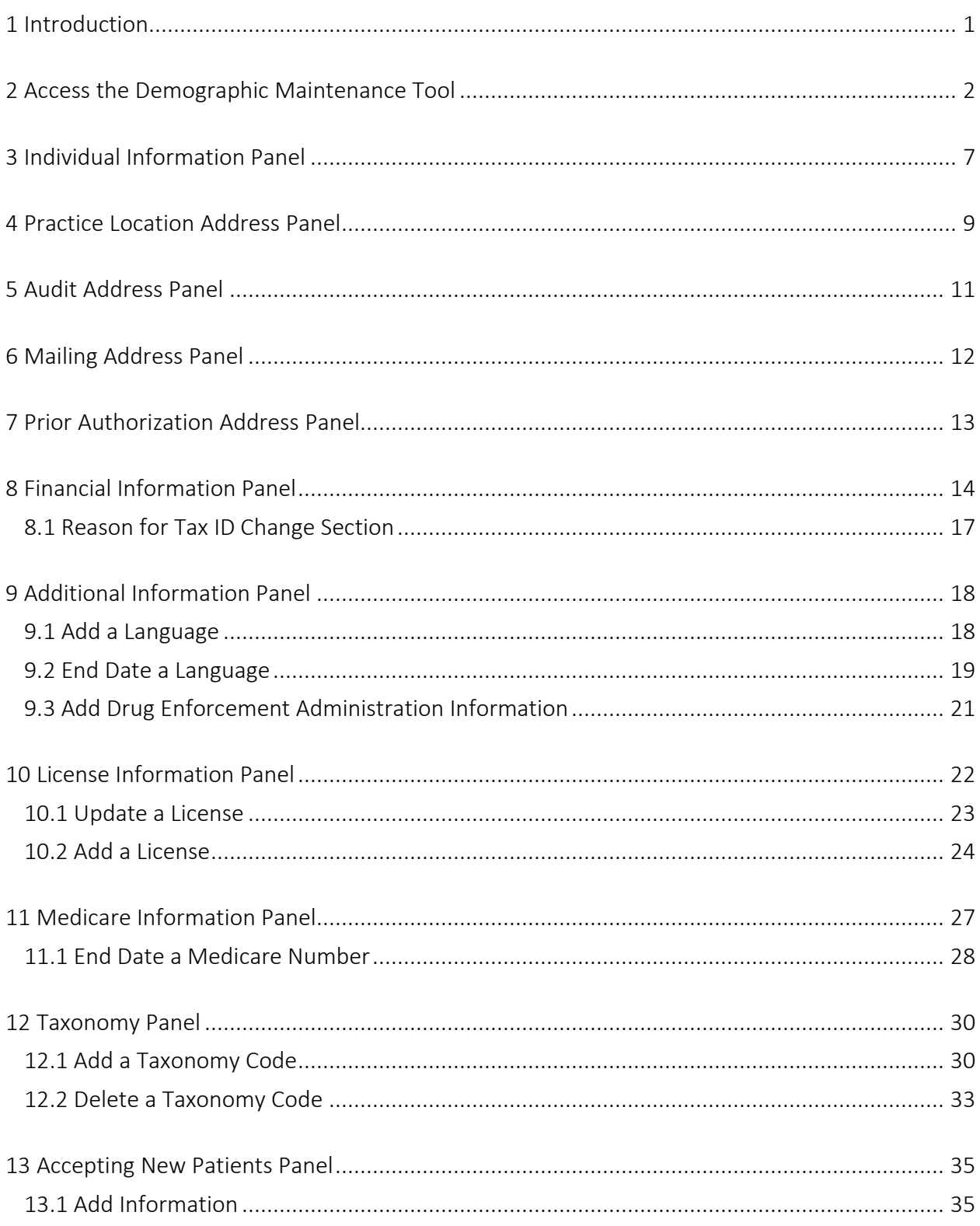

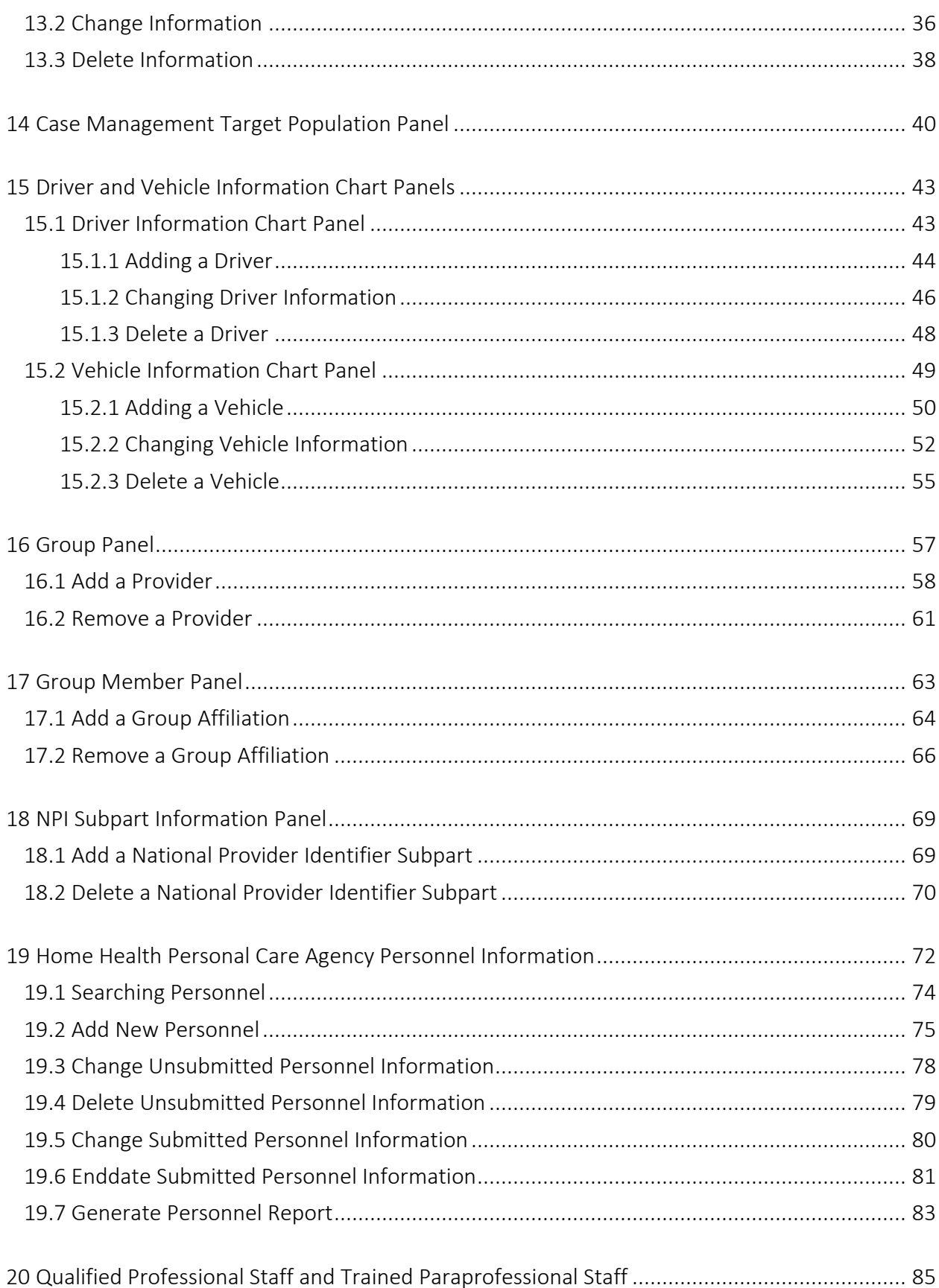

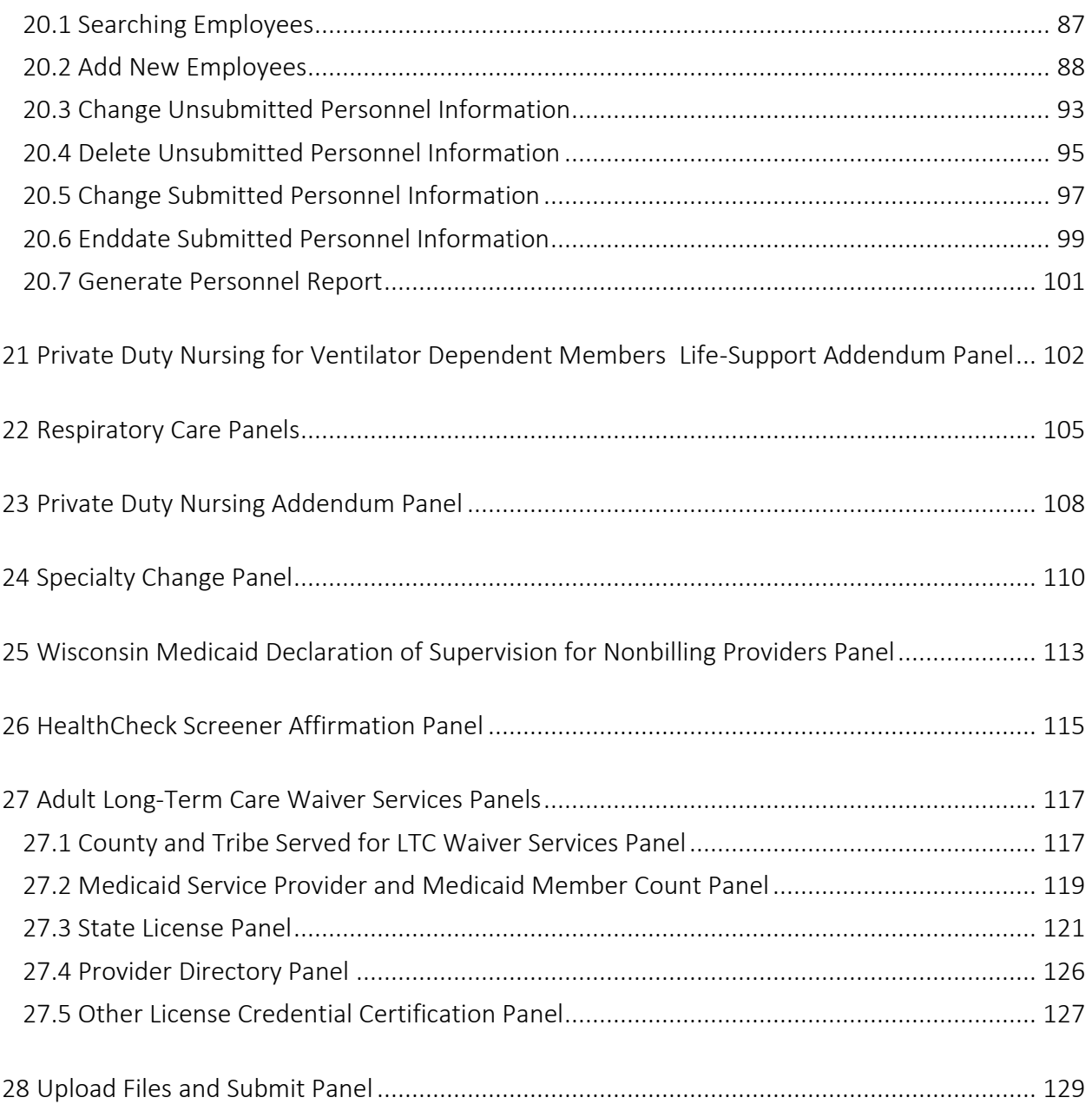

# <span id="page-4-0"></span>**1 Introduction**

The demographic maintenance tool on the ForwardHealth Portal allows providers to securely, efficiently, and conveniently update provider information, such as addresses and financial information, with fewer data entry mistakes.

When a provider updates information using the demographic maintenance tool, in most cases, ForwardHealth immediately updates the provider's information, which allows for more efficient business practices. Information that cannot be immediately updated is manually verified, which may take additional processing time.

### <span id="page-5-0"></span>**2 Access the Demographic Maintenance Tool**

1. Access the Portal at [www.forwardhealth.wi.gov/](https://www.forwardhealth.wi.gov/WIPortal/Default.aspx)*.*

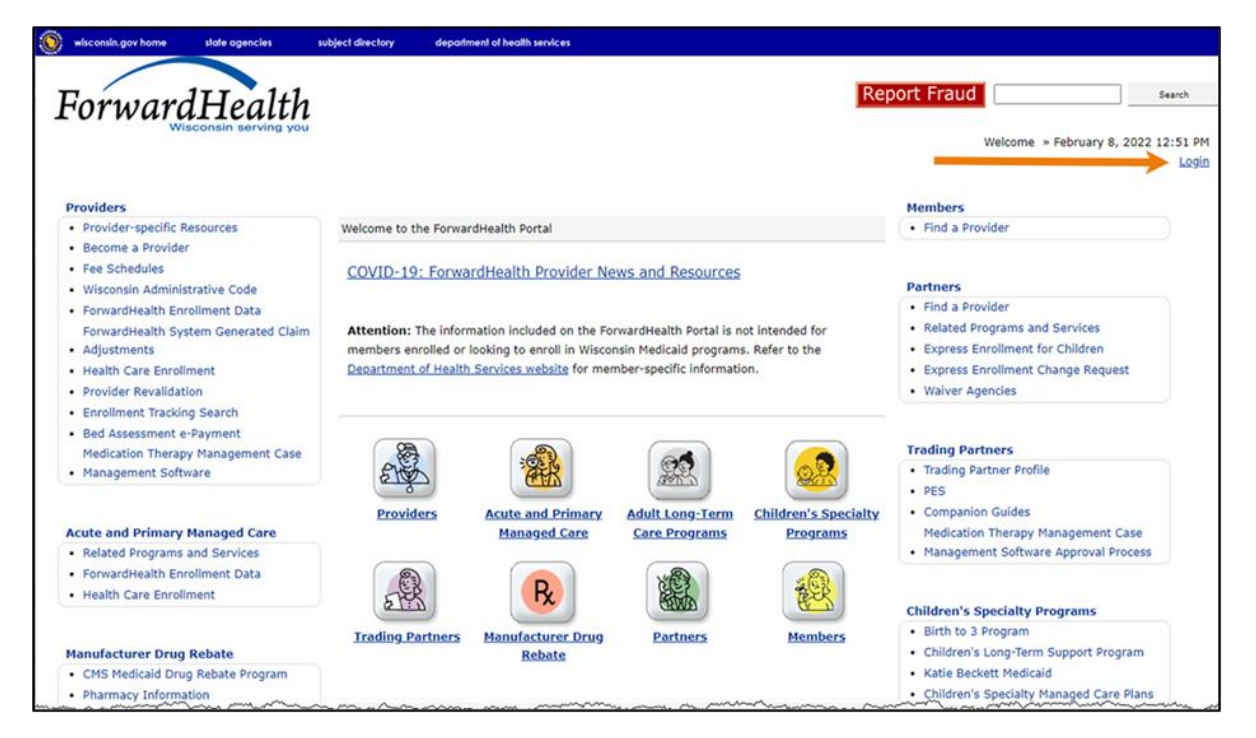

**Figure 1** ForwardHealth Portal Home Page

2. Click Login. A Sign In box will be displayed.

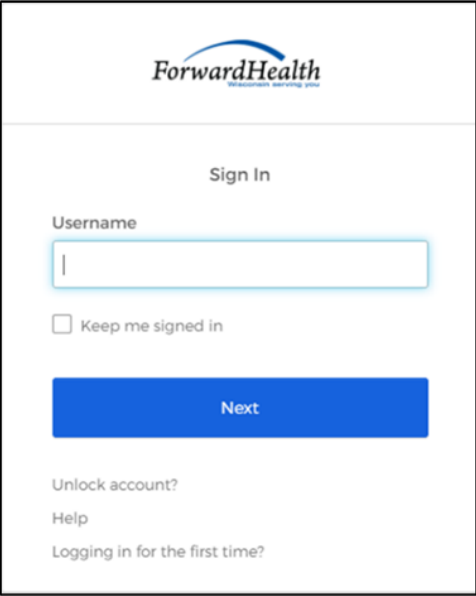

**Figure 2** Sign In Box

Note: The Sign In box can also be accessed by clicking the Partners icon on the home page of the Portal.

- 3. Enter the user's username.
- 4. Click Next. A Verify with your password box will be displayed.

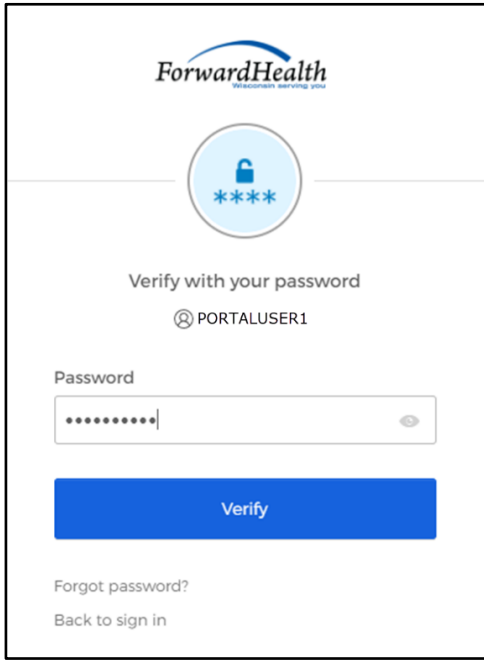

**Figure 3** Verify With Your Password Box

- 5. Enter the user's password.
- 6. Click Verify. The Secure Provider page will be displayed.

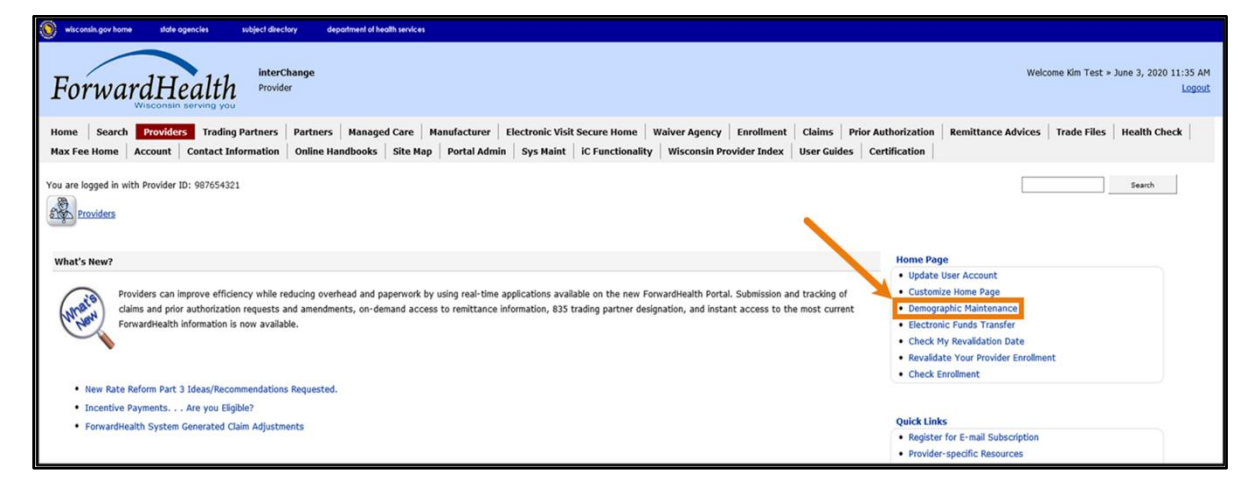

**Figure 4** Secure Provider Page

7. Click Demographic Maintenance located in the Home Page box on the right of the secure Provider page. The Introduction panel will be displayed.

Note: The Demographic Maintenance option is only displayed for administrative accounts or for clerk accounts that have been assigned the Demographic Maintenance role. For information about assigning clerk roles, refer to the ForwardHealth Provider Portal Account User Guide, which is located on the [Portal User Guides page](https://www.forwardhealth.wi.gov/WIPortal/content/Provider/userguides/userguides.htm.spage) of the Portal.

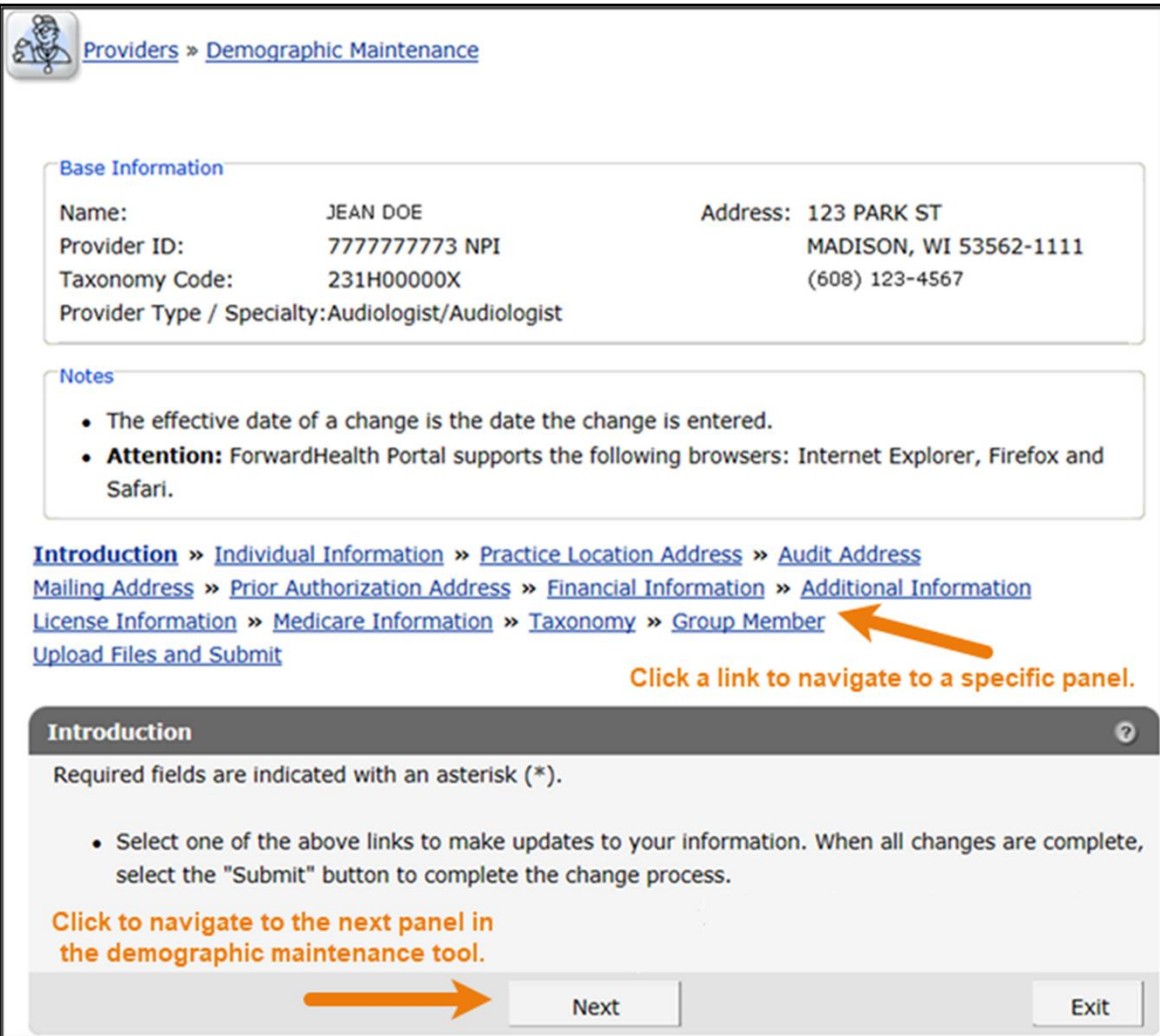

The "Base Information" section displays basic information about the account to which the user is logged in, such as the provider's name, National Provider Identifier (NPI), taxonomy code, provider type and specialty, address, and telephone number. Enrolled programs and enrolled services will also be displayed for providers participating in Adult Long-term Care Waiver Services programs.

To navigate the demographic maintenance tool, either click the buttons at the bottom of the demographic maintenance tool panels, or click a link above the displayed panel to navigate to a specific panel.

**Figure 5** Introduction Panel

Note: Available panels differ depending on provider type and specialty.

For additional information about what changes should be reported to ForwardHealth, refer to the Keeping Information Current topic (#217) in the Ongoing Responsibilities chapter of the Provider Enrollment and Ongoing Responsibilities section of the [ForwardHealth Online](https://www.forwardhealth.wi.gov/WIPortal/Subsystem/KW/Display.aspx)  [Handbook.](https://www.forwardhealth.wi.gov/WIPortal/Subsystem/KW/Display.aspx)

8. To begin updating information, click either Next or a specific panel's navigation link.

Note: If the user tries to navigate away from the Demographic Maintenance Tool before submitting their information, a dialog box will be displayed.

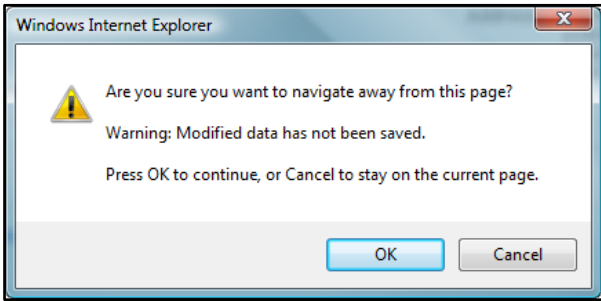

**Figure 6** Dialog Box

To return to the demographic maintenance tool to submit the modified information, click Cancel. To continue without submitting the modified information, click OK.

# <span id="page-10-0"></span>**3 Individual Information Panel**

On the Individual Information Panel, individual providers may update their date of birth, gender, and Social Security number (SSN).

1. Click Individual Information from the navigation links above the current panel. The Individual Information panel will be displayed.

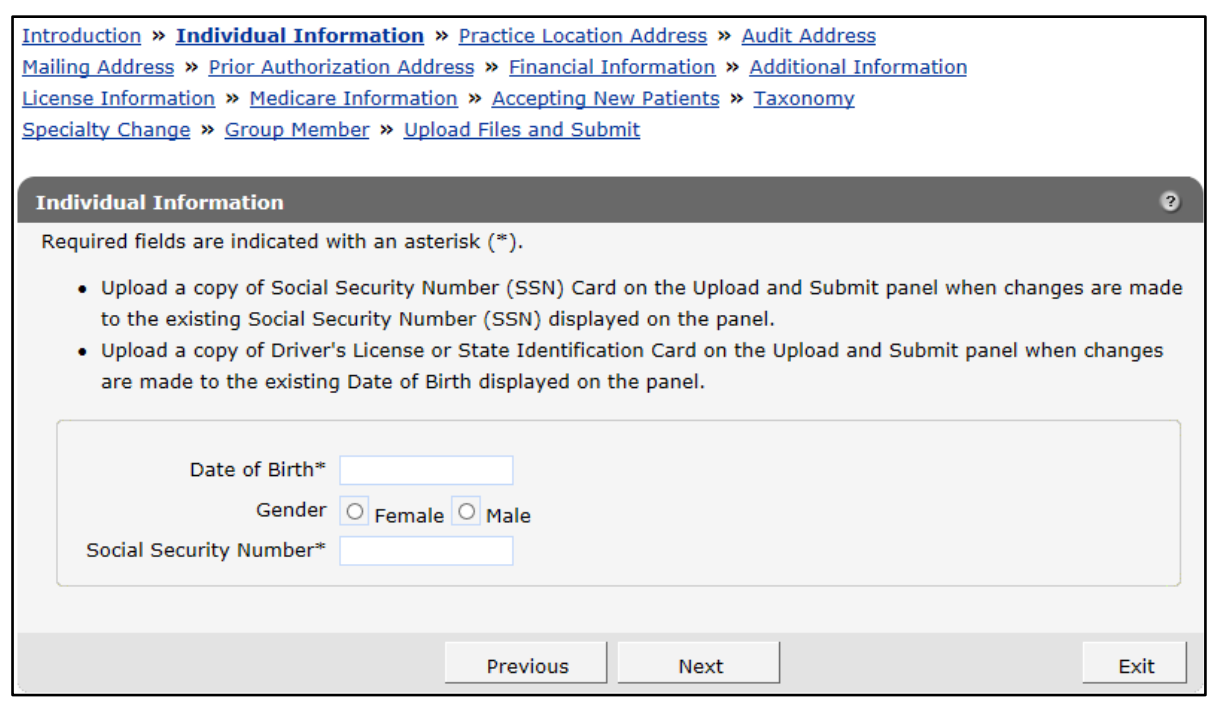

**Figure 7** Individual Information Panel

Note: Required fields are indicated with an asterisk.

- 2. Add new information or delete the information that needs to be changed and enter new information.
- 3. When finished entering information, one of three options may be chosen:
	- Click **Next** to go to the next panel on the list.
	- Click one of the links at the top of the panel to go to any of the other demographic maintenance tool panels.
	- Click the Upload Files and Submit link above the panel to submit the information. For information about submitting your updates, refer to the [Upload Files and Submit](#page-132-0) section of this guide.

Note: Information is not saved until it is submitted to ForwardHealth via the Upload Files and Submit panel. If the demographic maintenance tool is exited before the information is submitted, the information will be lost and will need to be re-entered.

### <span id="page-12-0"></span>**4 Practice Location Address Panel**

On the Practice Location Address panel, users may update the contact information for the provider's location. Some users may also be able to update additional addresses. With limited exceptions, the practice location and telephone number for member's use are published in a provider directory made available to the public.

1. Click Practice Location Address from the navigation links above the current panel. The Practice Location Address panel will be displayed.

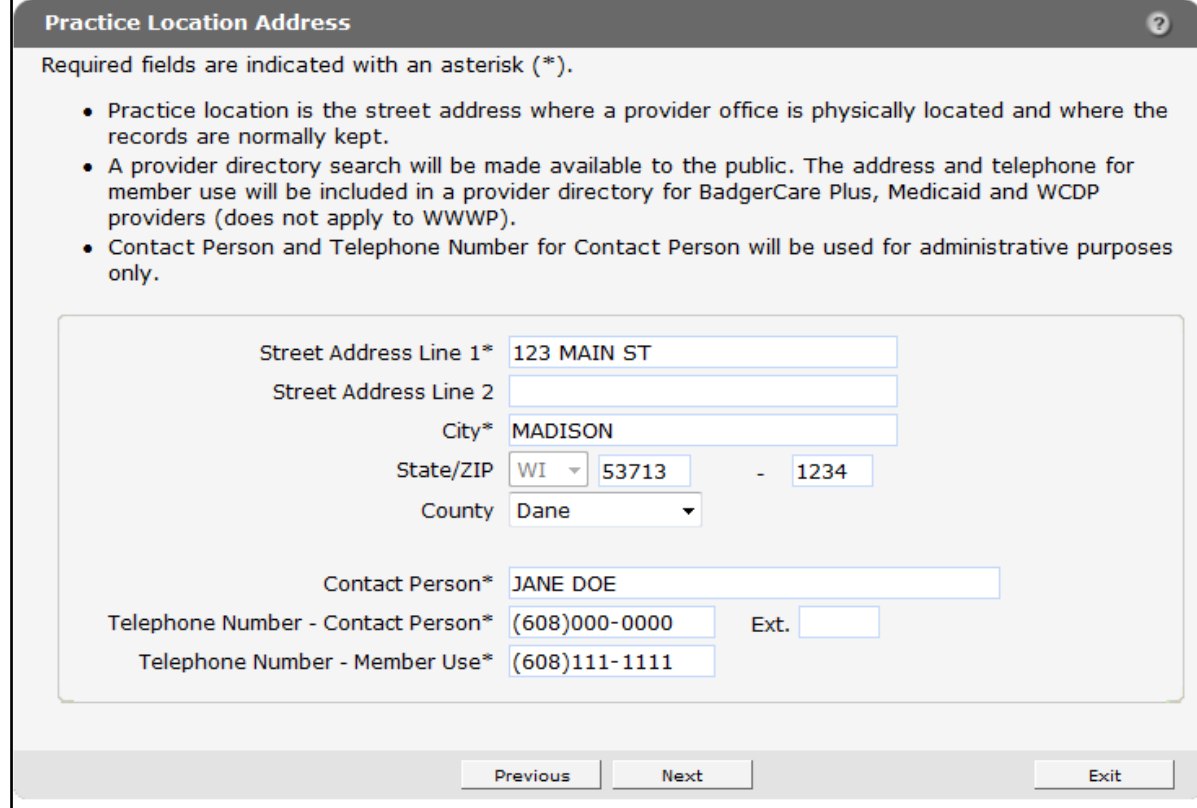

**Figure 8** Practice Location Address Panel

2. Delete the information that needs to be changed and enter new information.

Any changes to the practice location on file with ForwardHealth may alter the zip+4 code information required on transactions. Users should verify the zip+4 code for the address on the [U.S. Postal Service website.](http://www.usps.com/)

- 3. When finished entering information, one of three options may be chosen:
	- Click **Next** to go to the next panel on the list.
	- Click one of the links at the top of the panel to go to any of the other demographic maintenance tool panels.

• Click the Upload Files and Submit link above the panel to submit the information. For information about submitting your updates, refer to the [Upload Files and Submit](#page-132-0) section of this guide.

Note: Information is not saved until it is submitted to ForwardHealth via the Upload Files and Submit panel. If the demographic maintenance tool is exited before the information is submitted, the information will be lost and will need to be re-entered.

### <span id="page-14-0"></span>**5 Audit Address Panel**

On the Audit Address panel, users may update contact and address information for where audit correspondence should be sent.

1. Click Audit Address from the navigation links above the current panel. The Audit Address panel will be displayed.

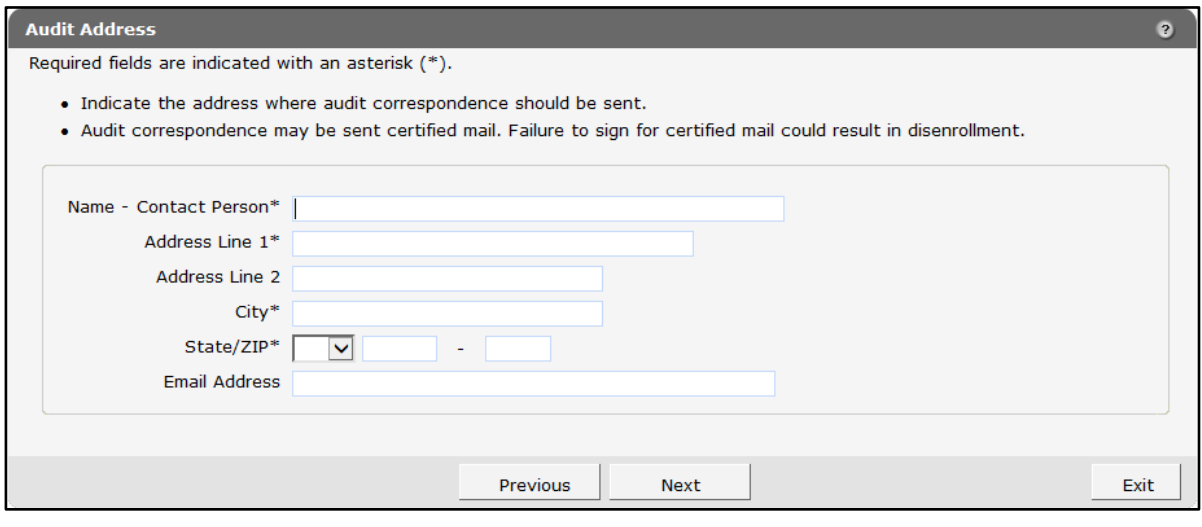

**Figure 9** Audit Address Panel

- 2. Delete the information that needs to be changed, if applicable, and enter new information.
- 3. When finished entering information, one of three options may be chosen:
	- Click **Next** to go to the next panel on the list.
	- Click one of the links at the top of the panel to go to any of the other demographic maintenance tool panels.
	- Click the Upload Files and Submit link above the panel to submit the information. For information about submitting your updates, refer to the [Upload Files and Submit](#page-132-0) section of this guide.

Note: Information is not saved until it is submitted to ForwardHealth via the Upload Files and Submit panel. If the demographic maintenance tool is exited before the information is submitted, the information will be lost and will need to be re-entered.

# <span id="page-15-0"></span>**6 Mailing Address Panel**

On the Mailing Address panel, users may update the address to which ForwardHealth should send general information and correspondence. Proper address information aids in successful mail delivery.

1. Click Mailing Address from the navigation links above the current panel. The Mailing Address will be displayed.

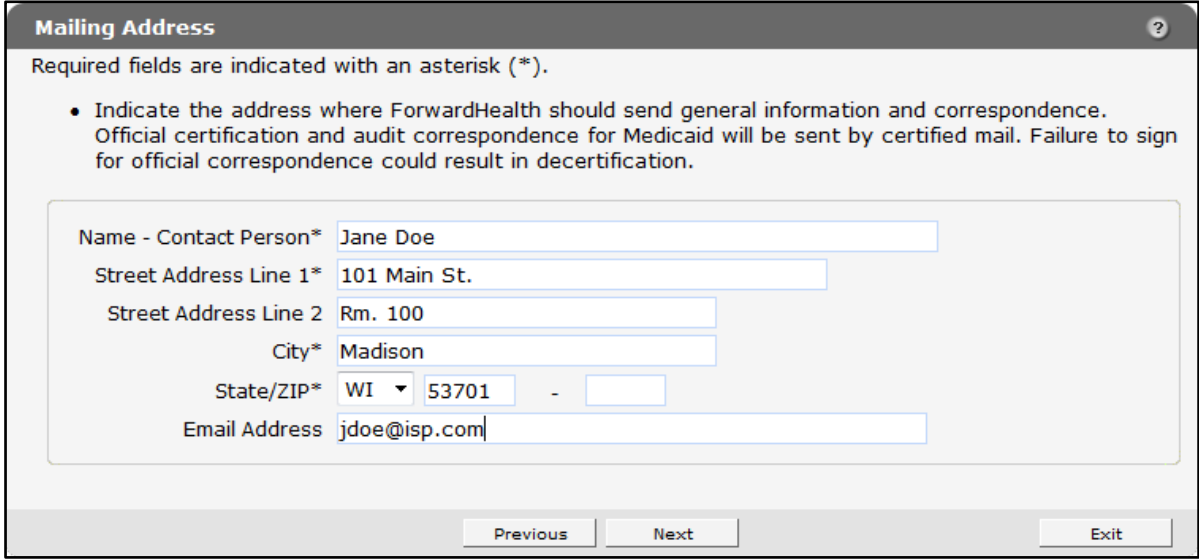

**Figure 10** Mailing Address Panel

- 2. Delete the information that needs to be changed and enter new information.
- 3. When finished entering information, one of three options may be chosen:
	- Click **Next** to go to the next panel on the list.
	- Click one of the links at the top of the panel to go to any of the other demographic maintenance tool panels.
	- Click the Upload Files and Submit link above the panel to submit the information. For information about submitting your updates, refer to the [Upload Files and Submit](#page-132-0) section of this guide.

Note: Information is not saved until it is submitted to ForwardHealth via the Upload Files and Submit panel. If the demographic maintenance tool is exited before the information is submitted, the information will be lost and will need to be re-entered.

# <span id="page-16-0"></span>**7 Prior Authorization Address Panel**

On the Prior Authorization Address panel, users may update the address where ForwardHealth should send prior authorization information.

1. Click Prior Authorization from the navigation links above the current panel. The Prior Authorization Address panel will be displayed.

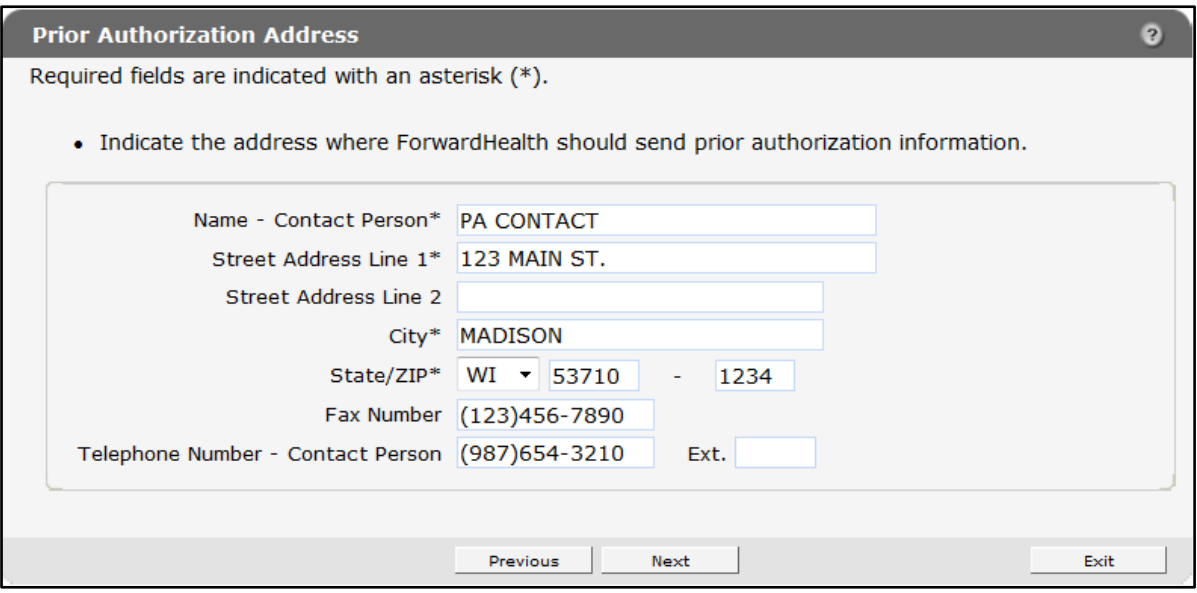

**Figure 11** Prior Authorization Address Panel

- 2. Delete the information that needs to be changed and enter new information.
- 3. When finished entering information, one of three options may be chosen:
	- Click Next to go to the next panel on the list.
	- Click one of the links at the top of the panel to go to any of the other demographic maintenance tool panels.
	- Click the Upload Files and Submit link above the panel to submit the information. For information about submitting your updates, refer to the [Upload Files and Submit](#page-132-0) section of this guide.

Note: Information is not saved until it is submitted to ForwardHealth via the Upload Files and Submit panel. If the demographic maintenance tool is exited before the information is submitted, the information will be lost and will need to be re-entered.

## <span id="page-17-0"></span>**8 Financial Information Panel**

On the Financial Information panel, users may update a provider's tax information.

1. Click Financial Information from the navigation links above the current panel. The Financial Information panel will be displayed.

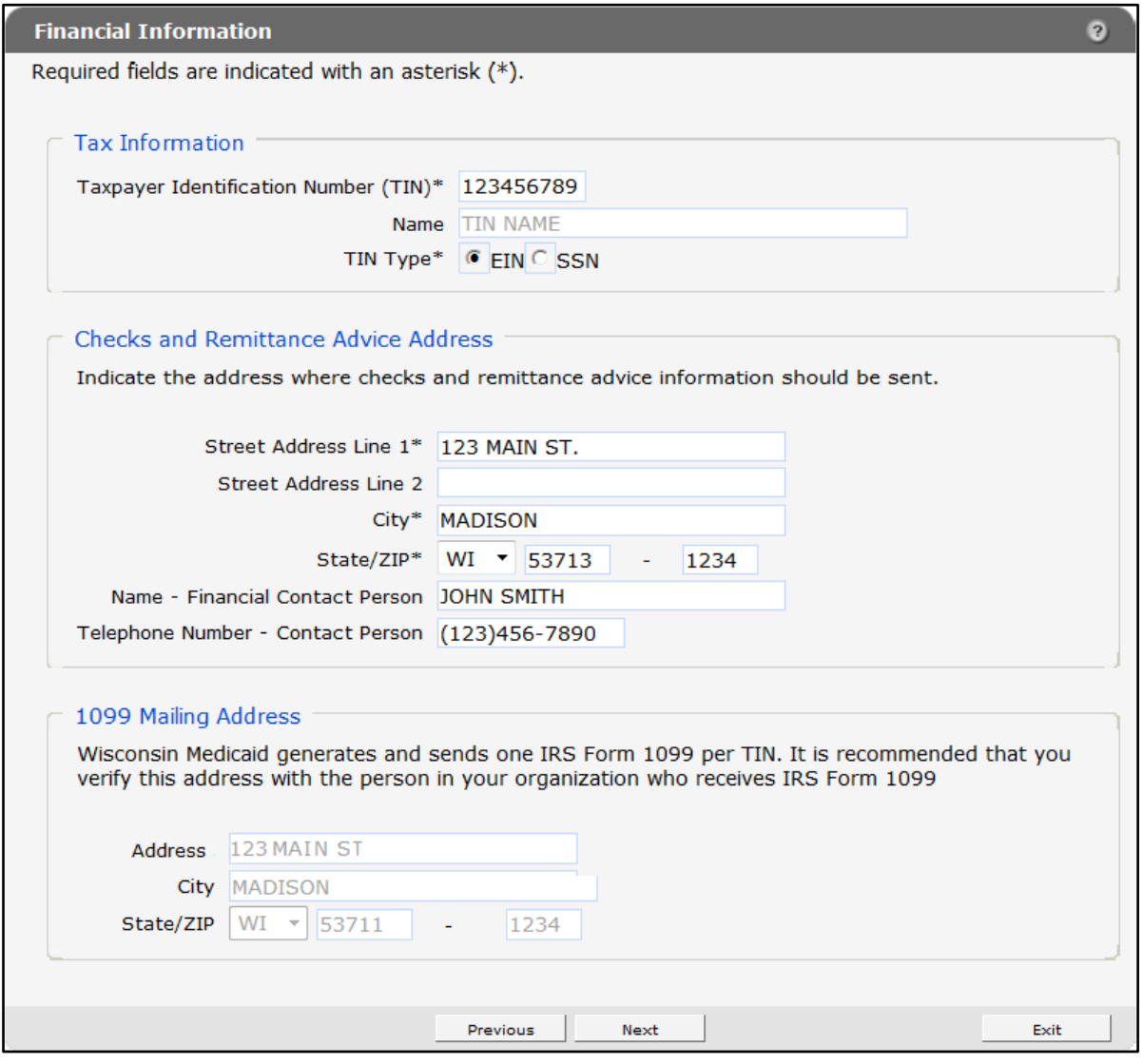

**Figure 12** Financial Information Panel

2. Delete the information that needs to be changed and enter new information.

The Financial Information panel contains three sections:

- "Tax Information":
	- o For an organization:
		- If the organization's Tax Identification Number (TIN) is on file with ForwardHealth, the TIN Name field will be available for editing.
		- If the TIN is not on file, the TIN Name field is required.
	- o For an individual:
		- If the TIN is a Social Security number (type SSN) on file with ForwardHealth, the TIN Name field will be available for editing.
		- If the TIN is a Federal Employer Identification Number (type FEIN) on file with ForwardHealth, the TIN Name field will not be available for editing.
		- If the TIN is not on file with ForwardHealth, the TIN Name field will be required.

If the TIN number on the Financial Information panel is changed and the user clicks **Next** or a link to go to another panel, the page will refresh and the "Reason for Tax ID Change" section will be displayed at the bottom of the panel. Refer to [Section 6.1 Reason for Tax](#page-20-0)  [ID Change](#page-20-0) of this guide for more information.

- "Checks and Remittance Advice Address": Contains the address and contact information where ForwardHealth should send checks and Remittance Advices.
- "1099 Mailing Address": Contains the address where ForwardHealth generates and sends IRS Form 1099 for the indicated TIN.
	- o Organizations:
		- If the TIN is on file with ForwardHealth, this section will be available for editing.
		- If the TIN is not on file with ForwardHealth, providers are required to enter an address.
	- o Organizations who recently changed their TINs:
		- If the TIN is on file with ForwardHealth, this section will be available for editing.
		- If the TIN is not on file with ForwardHealth, providers are required to enter an address.
	- o Individuals:
		- If the TIN is an SSN on file with ForwardHealth, this section will be available for editing.
- If the TIN is an FEIN on file with ForwardHealth, the TIN Name section will not be available for editing.
- o Individuals who recently changed their TINs:
	- If the TIN is an SSN on file with ForwardHealth, providers will be able to edit the address information in this section.
	- If the TIN is an FEIN on file with ForwardHealth, this section will not be available for editing.
	- If the TIN is not on file with ForwardHealth, the 1099 field will be required.
- 3. When finished entering information, one of three options may be chosen:
	- Click **Next** to go to the next panel on the list.
	- Click one of the links at the top of the panel to go to any of the other demographic maintenance tool panels.
	- Click the Upload Files and Submit link above the panel to submit the information. For information about submitting your updates, refer to the [Upload Files and Submit](#page-132-0) section of this guide.

Note: Information is not saved until it is submitted to ForwardHealth via the Upload Files and Submit panel. If the demographic maintenance tool is exited before the information is submitted, the information will be lost and will need to be re-entered.

### <span id="page-20-0"></span>**8.1 Reason for Tax ID Change Section**

If the TIN number on the Financial Information panel is changed and the user clicks Next or a link to go to another panel, the page will refresh and the Reason for Tax ID Change section will be displayed at the bottom of the panel.

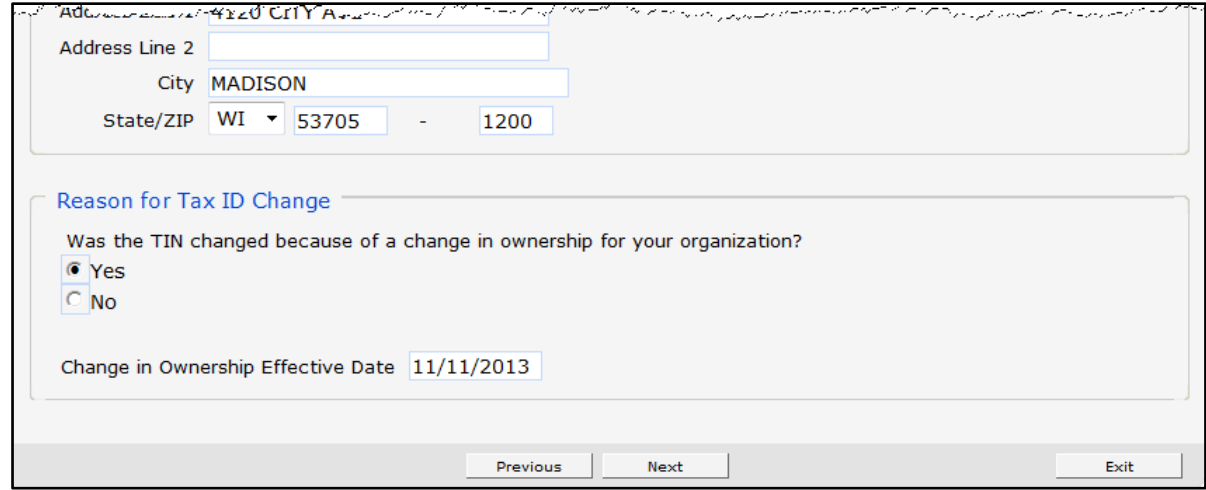

**Figure 13** Reason for Tax ID Change Section (Financial Information Panel)

Organizations that change the TIN number on the Financial Information panel are required to enter information on this panel.

# <span id="page-21-0"></span>**9 Additional Information Panel**

On the Additional Information panel, users may identify which languages are spoken by the staff at the provider's practice or clinic and enter their Drug Enforcement Administration (DEA) number(s) if they have any.

1. Click Additional Information from the navigation links above the current panel. The Additional Information panel will be displayed.

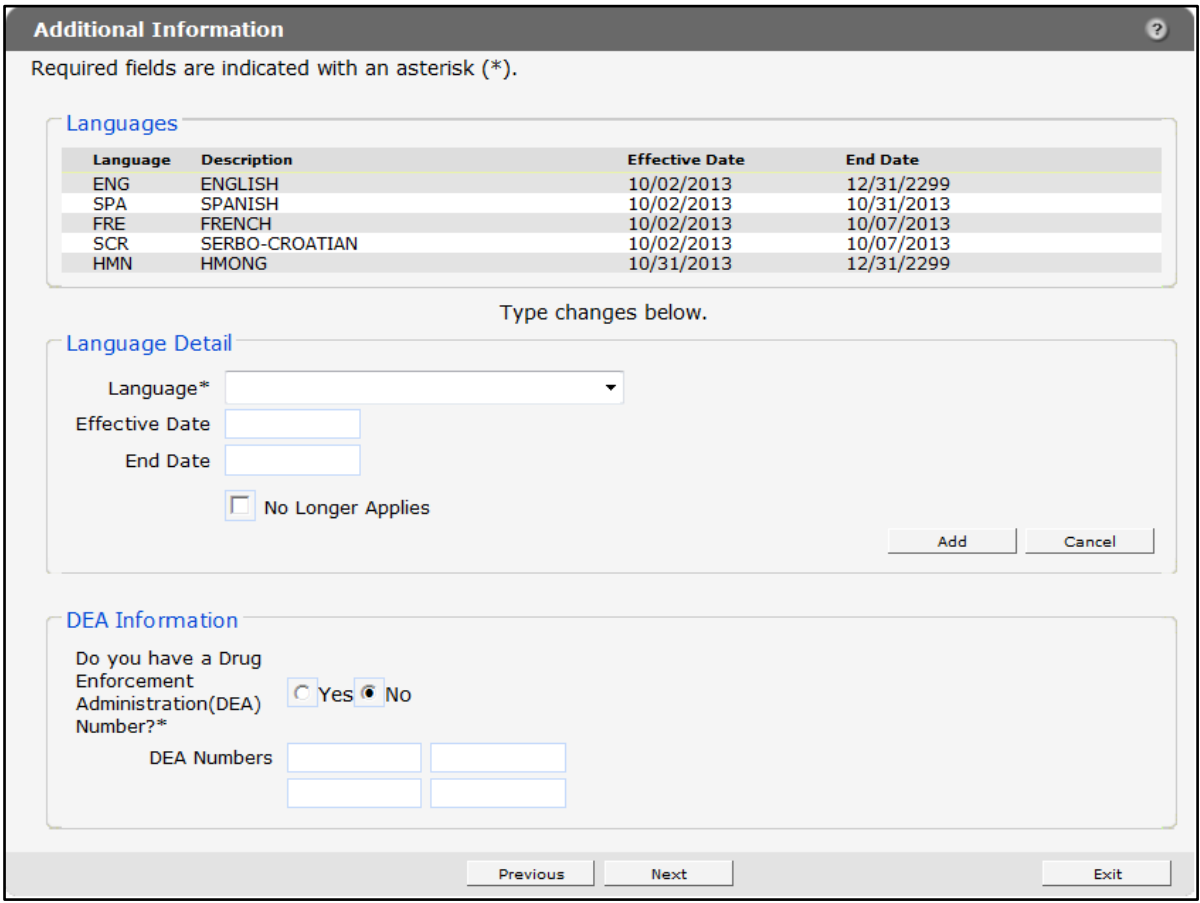

**Figure 14** Additional Information Panel

#### <span id="page-21-1"></span>**9.1 Add a Language**

To add a language, complete the following steps:

2. Select the applicable language from the Language drop-down menu in the "Language Detail" section.

The Effective Date and End Date fields are read-only. These fields will be populated with information after the row is added.

- 3. Click Add. The language will be added to the list at the top of the panel. The start date will be the current date, and the end date will be 12/31/2299.
- 4. Click Save. The selected language information will be saved. Complete the above steps to enter additional languages.
- 5. When finished entering information, one of three options may be chosen:
	- Click **Next** to go to the next panel on the list.
	- Click one of the links at the top of the panel to go to any of the other demographic maintenance tool panels.
	- Click the Upload Files and Submit link above the panel to submit the information. For information about submitting your updates, refer to the [Upload Files and Submit](#page-132-0) section of this guide.

Note: Information is not saved until it is submitted to ForwardHealth via the Upload Files and Submit panel. If the demographic maintenance tool is exited before the information is submitted, the information will be lost and will need to be re-entered.

If there is a problem with the information entered, an error message will be displayed at the top of the panel when leaving the page. Correct the error and choose one of the above choices for continuing to another panel or submitting your information.

#### <span id="page-22-0"></span>**9.2 End Date a Language**

To end date a language, complete the following steps:

- 1. Click the row for the language to end date in the "Languages" section. The selected information will populate the fields on the panel.
- 2. Check the No Longer Applies box under the "Language Detail" section.

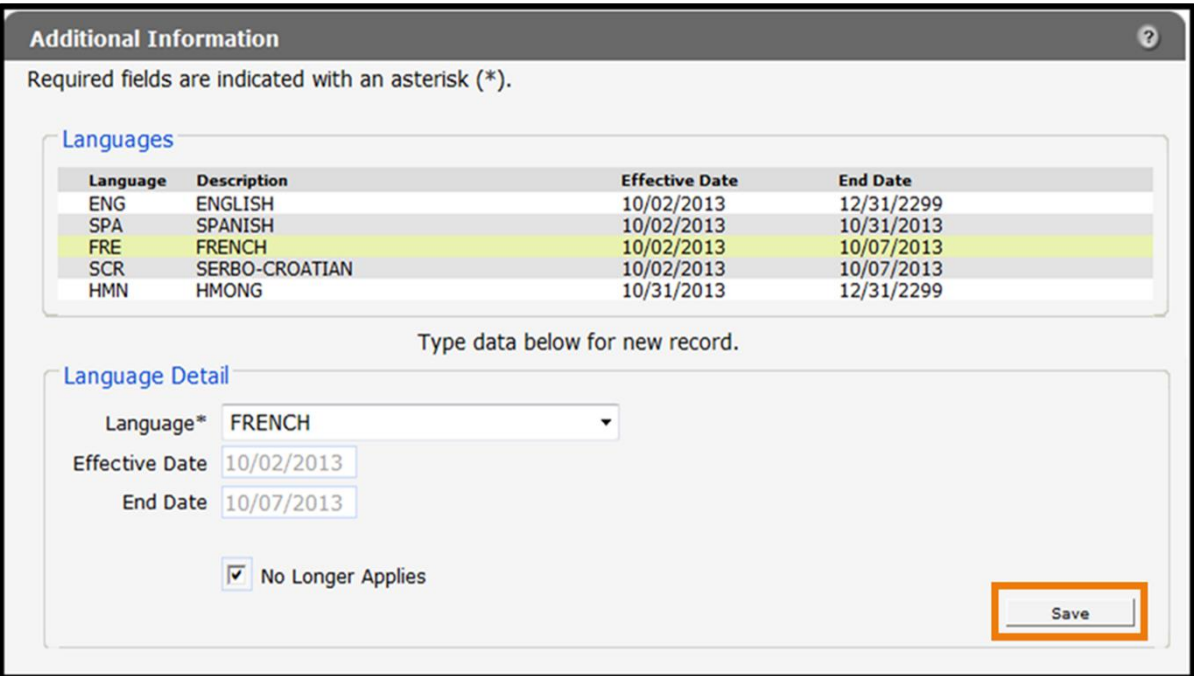

**Figure 15** End Date Language

- 3. Click Save. The selected language information will be saved, and the fields will become blank. The language information will remain on the list at the top of the panel; however, the current date will be displayed as the end date. Complete the above steps to end date any additional languages.
- 4. When finished entering information, one of three options may be chosen:
	- Click **Next** to go to the next panel on the list.
	- Click one of the links at the top of the panel to go to any of the other demographic maintenance tool panels.
	- Click the Upload Files and Submit link above the panel to submit the information. For information about submitting your updates, refer to the [Upload Files and Submit](#page-132-0) section of this guide.

Note: Information is not saved until it is submitted to ForwardHealth via the Upload Files and Submit panel. If the demographic maintenance tool is exited before the information is submitted, the information will be lost and will need to be re-entered.

### <span id="page-24-0"></span>**9.3 Add Drug Enforcement Administration Information**

To add DEA information, complete the following steps:

- 1. Click the Yes radio button in the "DEA Information" section to indicate you have a DEA number.
- 2. Enter one or more DEA numbers in the DEA Numbers field.

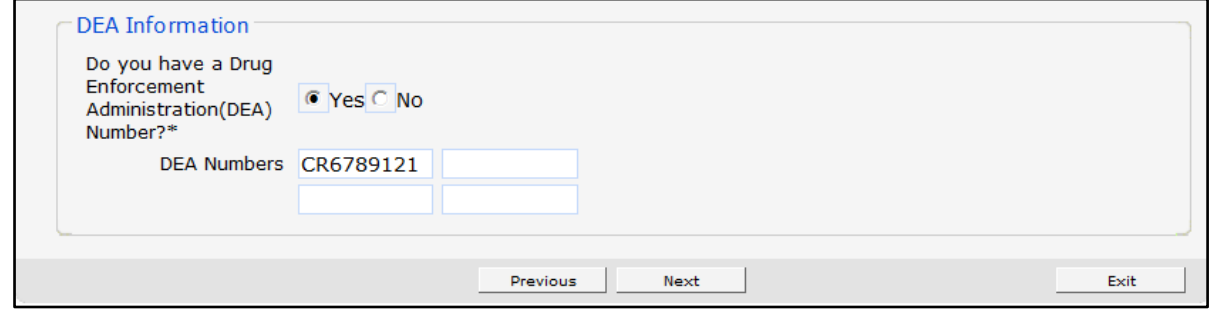

**Figure 16** DEA Information Section

- 3. When finished entering information, one of three options may be chosen:
	- Click **Next** to go to the next panel on the list.
	- Click one of the links at the top of the panel to go to any of the other demographic maintenance tool panels.
	- Click the Upload Files and Submit link above the panel to submit the information. For information about submitting your updates, refer to the [Upload Files and Submit](#page-132-0) section of this guide.

Note: Information is not saved until it is submitted to ForwardHealth via the Upload Files and Submit panel. If the demographic maintenance tool is exited before the information is submitted, the information will be lost and will need to be re-entered.

# <span id="page-25-0"></span>**10 License Information Panel**

On the License Information panel, users can report a provider's licensure information, including license number, grant and expiration dates, and physical location as applicable (for example, hospital providers).

1. Click License Information from the navigation links above the current panel. The License Information panel will be displayed.

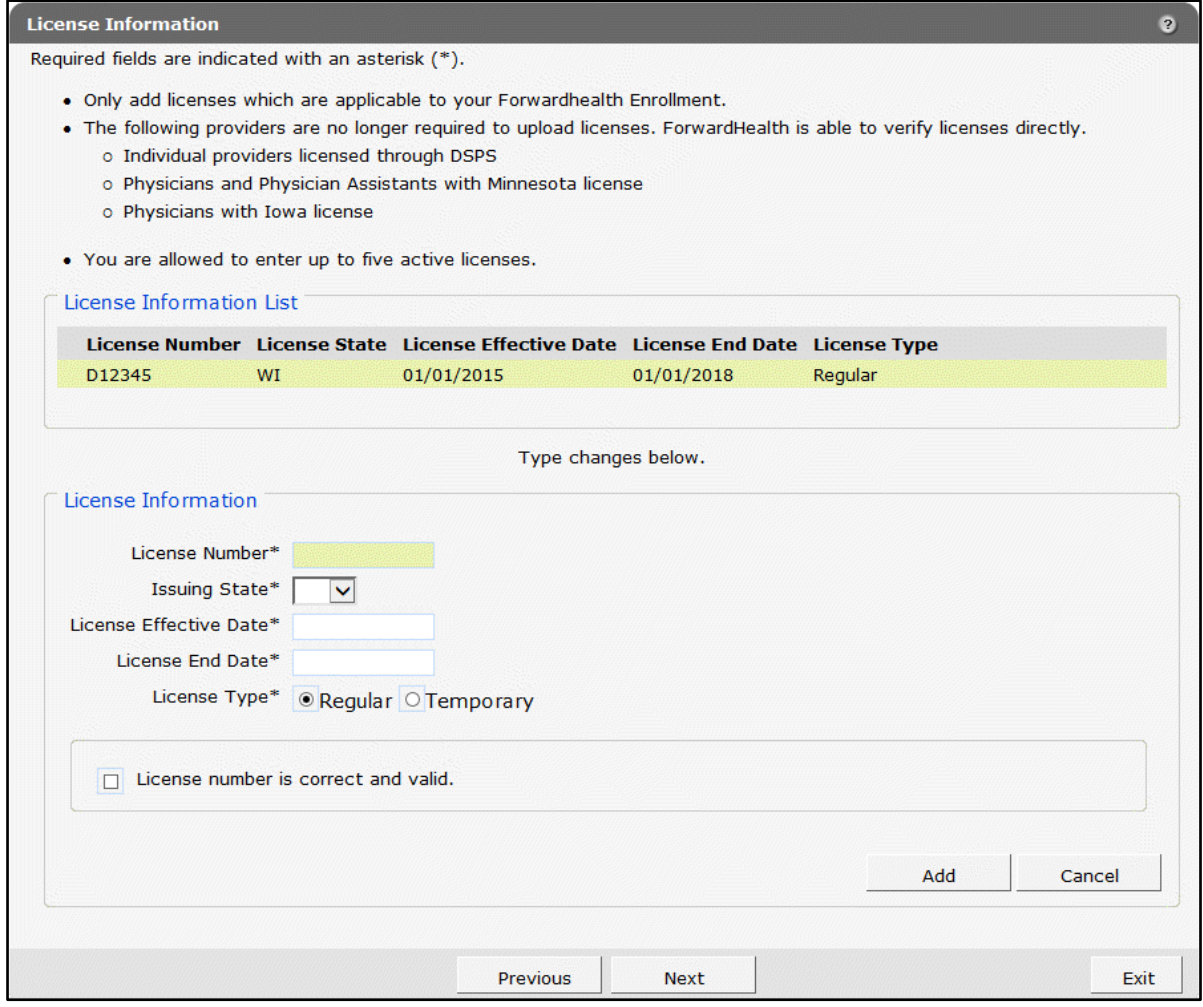

**Figure 17** License Information Panel

The License Information panel displays current and expired licensure information that providers have on file with ForwardHealth. Providers can use this panel to add or update their licensure information. Providers should only add licenses that are applicable to their ForwardHealth enrollment.

Providers may have a maximum of five active licenses applicable to the provider's type of enrollment. All license effective dates and end dates will be verified through applicable state licensing boards prior to being added to the provider's file. If the provided dates do not correspond with the dates given by the applicable state licensing board, the dates given by the state licensing board will be retained and will be displayed.

### <span id="page-26-0"></span>**10.1 Update a License**

Providers will only be able to update the effective and end dates of current licenses.

1. Click the row for the license you wish to update from the "License Information List" section. The panel will refresh and the fields on the panel will populate with the information for the selected license.

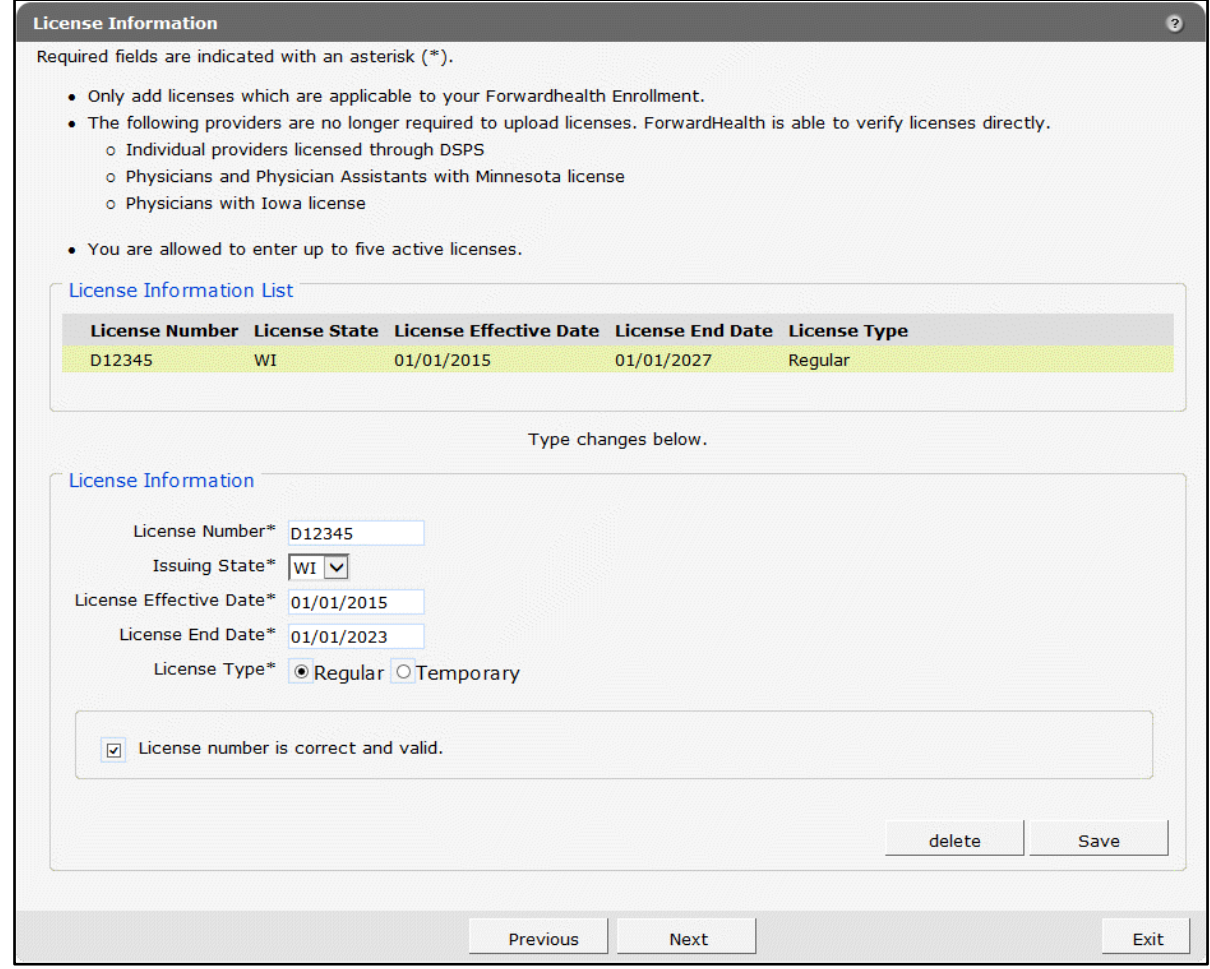

**Figure 18** License Information Section with Populated License Information

- 2. Enter the new date or dates in the *License Effective Date* field and/or the *License End Date* field.
- 3. Click Save.
- 4. When finished entering information, one of three options may be chosen:
	- Click Next to go to the next panel on the list.
- Click one of the links at the top of the panel to go to any of the other demographic maintenance tool panels.
- Click the Upload Files and Submit link above the panel to submit the information. For information about submitting your updates, refer to the [Upload Files and Submit](#page-132-0) section of this guide.

Note: Information is not saved until it is submitted to ForwardHealth via the Upload Files and Submit panel. If the demographic maintenance tool is exited before the information is submitted, the information will be lost and will need to be re-entered.

If there is a problem with the information entered, an error message will be displayed at the top of the panel when leaving the page. Correct the error and choose one of the above choices for continuing to another panel or submitting your information.

#### <span id="page-27-0"></span>**10.2 Add a License**

- 1. Enter licensure information in all the fields in the "License Information List" section. All fields must be completed in order to save the new license information.
- 2. Click Add.

If the information can be verified by ForwardHealth, a new row will be added to the License Information List.

If the information cannot be verified, an error message will be displayed at the top of the panel and a check box will be displayed asking for the user to validate the information entered.

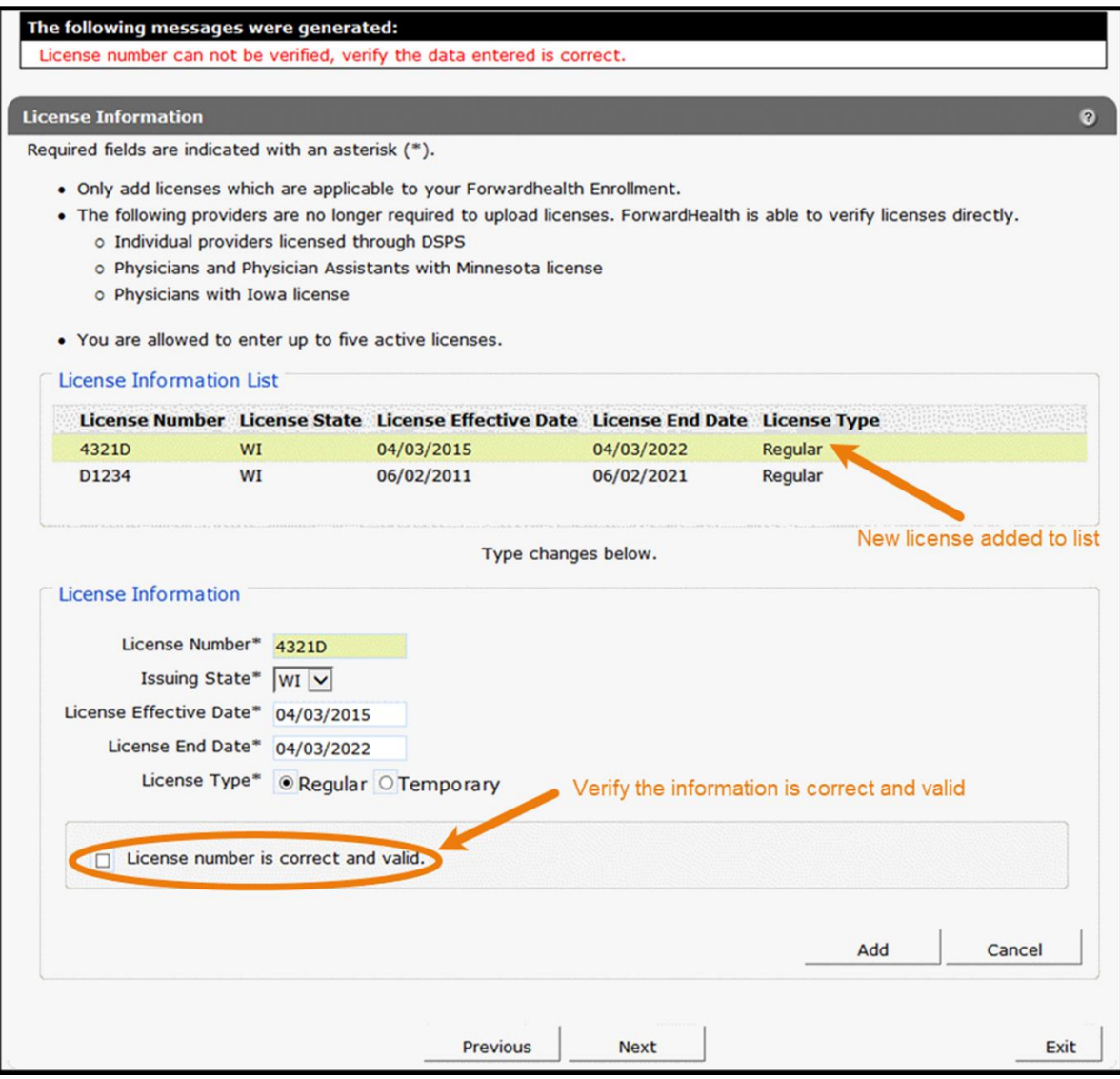

**Figure 19** New License Information Not Validated by ForwardHealth

- 3. If the information is correct, check the box next to *License number is correct and valid* and click Add.
- 4. When finished entering information, one of three options may be chosen:
	- Click Next to go to the next panel on the list.
	- Click one of the links at the top of the panel to go to any of the other demographic maintenance tool panels.
	- Click the Upload Files and Submit link above the panel to submit the information. For information about submitting your updates, refer to the [Upload Files and Submit](#page-132-0) section of this guide.

Note: Information is not saved until it is submitted to ForwardHealth via the Upload Files and Submit panel. If the demographic maintenance tool is exited before the information is submitted, the information will be lost and will need to be re-entered. Some providers (for example, out-of-state providers) will be required to upload a copy of their license using the Upload Files and Submit panel.

### <span id="page-30-0"></span>**11 Medicare Information Panel**

On the Medicare Information panel, users may add or end date a provider's Medicare number. The panel for organizations includes Medicare Indicator radio buttons, which allow a user to designate whether the Medicare number is for Part A or Part B.

1. Click Medicare Information from the navigation links above the current panel. The Medicare Information will be displayed.

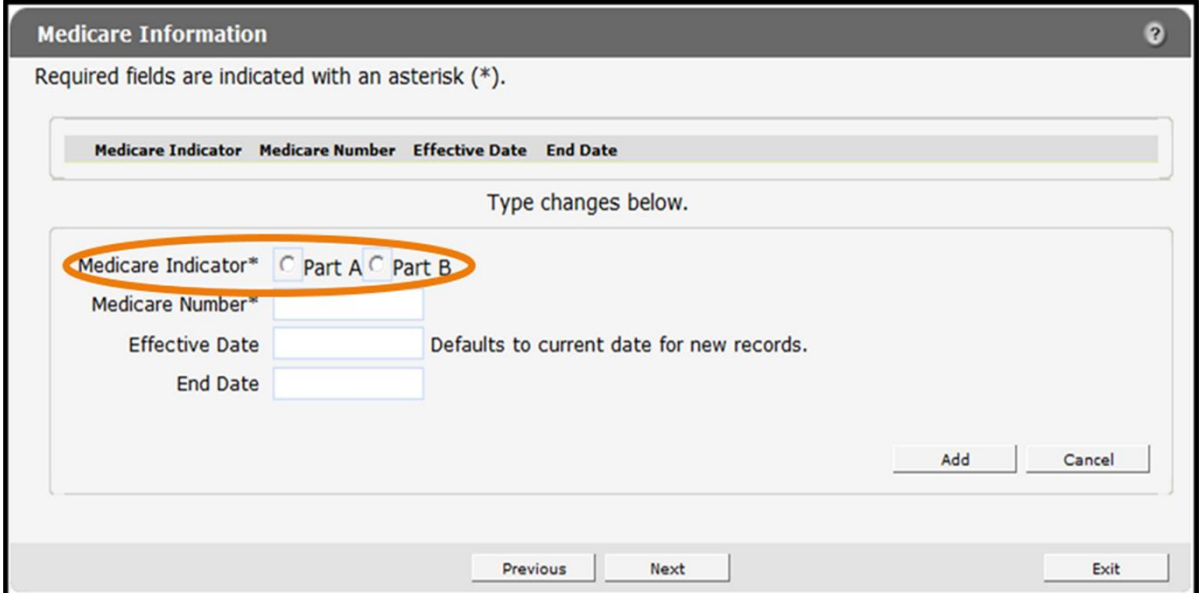

**Figure 20** Medicare Information Panel Organization

The panel for individuals will not contain the radio buttons since it is presumed the providers will only have a Part B Medicare number.

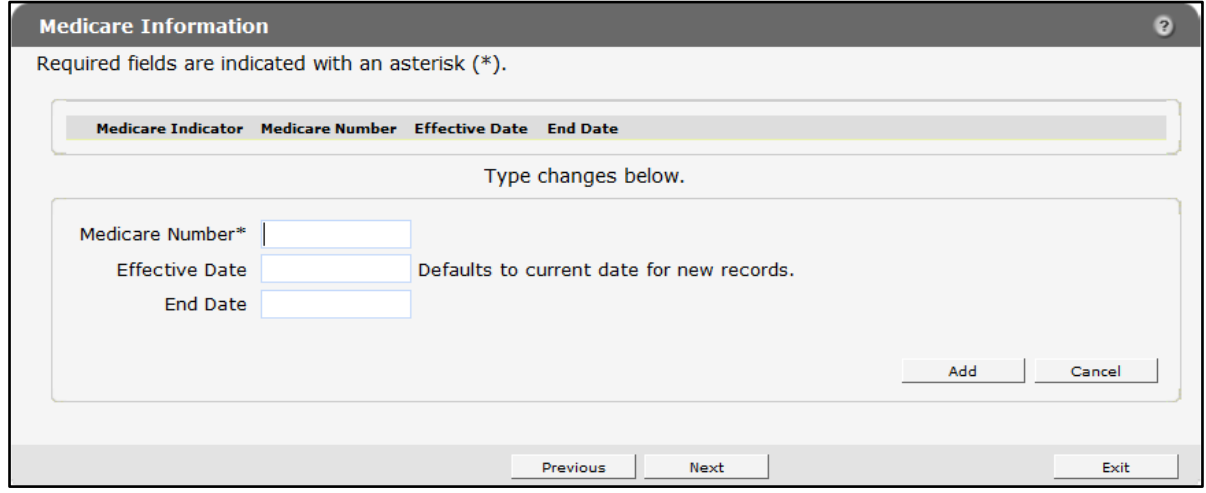

**Figure 21** Medicare Information Panel Individual

To add a Medicare number, complete the following steps:

- 1. Enter the number in the Medicare Number field.
- 2. If the Medicare number is for an organization, click the radio button to select if the number refers to Medicare Part A or Part B.
- 3. Click Add. The number will be added to the list at the top of the panel. The start date will be the current date, and the end date will be 12/31/2299.

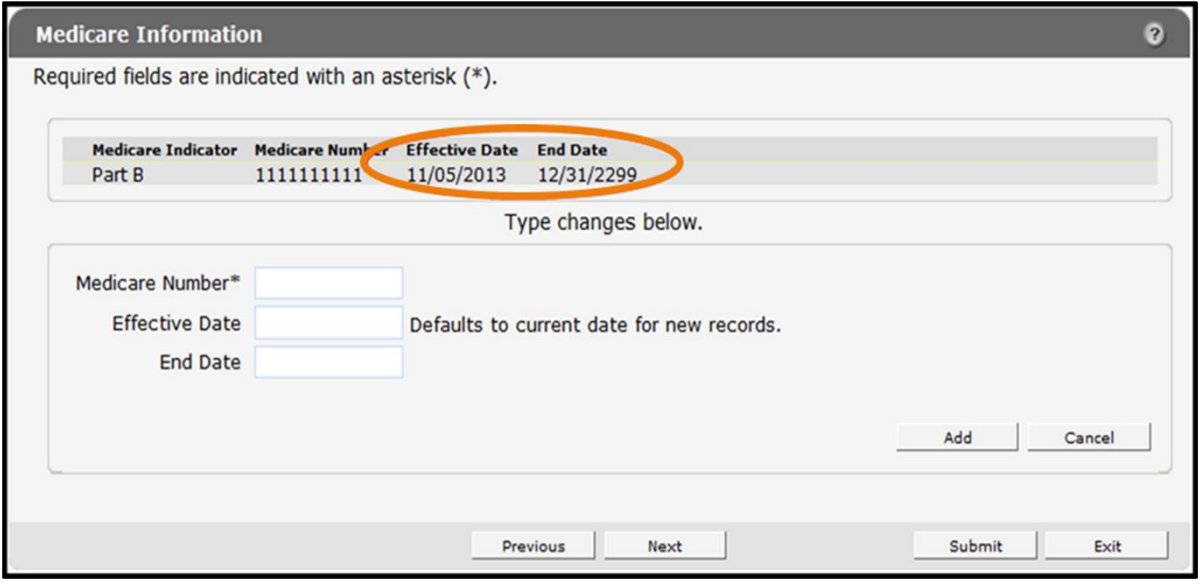

**Figure 22** Medicare Number Added

#### <span id="page-31-0"></span>**11.1 End Date a Medicare Number**

To end date a Medicare number, complete the following steps:

- 1. Click the row for the number to end date. The selected information will populate the fields on the panel.
- 2. Check the No Longer Applies box.
- 3. Click Save.

A message will display at the top indicating that the update was successful.

If there are problems with the submission, the details of the error will display here. The Medicare number will remain on the list at the top of the panel; however, the current date will be displayed as the end date.

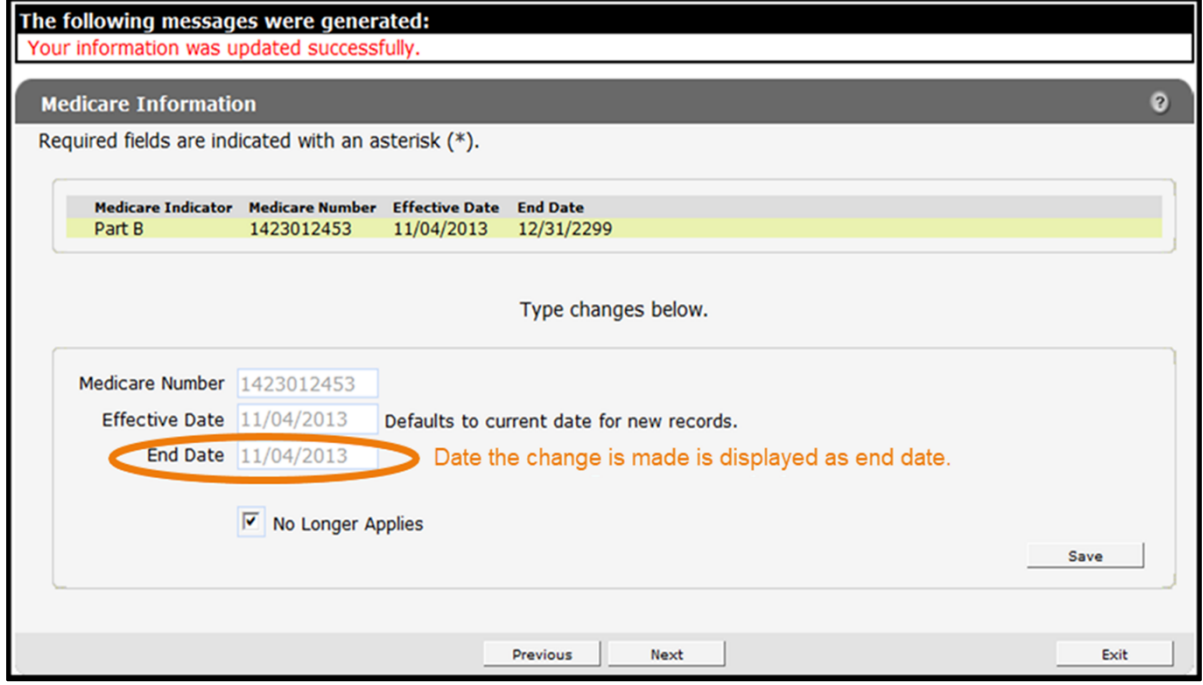

**Figure 23** Medicare Number End Dated

- 4. When finished entering information, one of three options may be chosen:
	- Click Next to go to the next panel on the list.
	- Click one of the links at the top of the panel to go to any of the other demographic maintenance tool panels.
	- Click the Upload Files and Submit link above the panel to submit the information. For information about submitting your updates, refer to the [Upload Files and Submit](#page-132-0) section of this guide.

Note: Information is not saved until it is submitted to ForwardHealth via the Upload Files and Submit panel. If the demographic maintenance tool is exited before the information is submitted, the information will be lost and will need to be re-entered.

# <span id="page-33-0"></span>**12 Taxonomy Panel**

On the Taxonomy panel, users may update taxonomy code information. Taxonomy codes are standard code sets used to provide information about provider type and specialty for the provider's enrollment. ForwardHealth uses taxonomy codes as one piece of data for correctly identifying the provider's file.

This panel is not available to Home Health/Personal Care Agencies, Independent Labs, or Transportation/Specialized Medical Vehicle (SMV) providers.

1. Click Taxonomy from the navigation links above the current panel. The Taxonomy panel will be displayed.

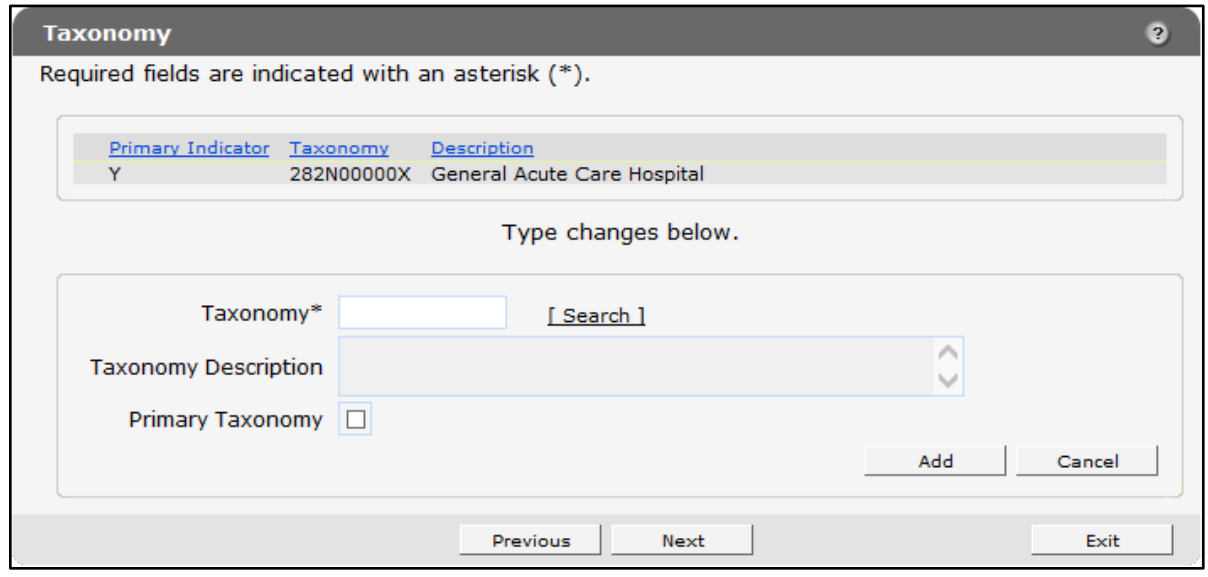

**Figure 24** Taxonomy Panel

Providers may report multiple taxonomy codes to ForwardHealth as long as the codes accurately describe the provider type and specialty for the provider's enrollment.

#### <span id="page-33-1"></span>**12.1 Add a Taxonomy Code**

To add a taxonomy code, complete the following steps:

1. Enter the new taxonomy code in the Taxonomy field or use the search link to search for the code. After entering the code, click anywhere in the gray area of the panel. The description of the code will be displayed in the Taxonomy Description field, and the code and description will be displayed in a row at the top of the panel.

To search for a taxonomy code, complete the following steps:

a. Click Search to the right of the Taxonomy field. The Taxonomy search box will be displayed.

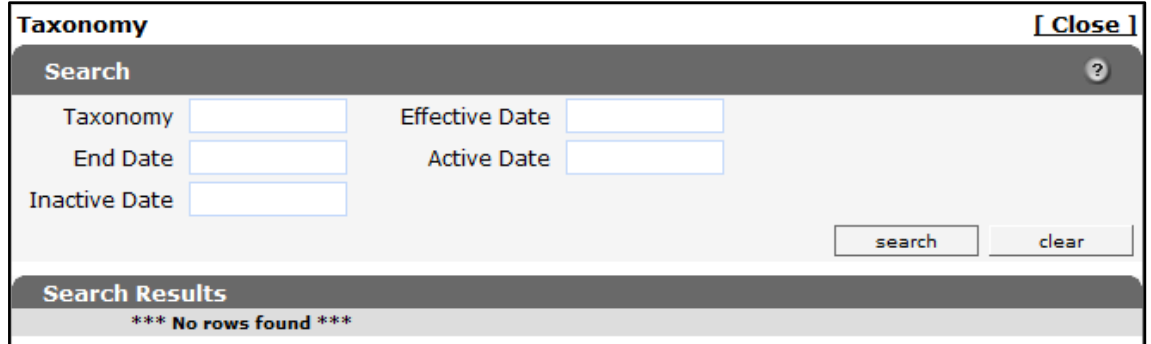

**Figure 25** Taxonomy Search Box

- b. Enter information in any of the search fields. To narrow the results, enter as much information as possible.
- c. Click Search. The results will be displayed in the "Search Results" section.

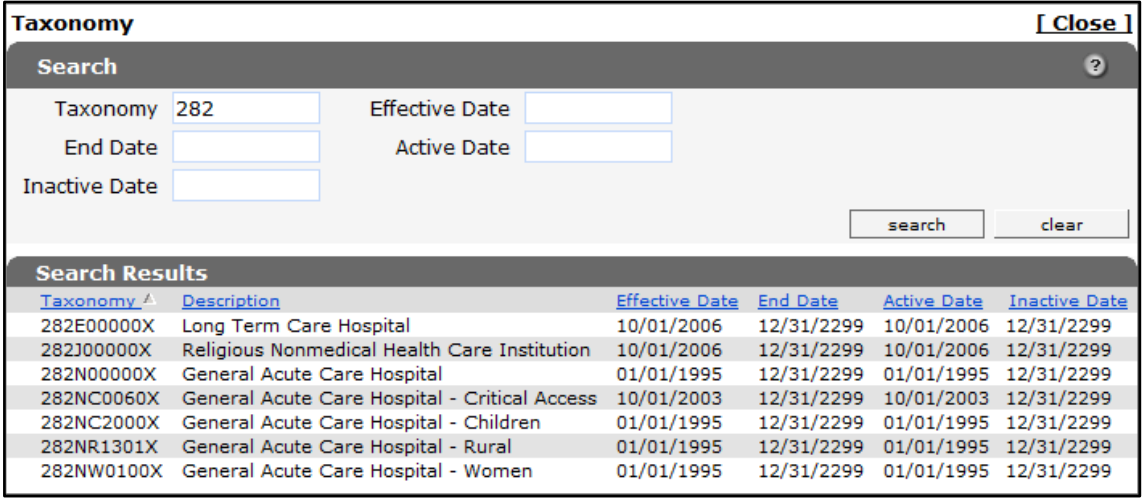

**Figure 26** Search Results Section

d. Select the applicable taxonomy code. The Taxonomy search box will close and the selected information will populate the Taxonomy and Taxonomy Description fields. The code and description will also be displayed in a row at the top of the panel.

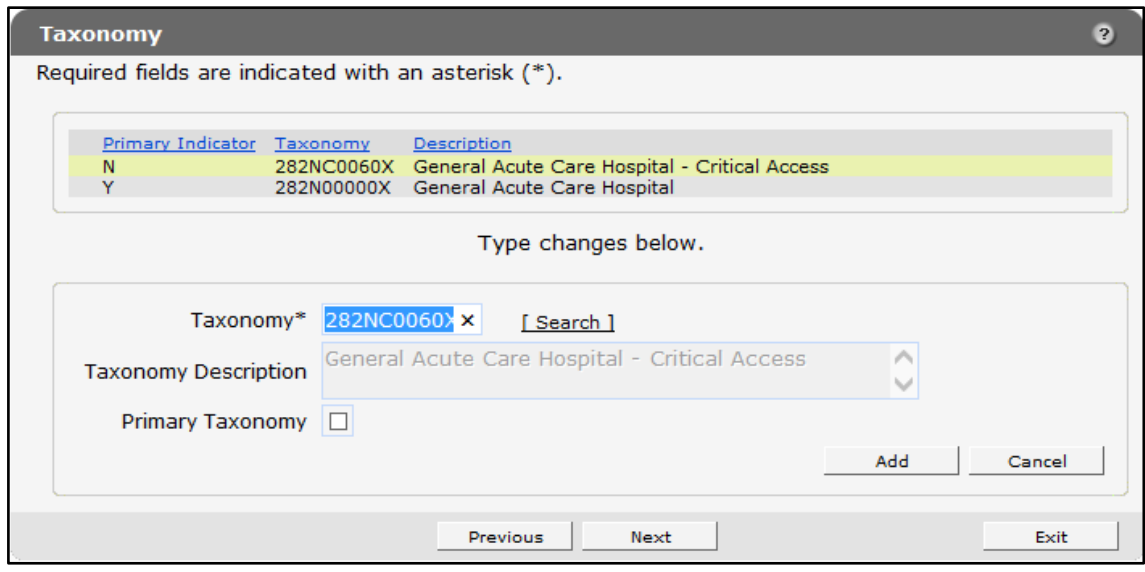

**Figure 27** Taxonomy Panel with Populated Information

If the system does not recognize the entered or selected taxonomy code as reflecting the user's provider type and specialty, a message indicating the provider type and entered or selected taxonomy code will be displayed above the panel. Confirm that the correct taxonomy code was entered or selected. If the taxonomy code is correct, check the Ignore Message box. ForwardHealth will manually verify the taxonomy code once it is submitted.

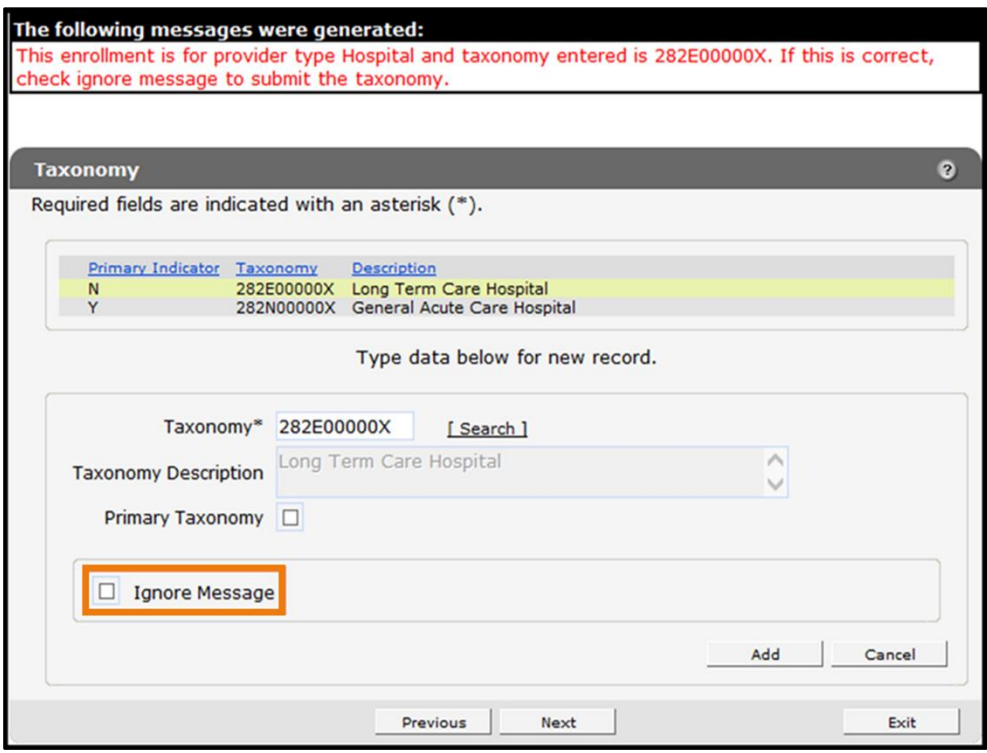

**Figure 28** Confirm the Entered or Selected Taxonomy Code Message
2. If the taxonomy code is the primary code, check the **Primary Taxonomy** box; otherwise, leave the box unchecked.

Providers who report multiple taxonomy codes can only designate one of the codes as the primary code. If a new taxonomy code is designated to be the primary code, the Primary Indicator for the old code will then display as "N" or not primary. ForwardHealth uses the primary code for identification purposes.

3. Click Add.

The taxonomy code will be added to the list at the top of the panel, and the top row and the fields on the panel will become blank. Repeat the procedure to add any additional taxonomy codes.

- 4. When finished adding codes, one of three options may be chosen:
	- Click **Next** to go to the next panel on the list.
	- Click one of the links at the top of the panel to go to any of the other Demographic Maintenance Tool panels.
	- Click the Upload Files and Submit link above the panel to submit the information. For information about submitting your updates, refer to the Upload section of this guide.

Note: Information is not saved until it is submitted to ForwardHealth via the Upload Files and Submit panel. If the demographic maintenance tool is exited before the information is submitted, the information will be lost and will need to be re-entered.

If there is a problem with the information entered, an error message will be displayed at the top of the panel when leaving the page. Refer to the [Upload Files and Submit](#page-132-0) section of this guide for information about correcting error messages.

#### **12.2 Delete a Taxonomy Code**

To delete a taxonomy code, complete the following steps:

- 1. Click the row containing the taxonomy code to be deleted. The selected information will populate the fields on the panel.
- 2. Click Delete. The taxonomy code will be removed from the panel. Repeat the procedure for any other taxonomy codes to be deleted.
- 3. When finished entering information, one of three options may be chosen:
	- Click **Next** to go to the next panel on the list.
	- Click one of the links at the top of the panel to go to any of the other demographic maintenance tool panels.
	- Click the Upload Files and Submit link above the panel to submit the information. For information about submitting your updates, refer to the [Upload Files and Submit](#page-132-0) section of this guide.

Note: Information is not saved until it is submitted to ForwardHealth via the Upload Files and Submit panel. If the demographic maintenance tool is exited before the information is submitted, the information will be lost and will need to be re-entered.

# **13 Accepting New Patients Panel**

Dental providers may limit the number of Medicaid and BadgerCare Plus members they accept in several ways: certain demographic information, certain days of the week, or certain times of the day. However, dental providers are prohibited from limiting their acceptance of Medicaid and BadgerCare Plus members in a way that discriminates against a protected class, as defined in federal and state anti-discrimination laws.

The Accepting New Patients panel is only available to dental providers.

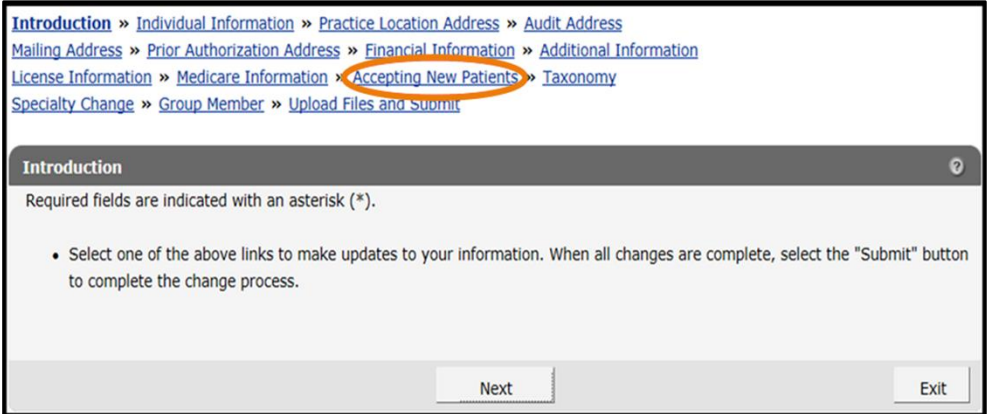

**Figure 29** Accepting New Patients Link

1. Click Accepting New Patients from the navigation links above the current panel. The Accepting New Patients panel will be displayed.

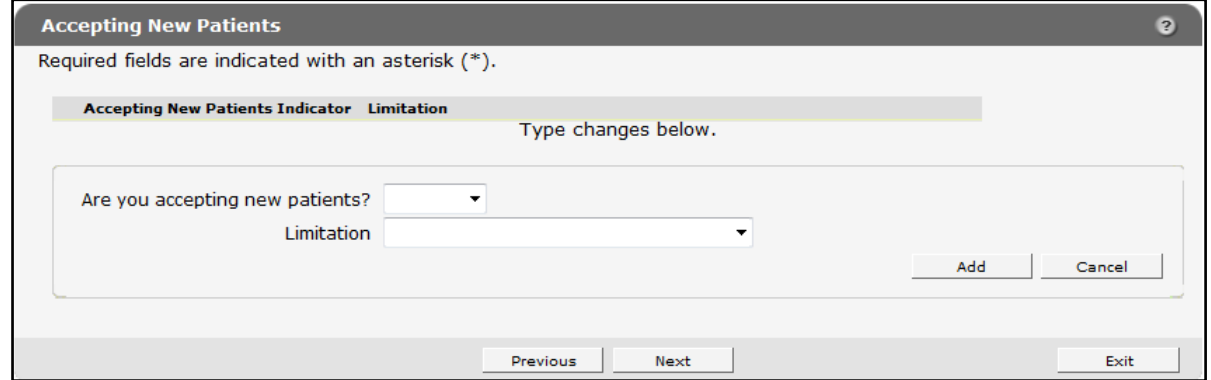

**Figure 30** Accepting New Patients Panel

## **13.1 Add Information**

To add information, complete the following steps:

1. Select Yes, No, or Limited from the Are you accepting new patients? drop-down menu.

If Limited is selected, choose a specific limitation on patients from the Limitation drop-down menu.

2. Click Add. A row indicating your selection will be displayed at the top of the panel.

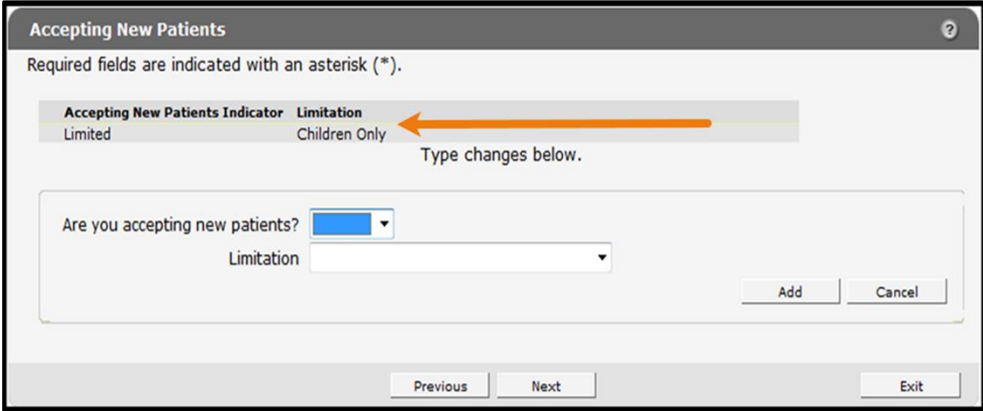

**Figure 31** Accepting New Patients Panel with Added Row

- 3. When finished entering information, one of three options may be chosen:
	- Click Next to go to the next panel on the list.
	- Click one of the links at the top of the panel to go to any of the other demographic maintenance tool panels.
	- Click the Upload Files and Submit link above the panel to submit the information. For information about submitting your updates, refer to the [Upload Files and Submit](#page-132-0) section of this guide.

Note: Information is not saved until it is submitted to ForwardHealth via the Upload Files and Submit panel. If the demographic maintenance tool is exited before the information is submitted, the information will be lost and will need to be re-entered.

If there is a problem with the information entered, an error message will be displayed at the top of the panel when leaving the page. Correct the error and choose one of the above choices for continuing to another panel or submitting your information.

## **13.2 Change Information**

To change information, complete the following steps:

- 1. Click the row containing the information to be revised. The selected information will populate the fields on the panel.
- 2. Change the necessary information.

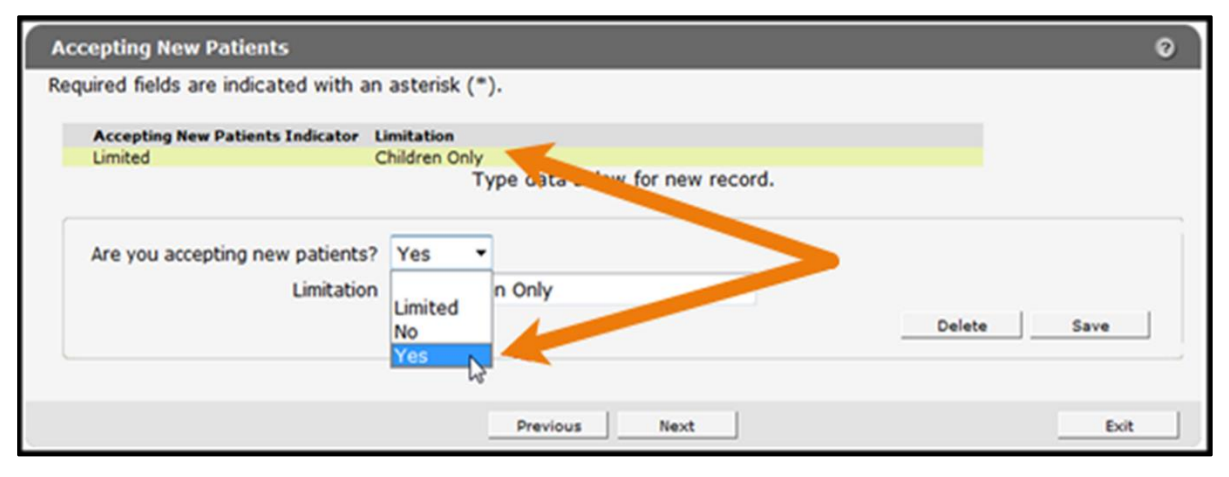

**Figure 32** Selections to Change Information

If Yes or No is selected from the drop-down menu, the Limitations field must be blank before saving the change.

3. Click Save. The changed information will be displayed in the row at the top of the panel.

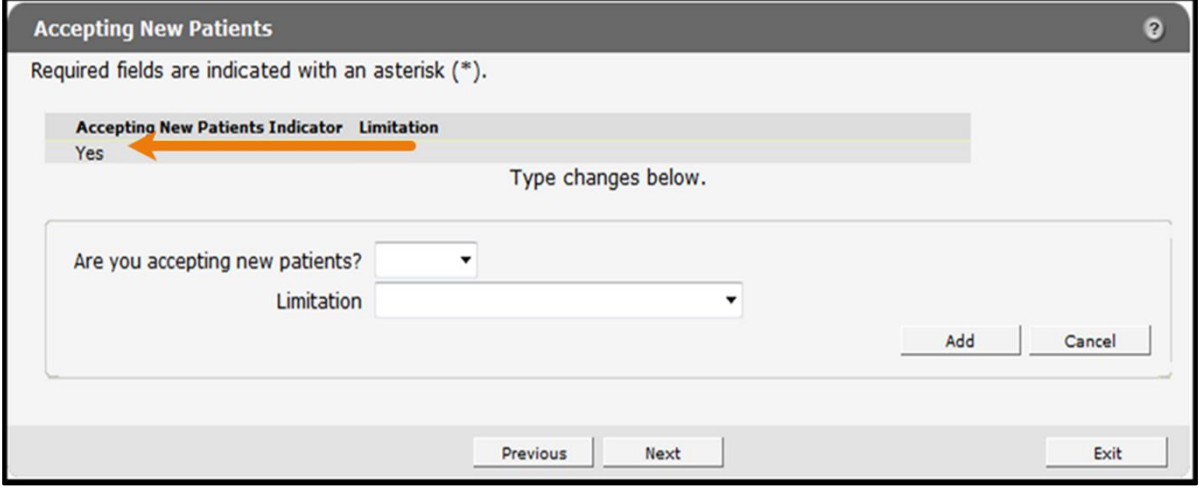

**Figure 33** Selection Saved

- 4. When finished entering information, one of three options may be chosen:
	- Click **Next** to go to the next panel on the list.
	- Click one of the links at the top of the panel to go to any of the other demographic maintenance tool panels.
	- Click the Upload Files and Submit link above the panel to submit the information. For information about submitting your updates, refer to the [Upload Files and Submit](#page-132-0) section of this guide.

Note: Information is not saved until it is submitted to ForwardHealth via the Upload Files and Submit panel. If the demographic maintenance tool is exited before the information is submitted, the information will be lost and will need to be re-entered.

If there is a problem with the information entered, an error message will be displayed at the top of the panel when leaving the page. Correct the error and choose one of the above choices for continuing to another panel or submitting your information.

#### **13.3 Delete Information**

To delete information, complete the following steps:

1. Select the row to be deleted. The selected information will populate the fields on the panel.

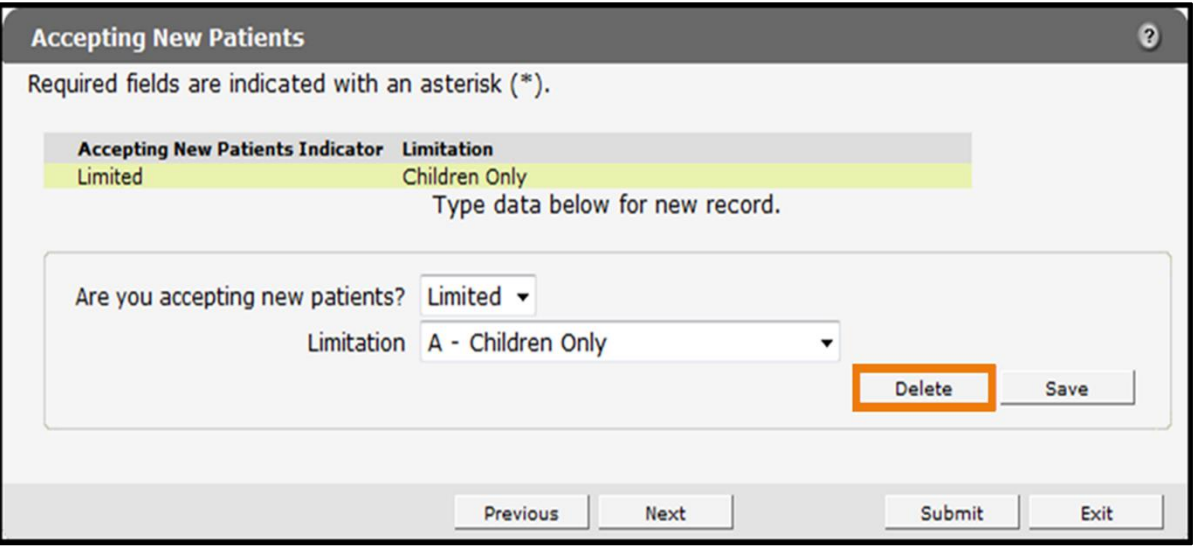

**Figure 34** Accepting New Patients Panel

2. Click Delete. A dialog box will be displayed.

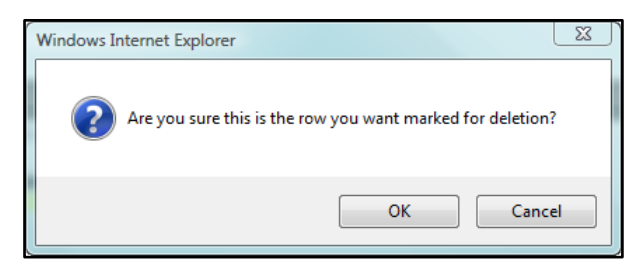

**Figure 35** Dialog Box

- 3. Click OK. The row will be removed from the panel.
- 4. When finished entering information, one of three options may be chosen:
	- Click Next to go to the next panel on the list.
	- Click one of the links at the top of the panel to go to any of the other demographic maintenance tool panels.

• Click the Upload Files and Submit link above the panel to submit the information. For information about submitting your updates, refer to the [Upload Files and Submit](#page-132-0) section of this guide.

Note: Information is not saved until it is submitted to ForwardHealth via the Upload Files and Submit panel. If the demographic maintenance tool is exited before the information is submitted, the information will be lost and will need to be re-entered.

# **14 Case Management Target Population Panel**

On the Case Management Target Population panel, providers may change the target populations they are serving. Providers only need to indicate changes to existing information. Existing information will not display on the panel.

The Case Management Target Population panel is only available to Case Management providers.

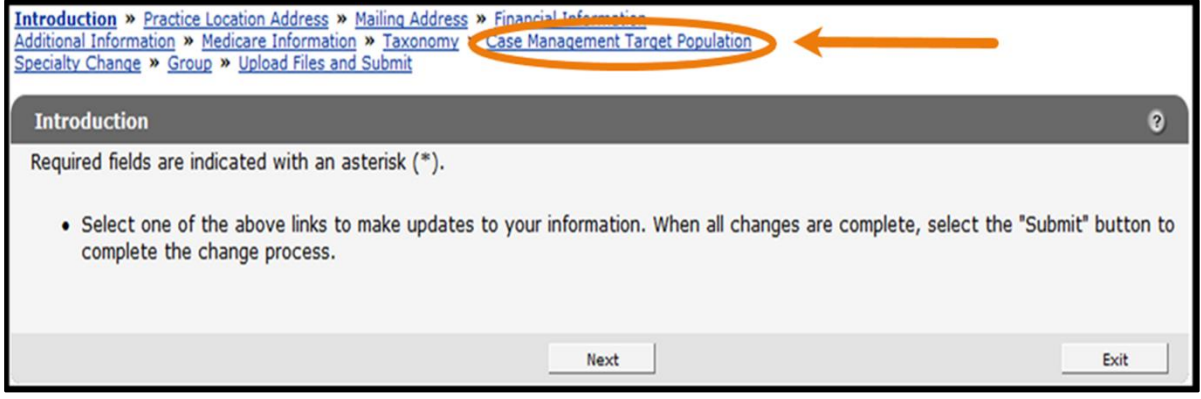

**Figure 36** Case Management Target Population Link

1. Click Case Management Target Population from the navigation links above the current panel. The Case Management Target Population panel will be displayed.

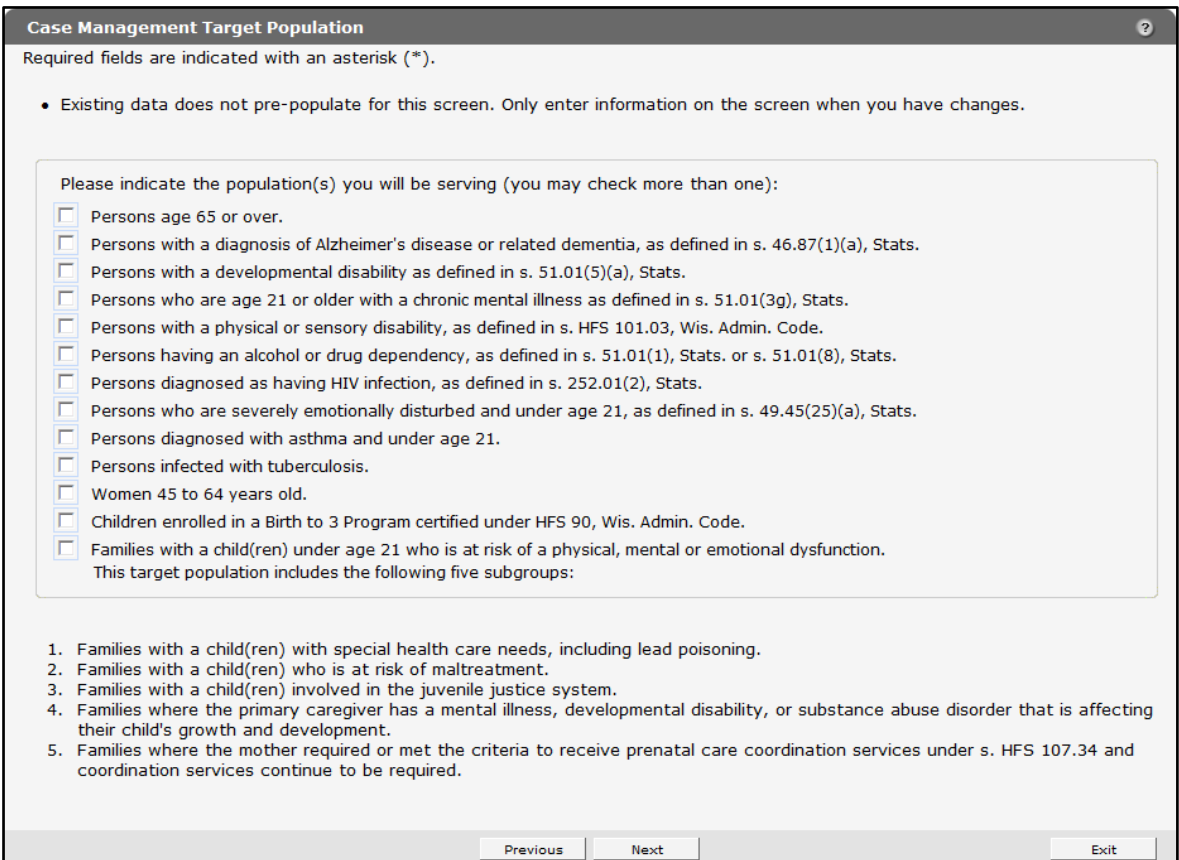

**Figure 37** Case Management Target Population Panel

- 2. Check the box for any new populations to be added. More than one population may be checked.
- 3. When finished entering information, one of three options may be chosen:
	- Click **Next** to go to the next panel on the list.
	- Click one of the links at the top of the panel to go to any of the other demographic maintenance tool panels.
	- Click the Upload Files and Submit link above the panel to submit the information. For information about submitting your updates, refer to the [Upload Files and Submit](#page-132-0) section of this guide.

Note: Information is not saved until it is submitted to ForwardHealth via the Upload Files and Submit panel. If the demographic maintenance tool is exited before the information is submitted, the information will be lost and will need to be re-entered.

# **15 Driver and Vehicle Information Chart Panels**

The Driver Information Chart and Vehicle Information Chart panels are only available to SMV providers.

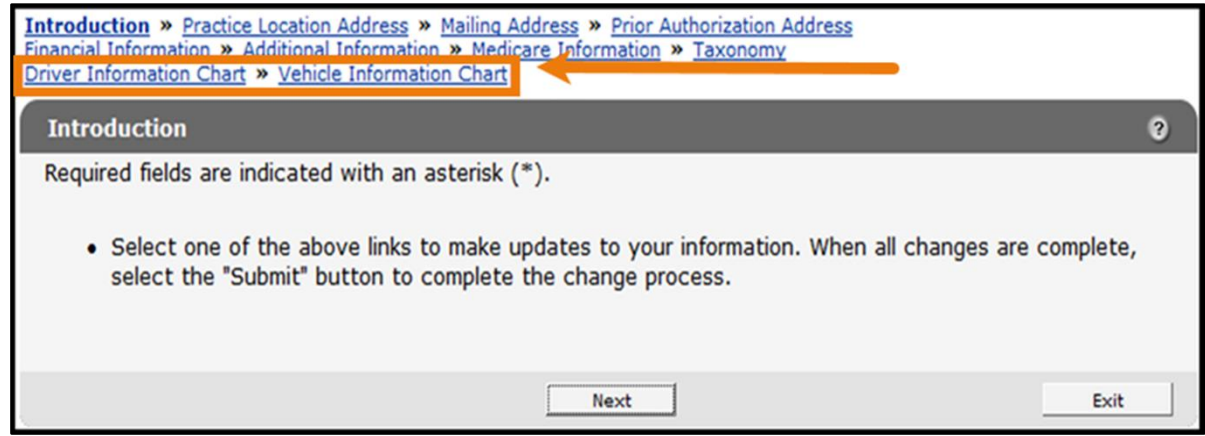

**Figure 38** Driver Information Chart and Vehicle Information Chart Links

## **15.1 Driver Information Chart Panel**

Using this panel, SMV providers are required to maintain current information for all drivers and report any changes to ForwardHealth before they take effect.

Note: Although changes to driver information will immediately display in the demographic maintenance tool, the changed vehicle or driver information is not considered approved until 10 business days after the information was changed.

1. Click Driver Information Chart from the navigation links above the current panel. The Driver Information Chart panel will be displayed.

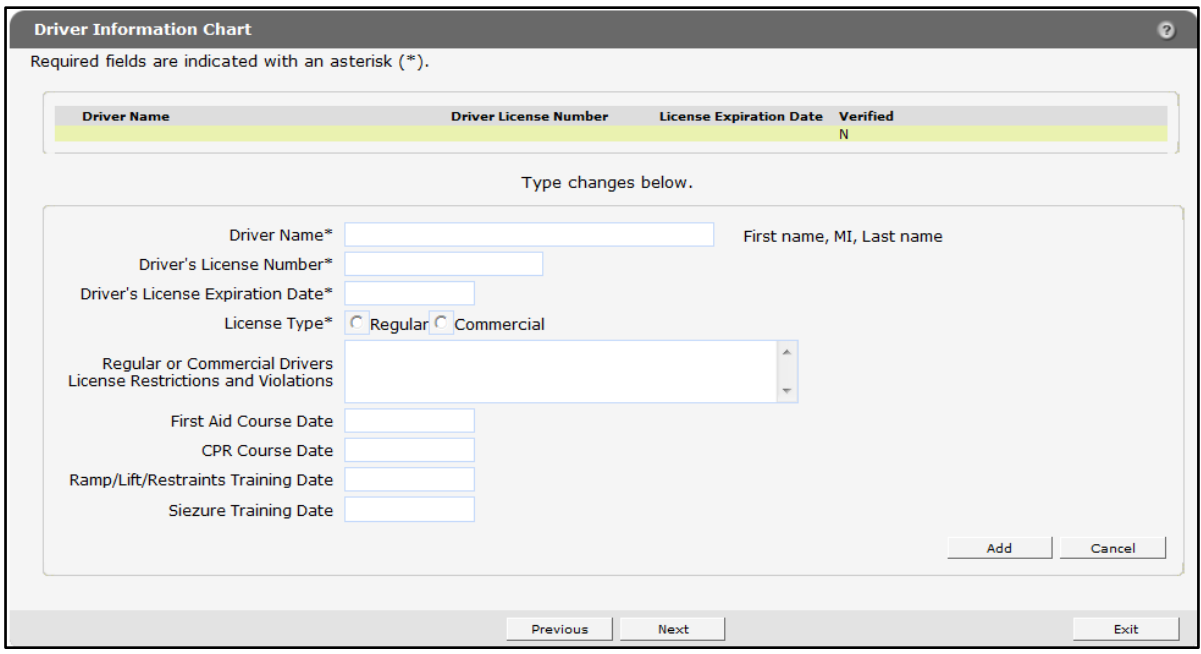

**Figure 39** Driver Information Chart Panel

#### **15.1.1 Adding a Driver**

To add a driver, complete the following steps:

1. Enter all the required information.

If the driver has any restrictions on their driver's license, such as having to wear prescription glasses or traffic violations, enter them in the space provided.

2. After all of the required information has been added, click Add. The page will refresh and the new driver will be added to the list at the top of the panel.

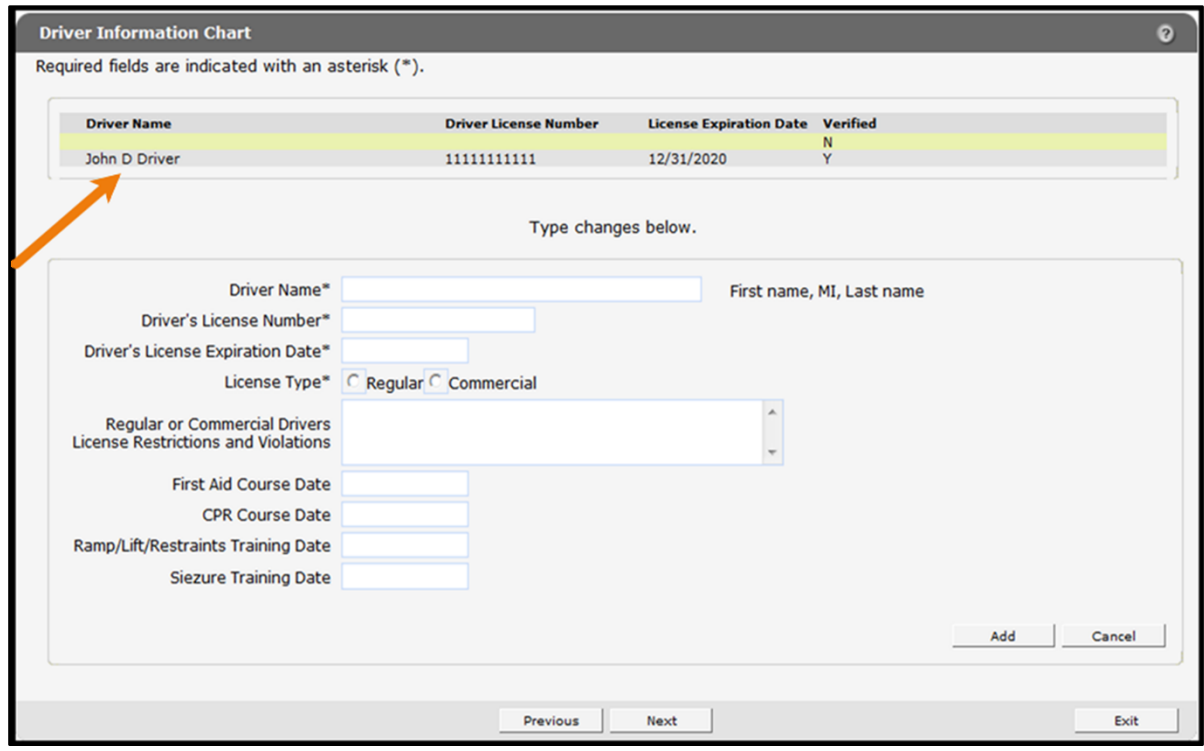

**Figure 40** New Driver Added to List

- 3. To add additional drivers, enter the information for another driver.
- 4. Click Add. The page will refresh and the new driver will be added to the list at the top of the panel.
- 5. When finished entering information, one of three options may be chosen:
	- Click **Next** to go to the next panel on the list.
	- Click one of the links at the top of the panel to go to any of the other demographic maintenance tool panels.
	- Click the Upload Files and Submit link above the panel to submit the information. For information about submitting your updates, refer to the [Upload Files and Submit](#page-132-0) section of this guide.

Note: Information is not saved until it is submitted to ForwardHealth via the Upload Files and Submit panel. If the demographic maintenance tool is exited before the information is submitted, the information will be lost and will need to be re-entered.

#### **15.1.2 Changing Driver Information**

To change driver information, complete the following steps:

1. Click the row for the driver whose information is to be revised.

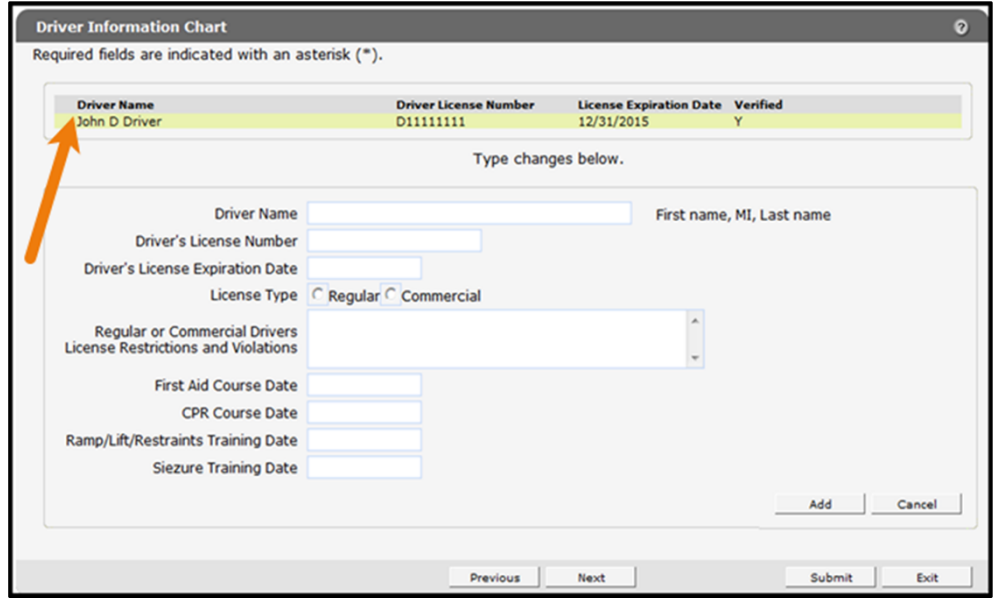

**Figure 41** Select Driver

The fields on the panel will populate with the selected driver's information.

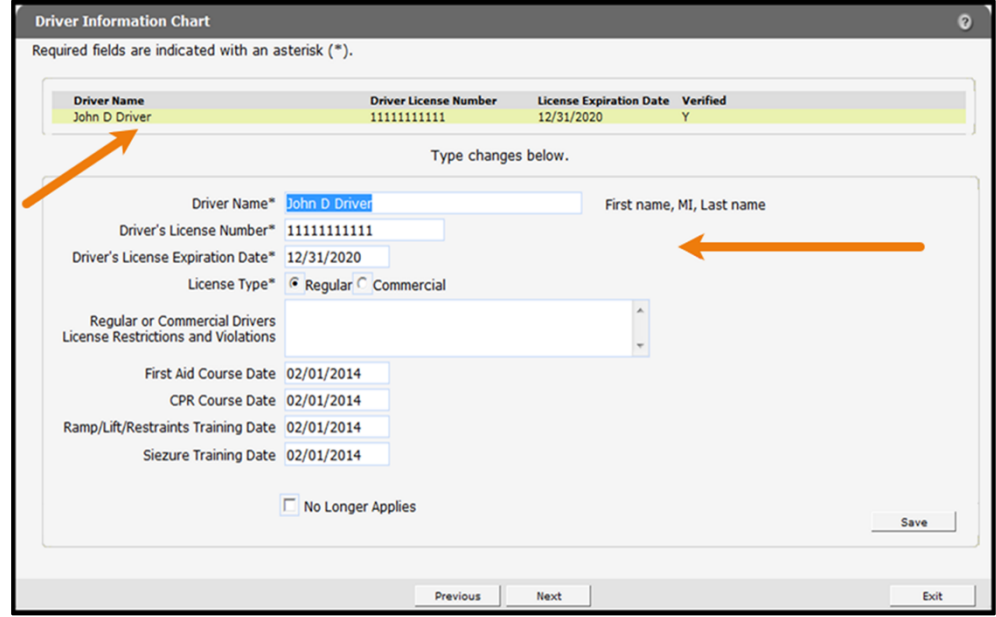

**Figure 42** Selected Driver

2. Change the necessary information. In this example, the Seizure Training Date is being changed.

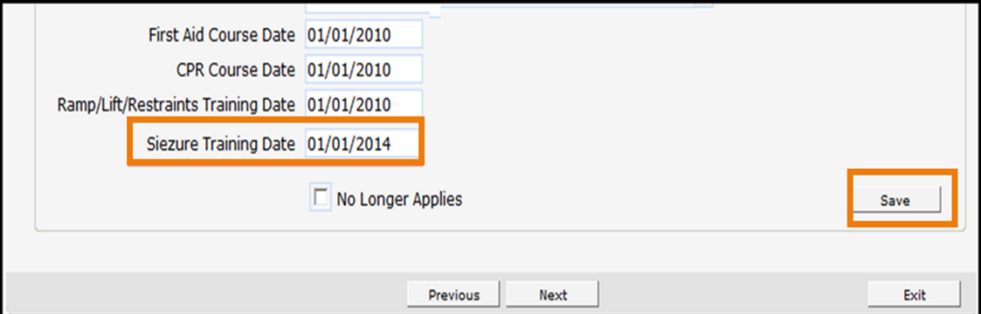

**Figure 43** Seizure Training Date Change

3. Click Save. The page will refresh and a blank yellow row will be added to the top of the panel.

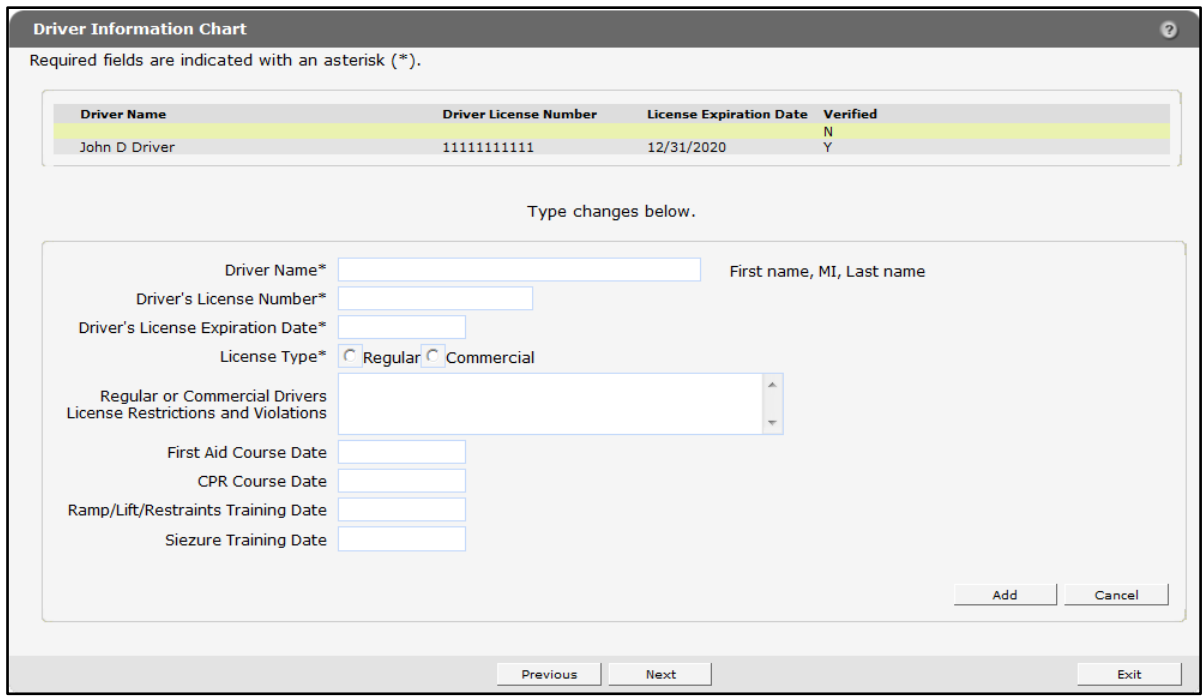

**Figure 44** Driver Information Saved

If there are any errors, an error message will be displayed at the top of the panel.

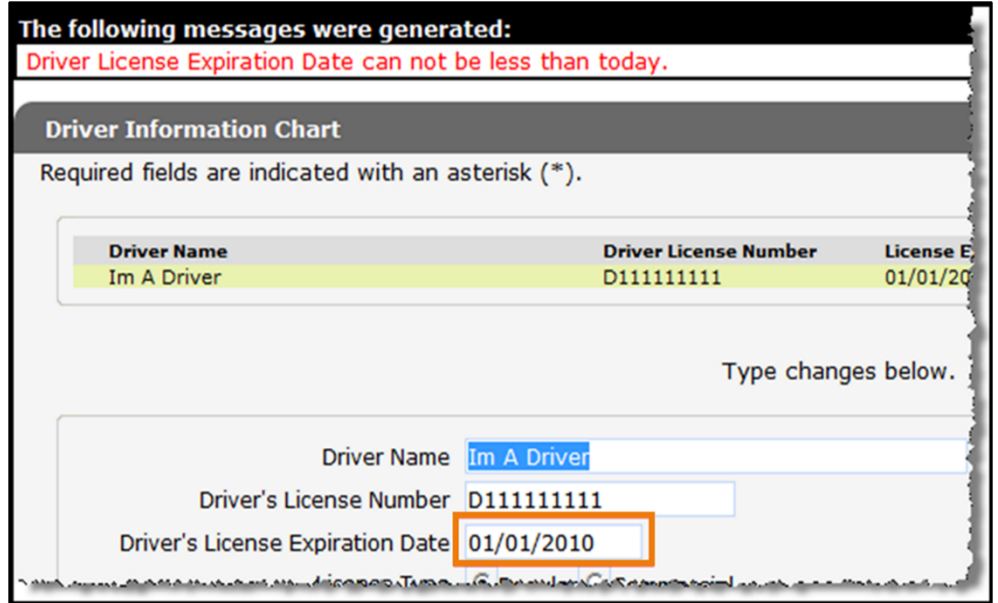

**Figure 45** Example Error Message

Correct the information indicated in the error message and click Save to save the information.

- 4. When finished entering information, one of three options may be chosen:
	- Click **Next** to go to the next panel on the list.
	- Click one of the links at the top of the panel to go to any of the other demographic maintenance tool panels.
	- Click the Upload Files and Submit link above the panel to submit the information. For information about submitting your updates, refer to the [Upload Files and Submit](#page-132-0) section of this guide.

Note: Information is not saved until it is submitted to ForwardHealth via the Upload Files and Submit panel. If the demographic maintenance tool is exited before the information is submitted, the information will be lost and will need to be re-entered.

If there is a problem with the information entered an error message will be displayed at the top of the panel when leaving the page. Correct the error and choose one of the above choices for continuing to another panel or submitting your information.

#### **15.1.3 Delete a Driver**

To delete a driver, complete the following steps:

1. Click the row containing the driver to be deleted. Information on the selected driver will populate the fields on the panel.

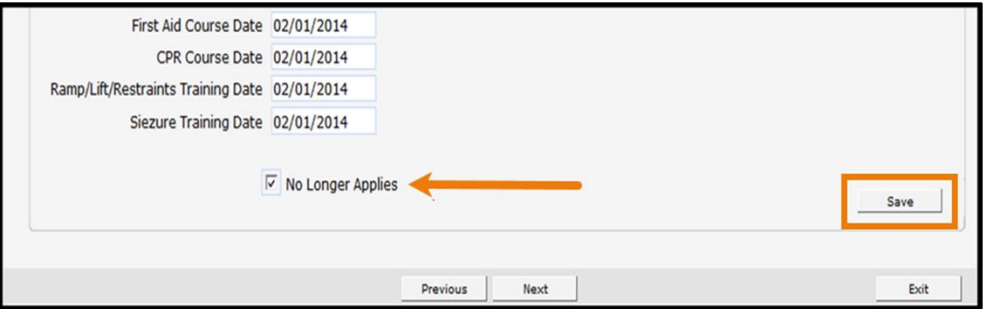

**Figure 46** Delete Driver

The page will refresh and the panels will be blank. The row for the deleted driver will remain on the panel until the change is submitted to ForwardHealth via the Upload Files and Submit panel.

- 2. Check the No Longer Applies box.
- 3. Click Save.
- 4. Repeat the procedure for any other driver to be deleted.
- 5. When finished entering information, one of three options may be chosen:
	- Click **Next** to go to the next panel on the list.
	- Click one of the links at the top of the panel to go to any of the other demographic maintenance tool panels.
	- Click the Upload Files and Submit link above the panel to submit the information. For information about submitting your updates, refer to the [Upload Files and Submit](#page-132-0) section of this guide.

Note: Information is not saved until it is submitted to ForwardHealth via the Upload Files and Submit panel. If the demographic maintenance tool is exited before the information is submitted, the information will be lost and will need to be re-entered.

If there is a problem with the information entered, an error message will be displayed at the top of the panel when leaving the page. Correct the error and choose one of the above choices for continuing to another panel or submitting your information.

## **15.2 Vehicle Information Chart Panel**

On the Vehicle Information Chart panel, SMV providers are required to maintain current information for all vehicles and report any changes to ForwardHealth before they take effect.

Note: Although changes to vehicle information will immediately display in the demographic maintenance tool, the changed vehicle or driver information is not considered approved until 10 business days after the information was changed.

1. Click Vehicle Information Chart from the navigation links above the current panel. The Vehicle Information Chart panel will be displayed.

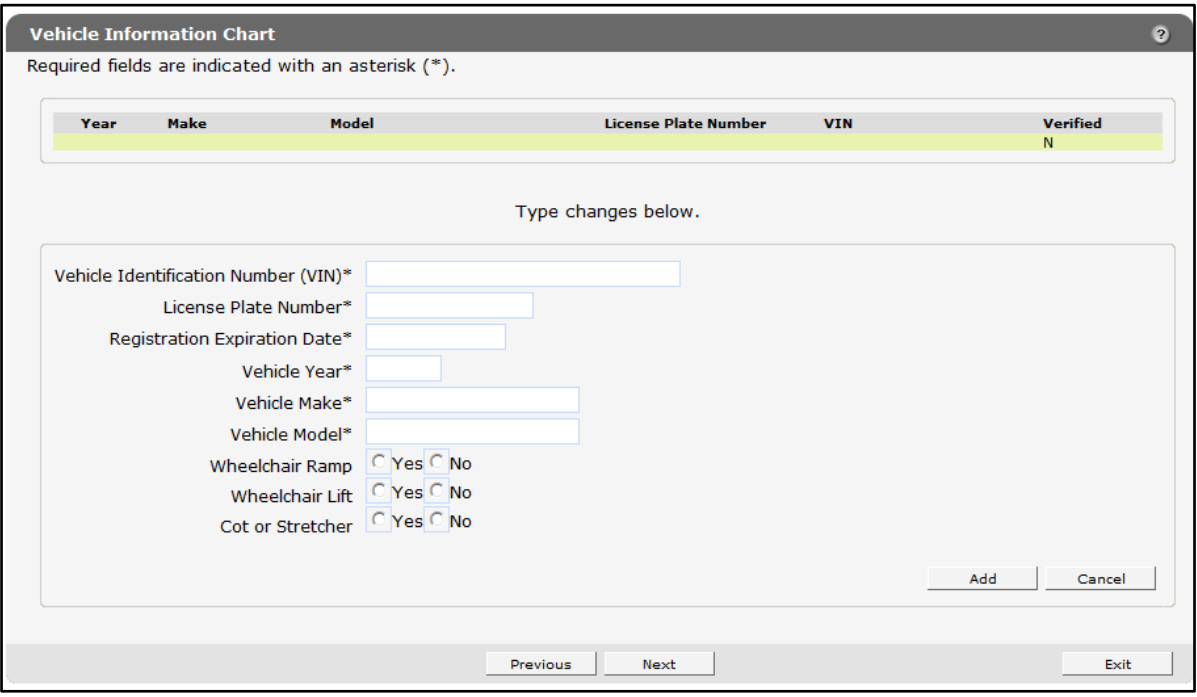

**Figure 47** Vehicle Information Chart Panel

#### **15.2.1 Adding a Vehicle**

To add a vehicle, complete the following steps:

- 1. Enter all the required information.
- 2. After all the required information has been added, click Add. The page will refresh and the new vehicle will be added to the list at the top of the panel.

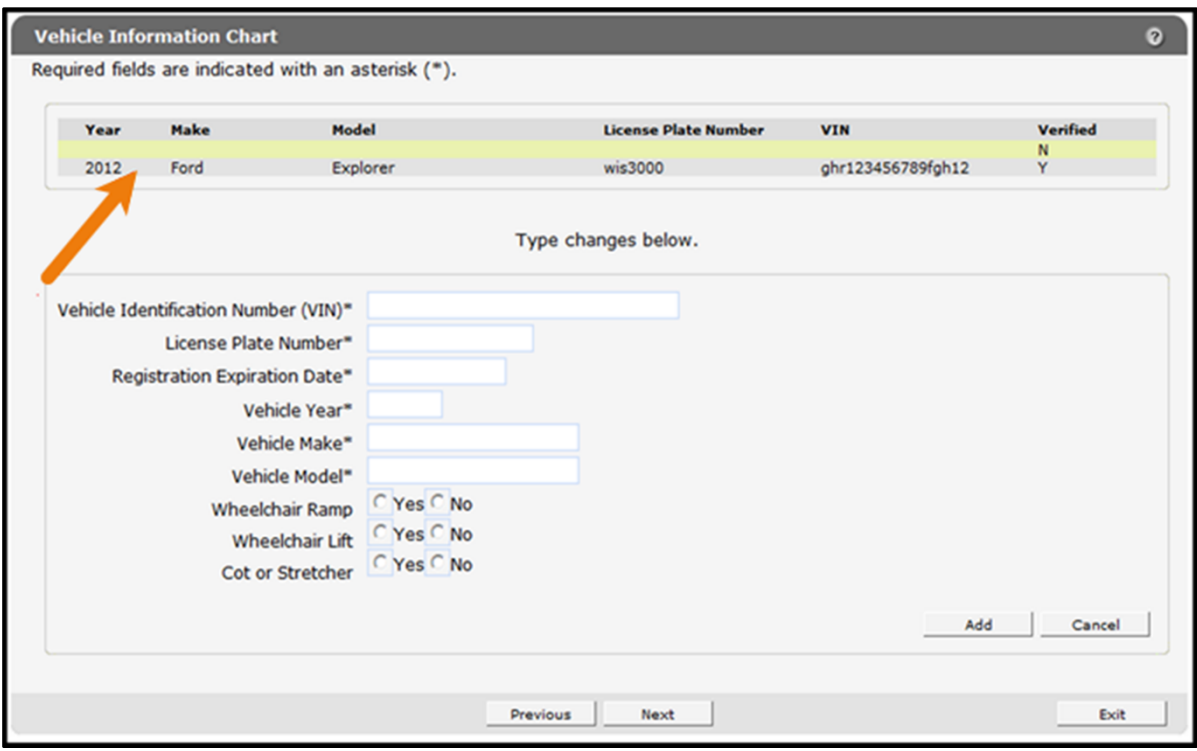

**Figure 48** New Vehicle Added to List

- 3. To add any additional vehicles, enter the information for another vehicle.
- 4. Click Add. The page will refresh and the new vehicle will be added to the list at the top of the panel.

If the addition was not successful, an error message will display above the panel indicating what additional information is required or needs to be changed.

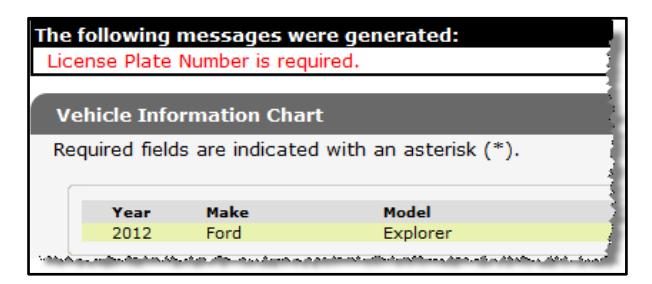

**Figure 49** Example Error Message

Make the needed correction(s) on the panel and click Save.

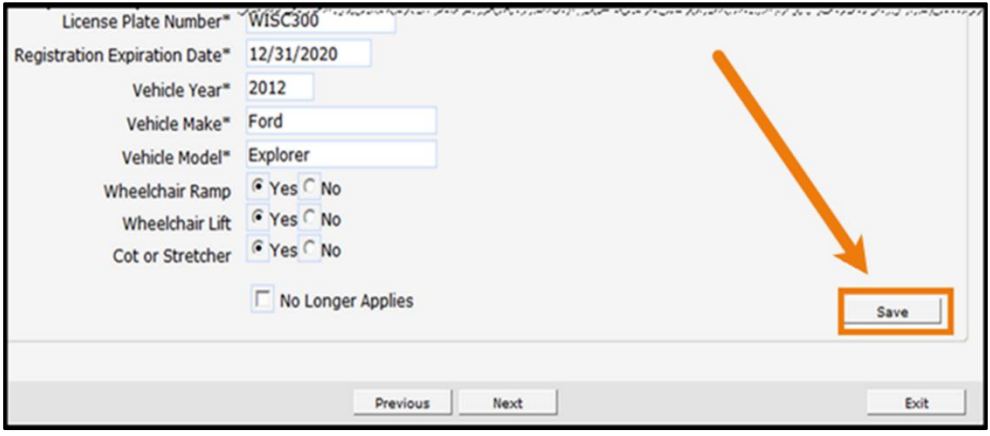

**Figure 50** Save Button

- 5. When finished entering information, one of three options may be chosen:
	- Click Next to go to the next panel on the list.
	- Click one of the links at the top of the panel to go to any of the other demographic maintenance tool panels.
	- Click the Upload Files and Submit link above the panel to submit the information. For information about submitting your updates, refer to the [Upload Files and Submit](#page-132-0) section of this guide.

Note: Information is not saved until it is submitted to ForwardHealth via the Upload Files and Submit panel. If the demographic maintenance tool is exited before the information is submitted, the information will be lost and will need to be re-entered.

If there is a problem with the information entered, an error message will be displayed at the top of the panel when leaving the page. Correct the error and choose one of the above choices for continuing to another panel or submitting your information.

#### **15.2.2 Changing Vehicle Information**

To change vehicle information, complete the following steps:

1. Click the row containing the vehicle information to be revised.

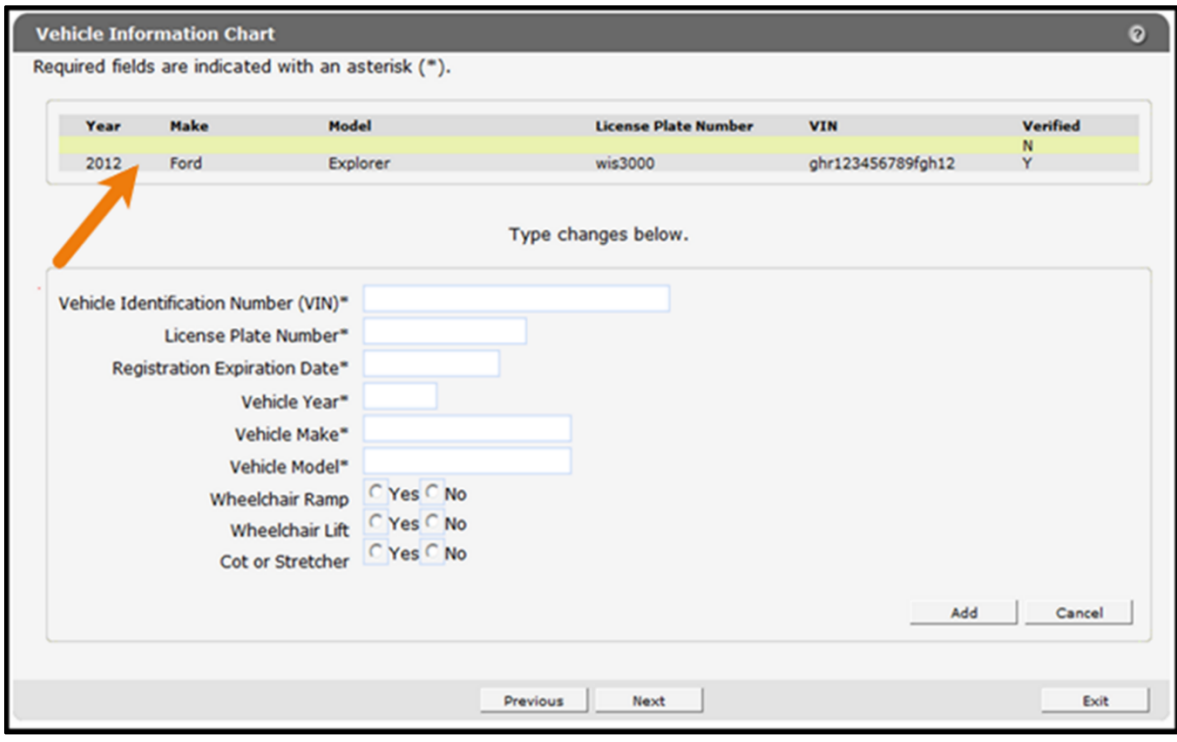

**Figure 51** Select Vehicle

The fields on the panel will populate with the selected vehicle's information.

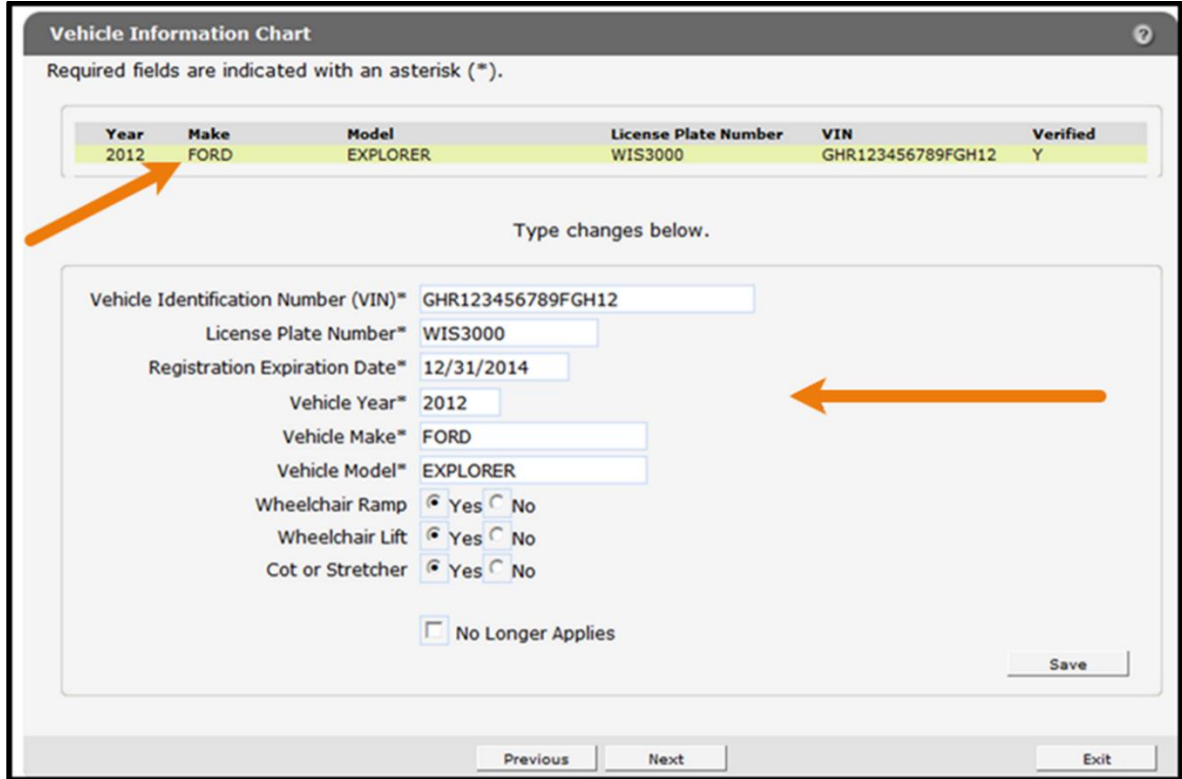

**Figure 52** Vehicle Selected

2. Change the necessary information. In this example, the Registration Expiration Date is being changed.

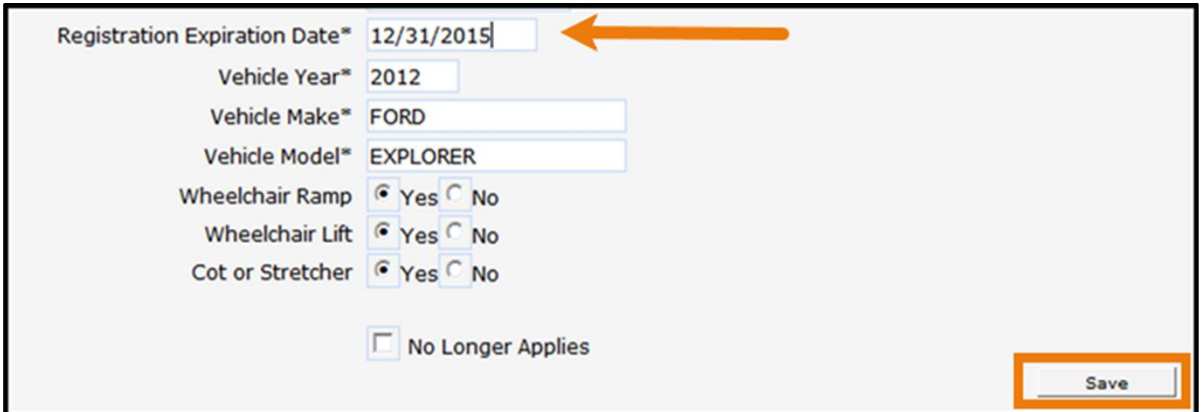

**Figure 53** Seizure Training Date Change

3. Click Save. The page will refresh and a blank yellow row will be added to the top of the panel.

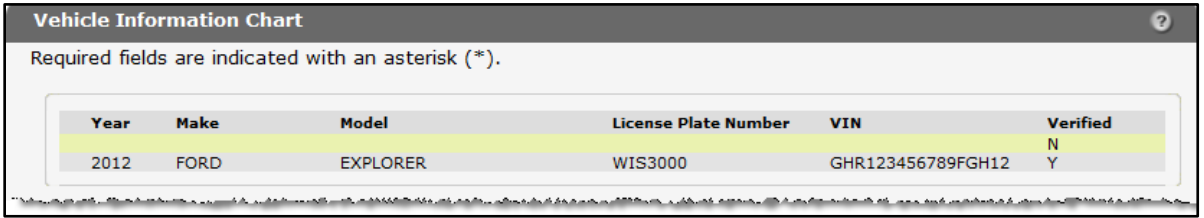

**Figure 54** Vehicle Information Saved

If there are any errors, an error message will be displayed at the top of the panel.

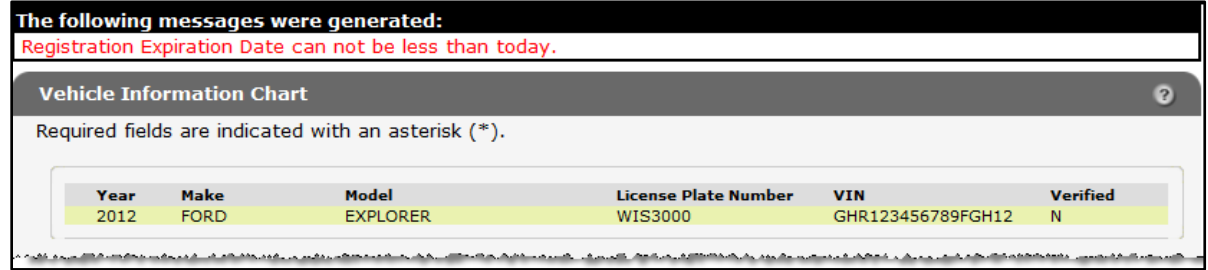

**Figure 55** Save Error

Correct the information indicated in the error message and click Save to save the information.

- 4. When finished entering information, one of three options may be chosen:
	- Click **Next** to go to the next panel on the list.
	- Click one of the links at the top of the panel to go to any of the other demographic maintenance tool panels.

• Click the Upload Files and Submit link above the panel to submit the information. For information about submitting your updates, refer to the [Upload Files and Submit](#page-132-0) section of this guide.

Note: Information is not saved until it is submitted to ForwardHealth via the Upload Files and Submit panel. If the demographic maintenance tool is exited before the information is submitted, the information will be lost and will need to be re-entered.

If there is a problem with the information entered, an error message will be displayed at the top of the panel when leaving the page. Correct the error and choose one of the above choices for continuing to another panel or submitting your information.

#### **15.2.3 Delete a Vehicle**

To delete a vehicle, complete the following steps:

- 1. Click the row containing the vehicle to be deleted. Information on the selected vehicle will populate the fields on the panel.
- 2. Check the No Longer Applies box.

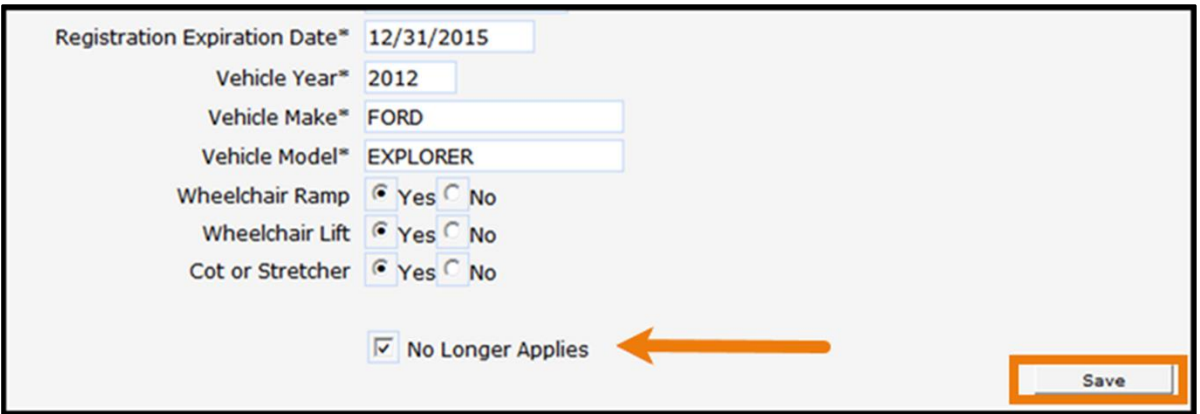

**Figure 56** Delete Vehicle

The page will refresh and the panels will be blank. The row for the deleted vehicle will remain on the panel until the change is submitted to ForwardHealth via the Upload Files and Submit panel.

- 3. Click Save.
- 4. Repeat the procedure for any other vehicle to be deleted.
- 5. When finished entering information, one of three options may be chosen:
	- Click **Next** to go to the next panel on the list.
	- Click one of the links at the top of the panel to go to any of the other demographic maintenance tool panels.

• Click the Upload Files and Submit link above the panel to submit the information. For information about submitting your updates, refer to the [Upload Files and Submit](#page-132-0) section of this guide.

Note: Information is not saved until it is submitted to ForwardHealth via the Upload Files and Submit panel. If the demographic maintenance tool is exited before the information is submitted, the information will be lost and will need to be re-entered.

## **16 Group Panel**

The Group panel is only available to Medicaid-enrolled organizations and clinics.

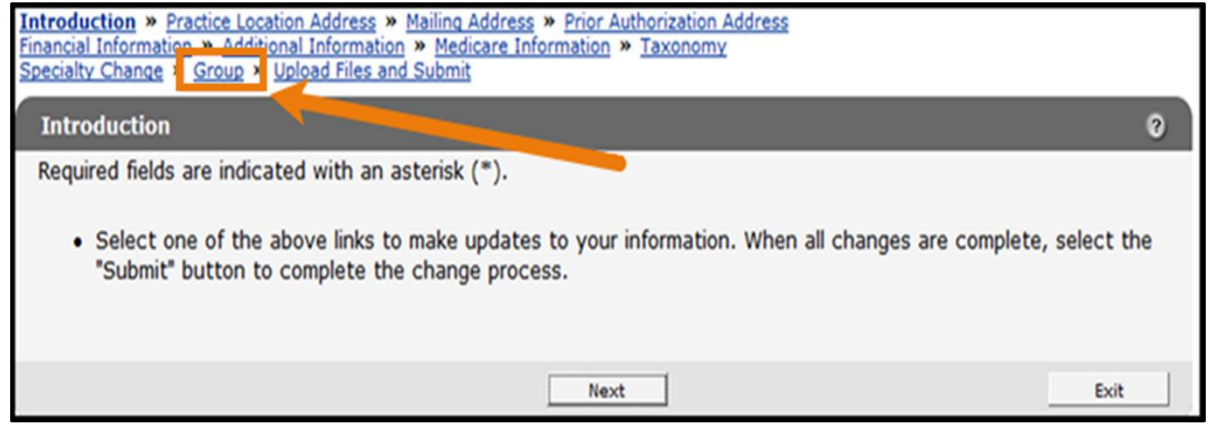

**Figure 57** Group Link

1. Click Group from the navigation links above the current panel. The Group panel will be displayed.

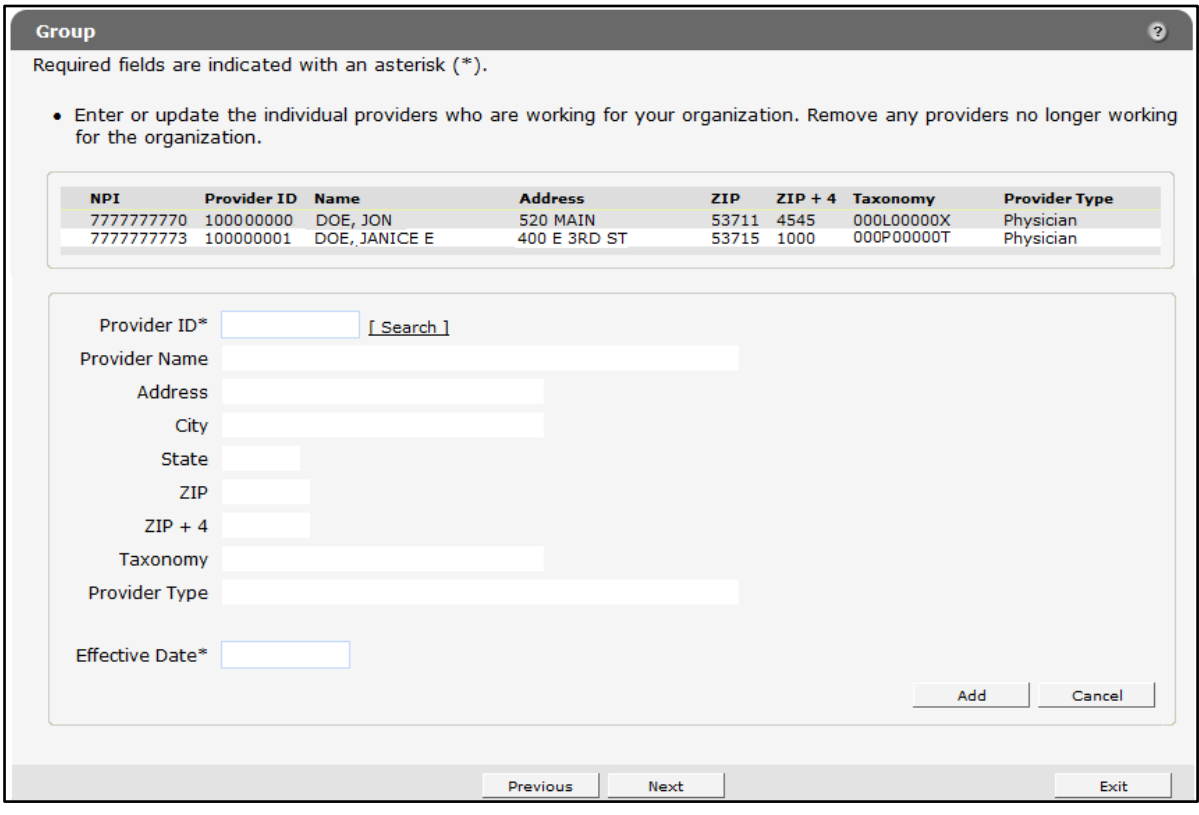

**Figure 58** Group Panel

### **16.1 Add a Provider**

To add an individual Medicaid-enrolled provider to the organization or clinic, complete the following steps:

1. Click the Search link next to the Provider ID field. The Provider ID Search panel will be displayed.

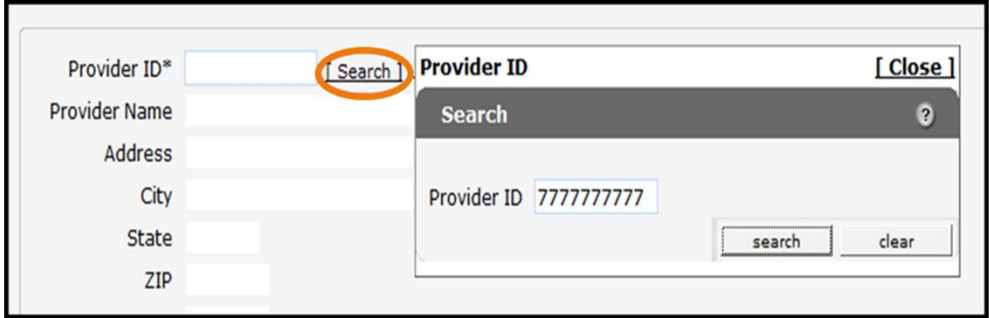

**Figure 59** Provider ID Search Sub-panel

- 2. Enter the Provider ID for the provider to be added.
- 3. Click Search. The Provider ID Search Results panel will populate with the information for the selected provider.

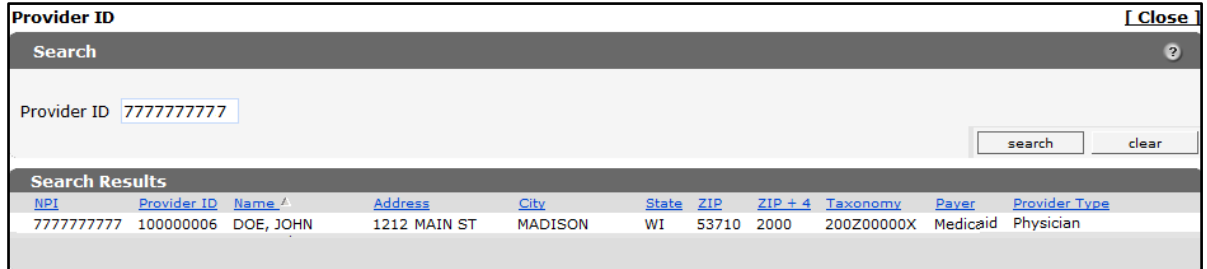

**Figure 60** Provider ID Search Results Panel

4. Click the row for the selected provider. The Search Results panel will close and the fields on the Group panel will populate with the provider's information.

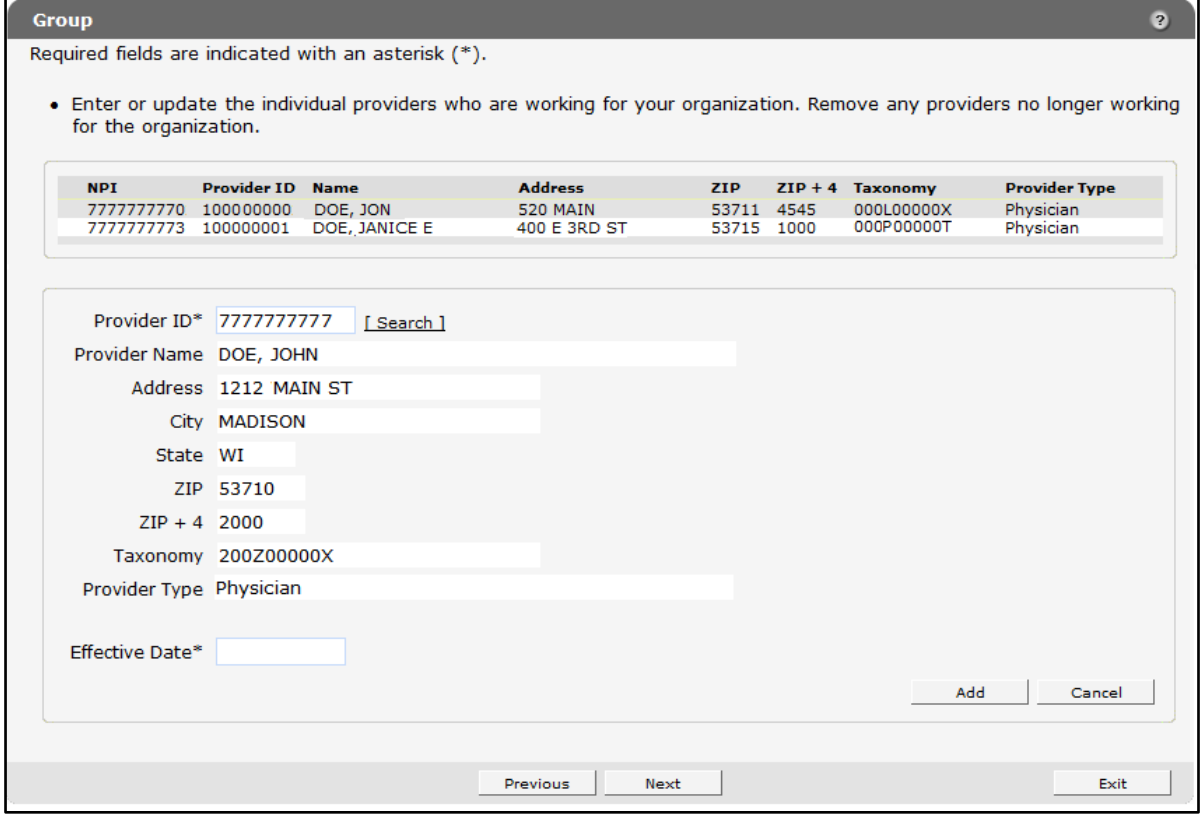

**Figure 61** Group Panel Populated with Provider's Information

- 5. In the Effective Date field, enter the effective date for when the provider is to be added to the group.
- 6. Click Add. The selected provider will be added to the list at the top of the panel.

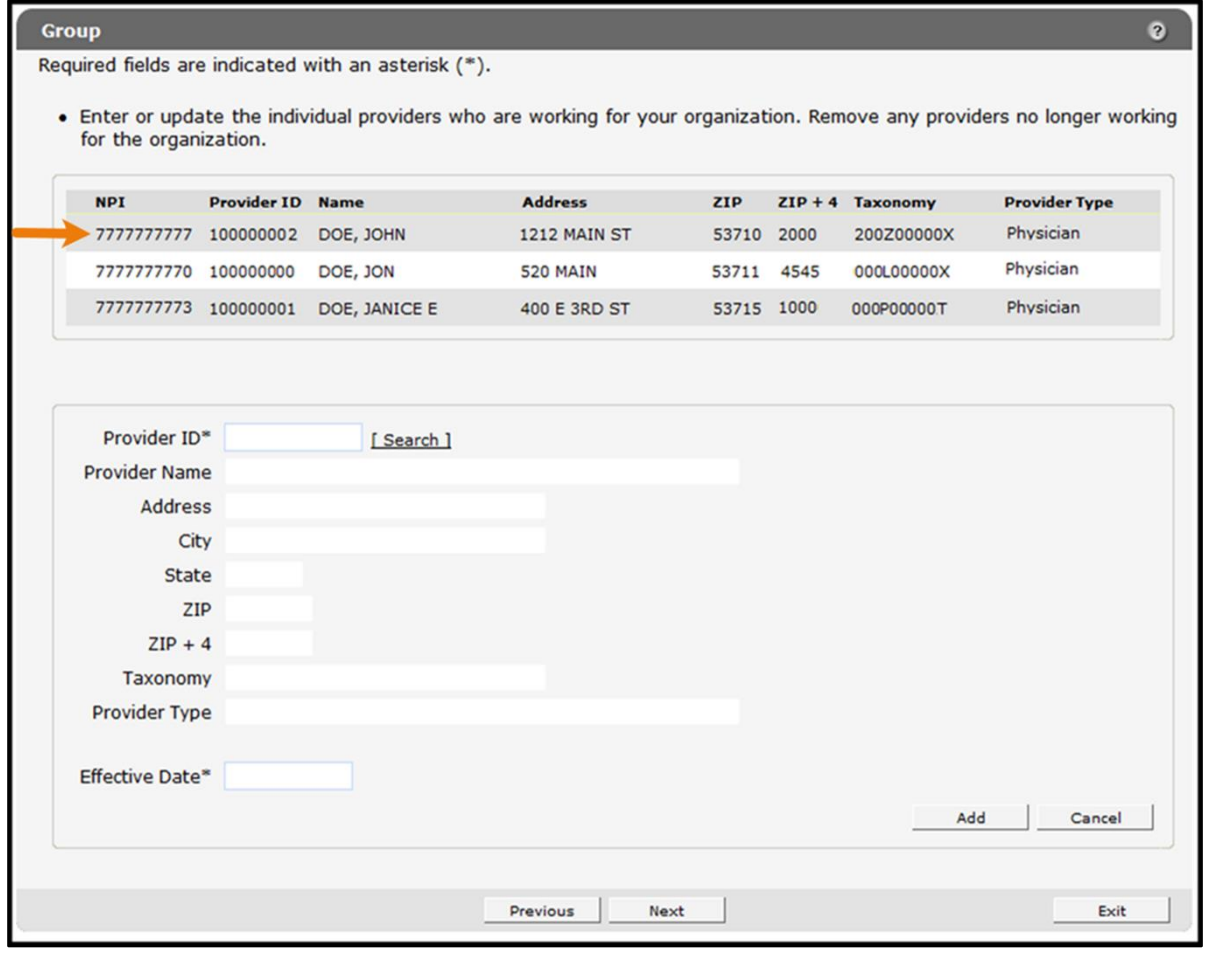

**Figure 62** Provider Added

- 7. When finished entering information, one of three options may be chosen:
	- Click Next to go to the next panel on the list.
	- Click one of the links at the top of the panel to go to any of the other demographic maintenance tool panels.
	- Click the Upload Files and Submit link above the panel to submit the information. For information about submitting your updates, refer to the [Upload Files and Submit](#page-132-0) section of this guide.

Note: Information is not saved until it is submitted to ForwardHealth via the Upload Files and Submit panel. If the demographic maintenance tool is exited before the information is submitted, the information will be lost and will need to be re-entered.

### **16.2 Remove a Provider**

To remove a provider from the Group panel:

1. Click the row for the provider to be removed from the list at the top of the panel. The fields on the Group panel will populate with the selected provider's information.

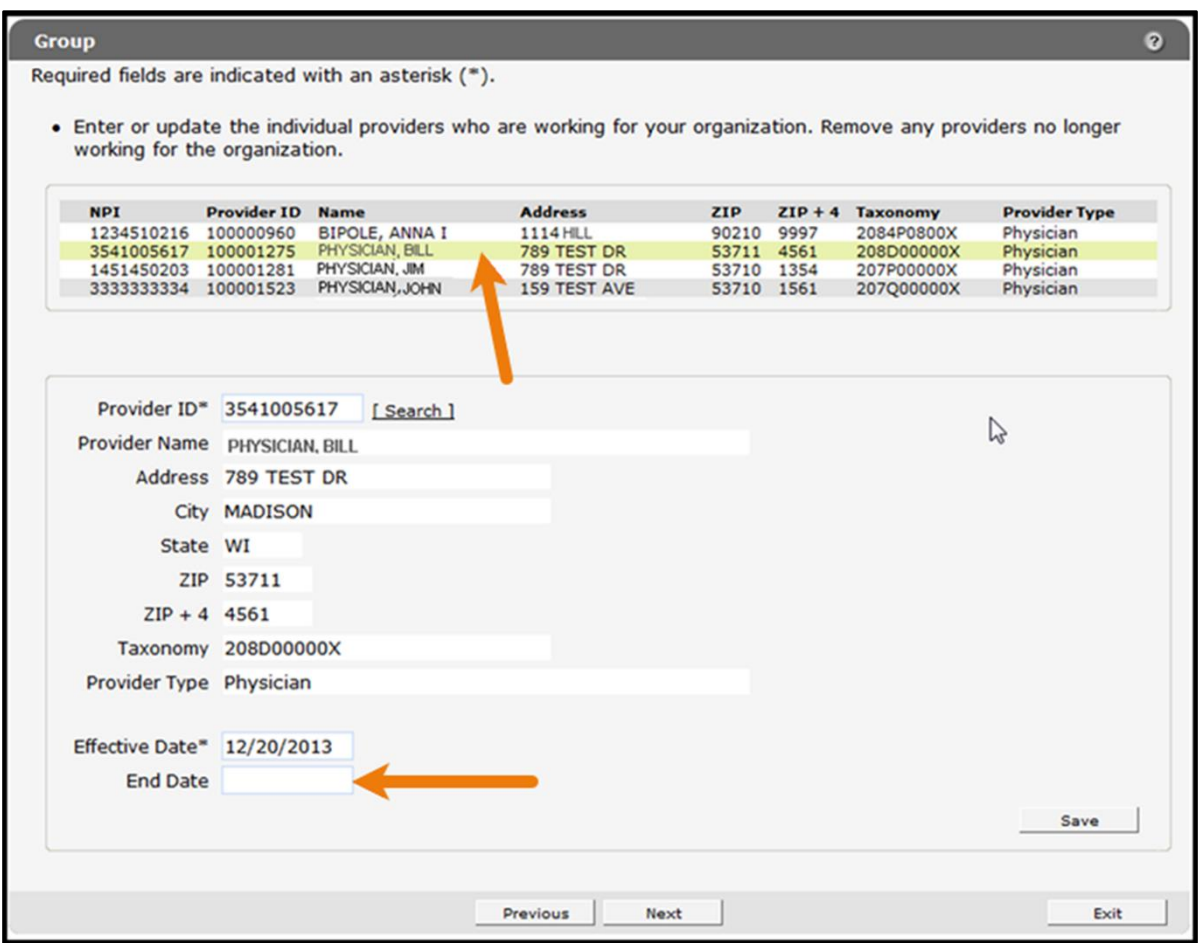

**Figure 63** Provider Selected

- 2. In the End Date field, enter the date when the provider will no longer be part of the group.
- 3. Click Save. The fields on the panel will become blank. Repeat the procedure for any other providers to be removed from the group. After the changes are submitted, the provider will be removed from the list once the end date is reached.
- 4. When finished entering information, one of three options may be chosen:
	- Click Next to go to the next panel on the list.
	- Click one of the links at the top of the panel to go to any of the other demographic maintenance tool panels.

• Click the Upload Files and Submit link above the panel to submit the information. For information about submitting your updates, refer to the [Upload Files and Submit](#page-132-0) section of this guide.

Note: Information is not saved until it is submitted to ForwardHealth via the Upload Files and Submit panel. If the demographic maintenance tool is exited before the information is submitted, the information will be lost and will need to be re-entered.

## **17 Group Member Panel**

The Group Member panel is available to all individual Medicaid-enrolled providers to enter or update information about their group affiliations.

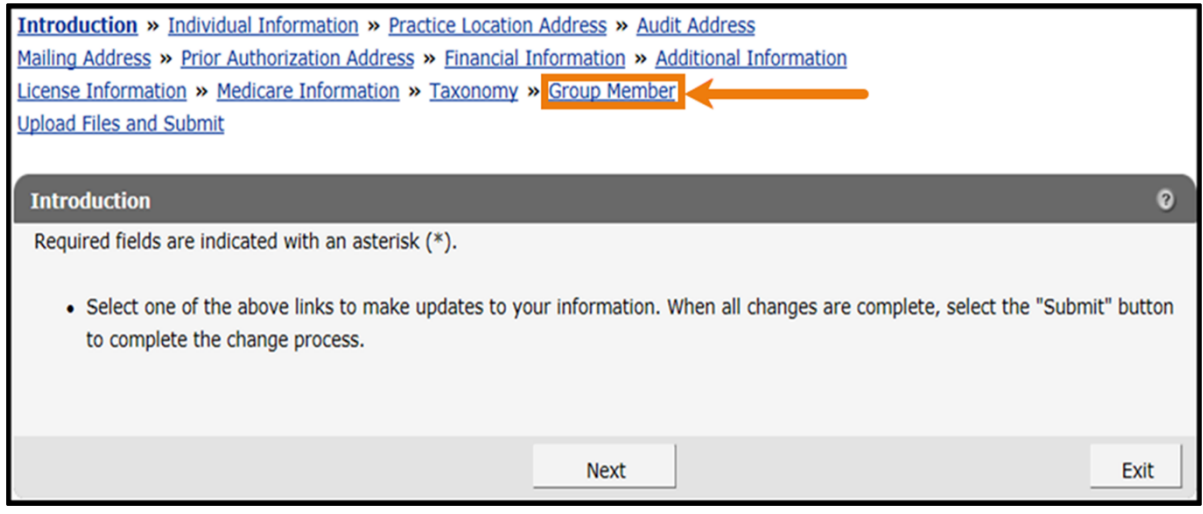

**Figure 64** Group Member Link

1. Click Group Member from the navigation links above the current panel. The Group panel will be displayed.

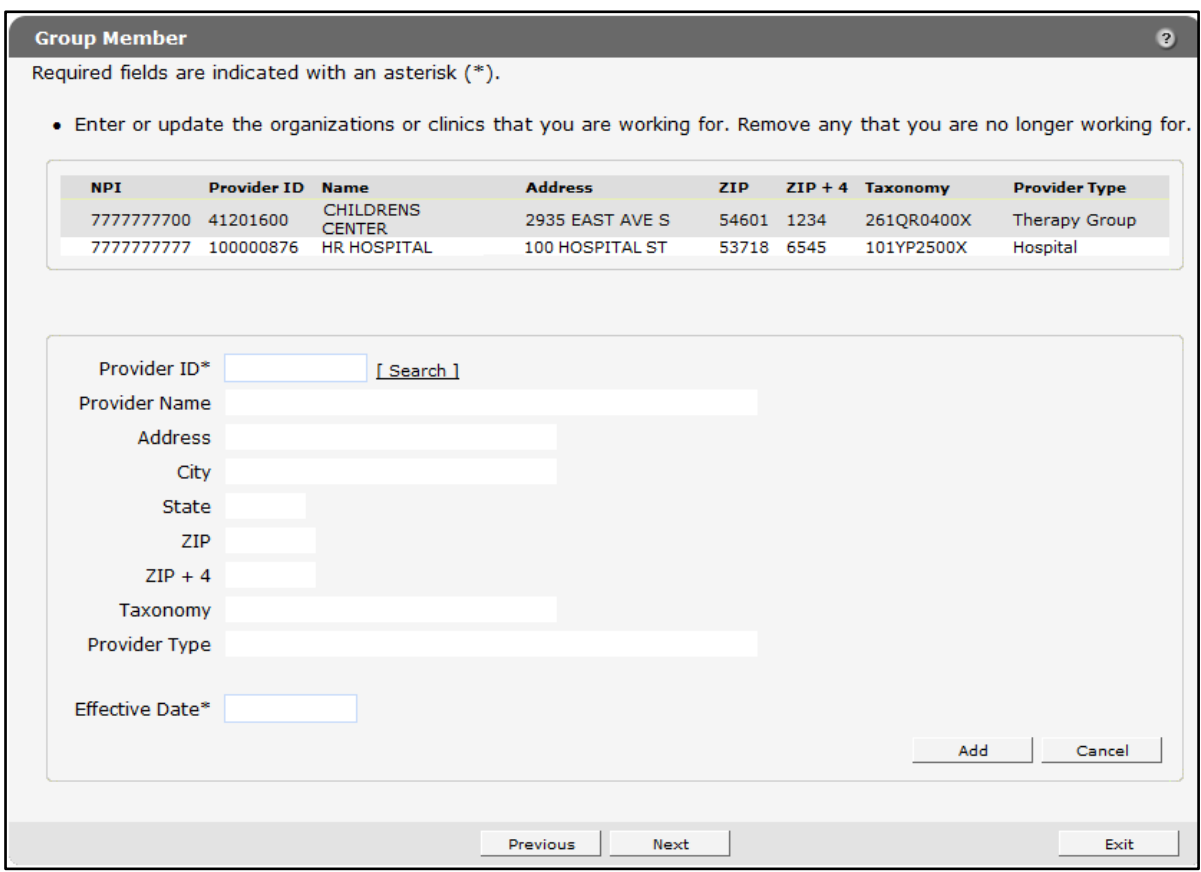

**Figure 65** Group Member Panel

## **17.1 Add a Group Affiliation**

To add a group affiliation, complete the following steps:

1. Click the Search link next to the Provider ID field. The Provider ID Search sub-panel will be displayed.

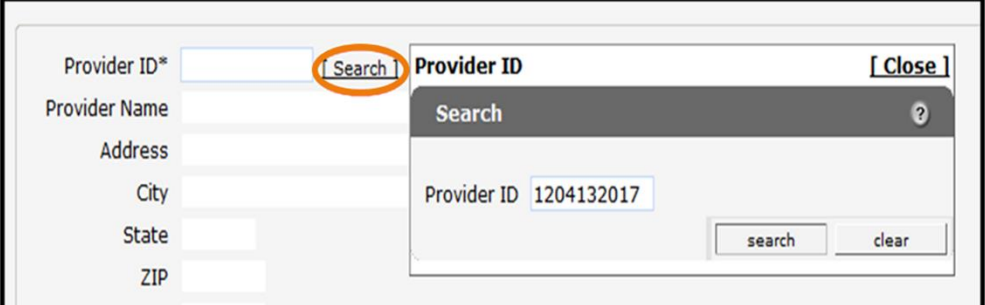

**Figure 66** Provider ID Search Sub-panel

2. Enter the Provider ID for the provider to be added.

3. Click Search. The Provider ID Search Results panel will populate with the information for the selected provider.

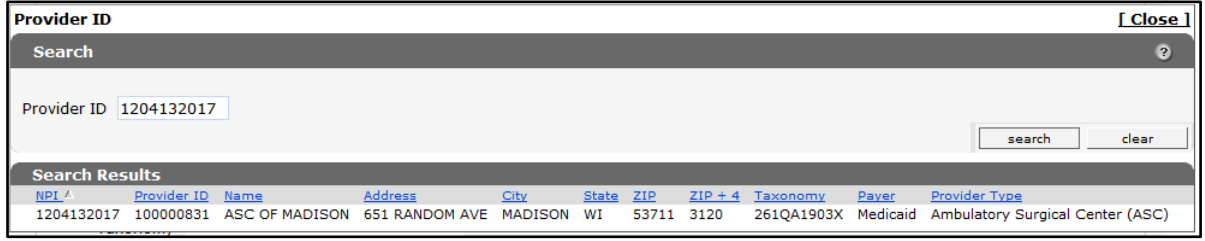

**Figure 67** Provider ID Search Results Panel

4. Click the row for the selected provider. The Search Results panel will close, and the fields on the Group Member panel will populate with the group's information.

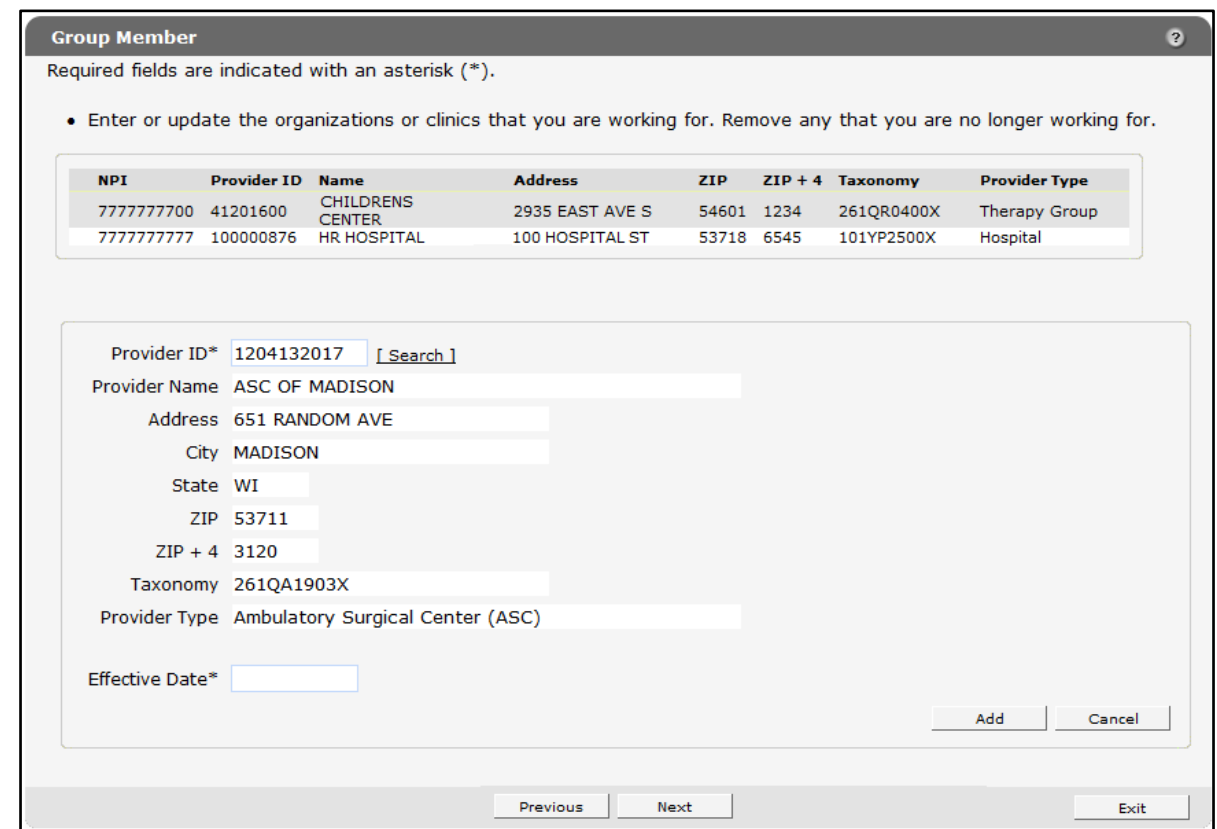

**Figure 68** Group Member Panel Populated with Group's Information

- 5. In the Effective Date field, enter the effective date for when the group affiliation is to be added to the provider.
- 6. Click Add. The selected group affiliation will be added to the list at the top of the panel.

| 1204132017<br>100000831<br><b>ASC OF MADISON</b><br><b>CHILDRENS</b><br>7777777773 41201600<br><b>CENTER</b><br>777777773 100000876<br>HR HOSPITAL | <b>651 RANDOM AVE</b><br>2935 EAST AVE S | 53711 3120 | 261QA1903X | <b>Ambulatory Surgical</b><br>Center (ASC) |
|----------------------------------------------------------------------------------------------------|------------------------------------------|------------|------------|--------------------------------------------|
|                                                                                                    |                                          |            |            |                                            |
|                                                                                                    |                                          | 54601 1234 | 261QR0400X | Therapy Group                              |
|                                                                                                    | 100 HOSPITAL ST                          | 53718 6545 | 101YP2500X | Hospital                                   |
| Provider ID*<br>[ Search ]<br><b>Provider Name</b><br>Address                                                                                      |                                          |            |            |                                            |
| City                                                                                                    |                                          |            |            |                                            |
| <b>State</b>                                                                                                    |                                          |            |            |                                            |
| ZIP                                                                                                    |                                          |            |            |                                            |
| $ZIP + 4$                                                                                                    |                                          |            |            |                                            |
| Taxonomy                                                                                                    |                                          |            |            |                                            |
| <b>Provider Type</b>                                                                                                    |                                          |            |            |                                            |
|                                                                                                    |                                          |            |            |                                            |

**Figure 69** Group Affiliation Added

- 7. When finished entering information, one of three options may be chosen:
	- Click **Next** to go to the next panel on the list.
	- Click one of the links at the top of the panel to go to any of the other demographic maintenance tool panels.
	- Click the Upload Files and Submit link above the panel to submit the information. For information about submitting your updates, refer to the [Upload Files and Submit](#page-132-0) section of this guide.

Note: Information is not saved until it is submitted to ForwardHealth via the Upload Files and Submit panel. If the demographic maintenance tool is exited before the information is submitted, the information will be lost and will need to be re-entered.

If there is a problem with the information entered, an error message will be displayed at the top of the panel when leaving the page. Correct the error and choose one of the above choices for continuing to another panel or submitting your information.

#### **17.2 Remove a Group Affiliation**

To remove a group affiliation from the Group Member panel:

1. Click the row for the group affiliation to be removed from the list at the top of the panel.

The fields on the panel will populate with the information for the selected group affiliation.

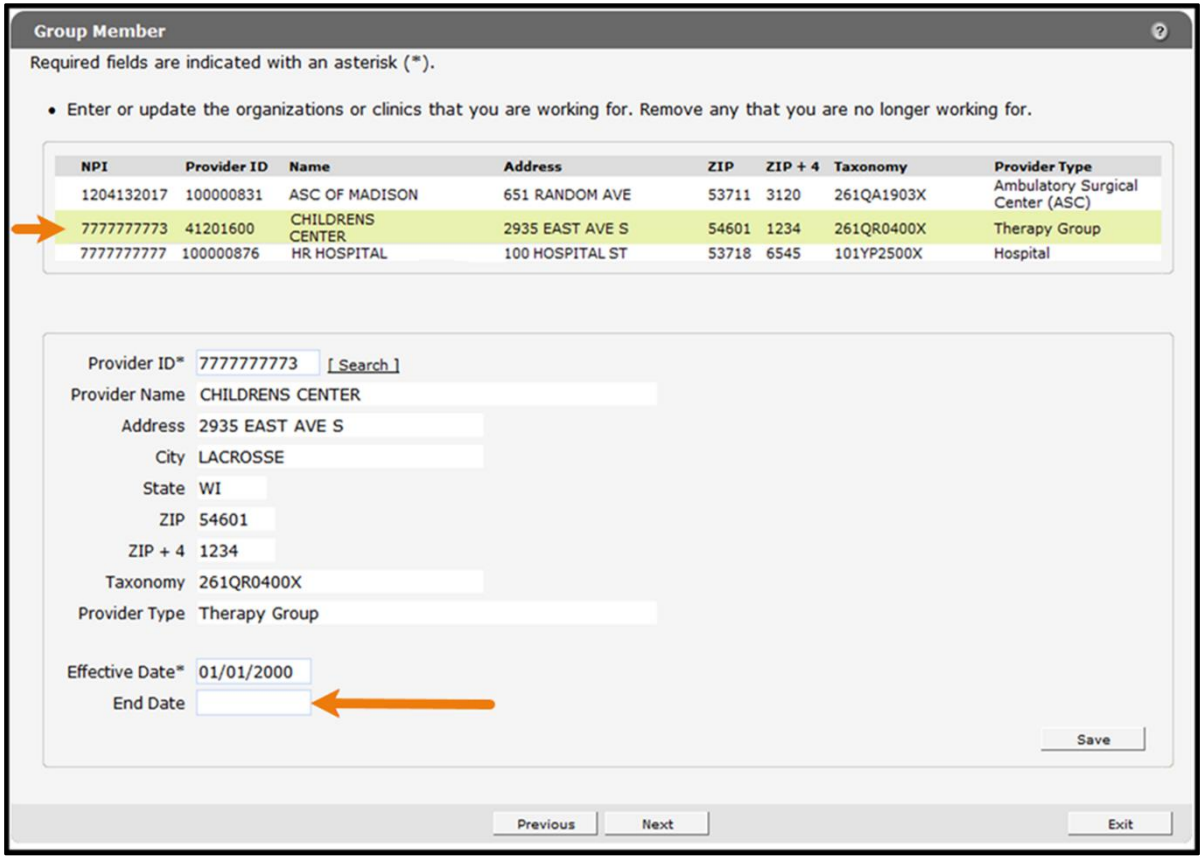

**Figure 70** Group Affiliation Selected

- 2. In the End Date field, enter the date when the provider will no longer be affiliated with the group.
- 3. Click Save.

The fields on the panel will become blank. Repeat the procedure for any other group affiliations to be removed. After the changes are submitted, the group affiliation will be removed from the list once the end date is reached.

- 4. When finished entering information, one of three options may be chosen:
	- Click **Next** to go to the next panel on the list.
	- Click one of the links at the top of the panel to go to any of the other demographic maintenance tool panels.
	- Click the Upload Files and Submit link above the panel to submit the information. For information about submitting your updates, refer to the [Upload Files and Submit](#page-132-0) section of this guide.

Note: Information is not saved until it is submitted to ForwardHealth via the Upload Files and Submit panel. If the demographic maintenance tool is exited before the information is submitted, the information will be lost and will need to be re-entered.
# **18 NPI Subpart Information Panel**

On the National Provider Identifier (NPI) Subpart Information panel, hospitals may provide NPI subpart numbers to ForwardHealth. Providers are required to provide ForwardHealth with only those NPI subparts that represent hospital units that are not separately enrolled in Wisconsin Medicaid. ForwardHealth uses NPI subparts as additional identifiers that are linked to the hospital's enrollment.

The NPI Subpart Information panel is only available to hospital providers.

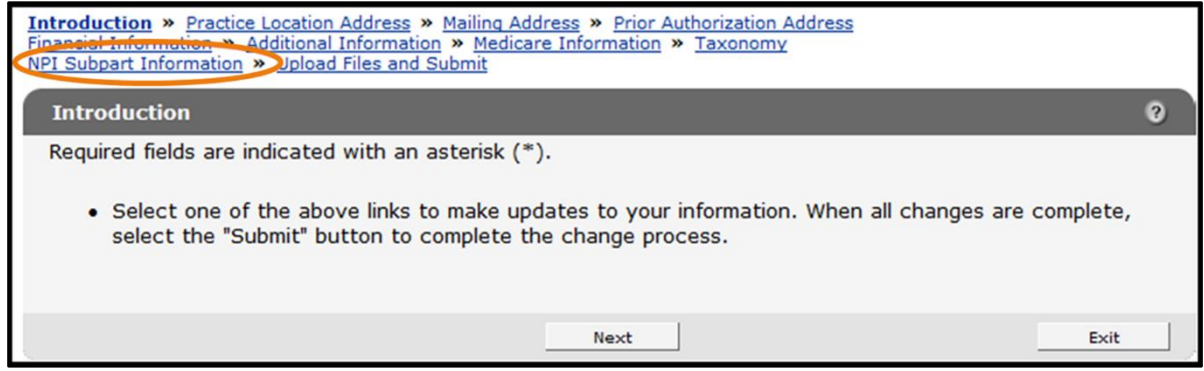

**Figure 71** NPI Subpart Information Link

1. Click NPI Subpart Information from the navigation links above the current panel from the navigation links above the current panel. The NPI Subpart Information panel will be displayed.

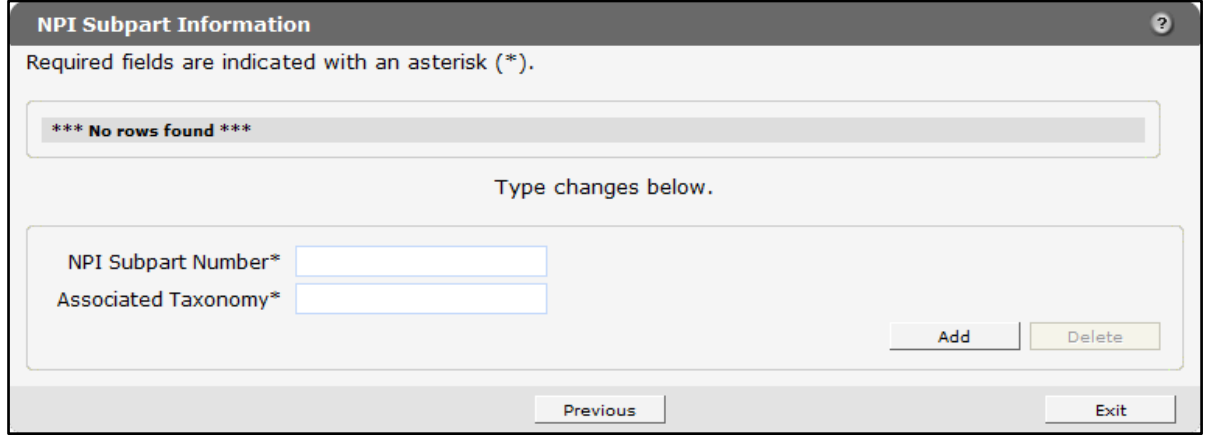

**Figure 72** NPI Subpart Information Panel

### **18.1 Add a National Provider Identifier Subpart**

To add a NPI subpart, complete the following steps:

1. Enter the subpart number to be added in the NPI Subpart Number field.

- 2. Enter the taxonomy number associated with the NPI subpart in the Associated Taxonomy field.
- 3. Click Add. A row containing the NPI subpart will be added at the top of the panel.

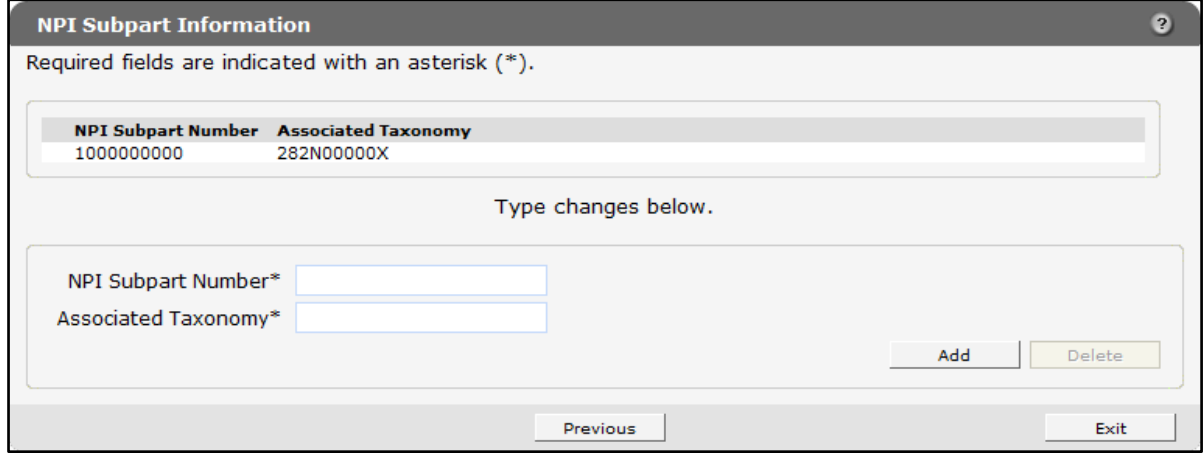

**Figure 73** NPI Subpart Information Panel with Added Row

- 4. When finished entering information, one of three options may be chosen:
	- Click **Next** to go to the next panel on the list.
	- Click one of the links at the top of the panel to go to any of the other demographic maintenance tool panels.
	- Click the Upload Files and Submit link above the panel to submit the information. For information about submitting your updates, refer to the [Upload Files and Submit](#page-132-0) section of this guide.

Note: Information is not saved until it is submitted to ForwardHealth via the Upload Files and Submit panel. If the demographic maintenance tool is exited before the information is submitted, the information will be lost and will need to be re-entered.

If there is a problem with the information entered, an error message will be displayed at the top of the panel when leaving the page. Correct the error and choose one of the above choices for continuing to another panel or submitting your information.

#### **18.2 Delete a National Provider Identifier Subpart**

To delete an NPI subpart, complete the following steps:

- 1. Click the row containing the NPI subpart to be deleted. The NPI subpart information will populate the fields on the panel.
- 2. Click Delete. The NPI subpart information will be removed from the panel.
- 3. When finished entering information, one of three options may be chosen:
	- Click **Next** to go to the next panel on the list.
- Click one of the links at the top of the panel to go to any of the other demographic maintenance tool panels.
- Click the Upload Files and Submit link above the panel to submit the information. For information about submitting your updates, refer to the [Upload Files and Submit](#page-132-0) section of this guide.

Note: Information is not saved until it is submitted to ForwardHealth via the Upload Files and Submit panel. If the demographic maintenance tool is exited before the information is submitted, the information will be lost and will need to be re-entered.

If there is a problem with the information entered, an error message will be displayed at the top of the panel when leaving the page. Correct the error and choose one of the above choices for continuing to another panel or submitting your information.

# **19 Home Health Personal Care Agency Personnel Information**

On the Personnel Information panels, home health and personal care agencies are required to report personnel information to ensure appropriate licensing. Reporting EVV workers in this panel is optional.

The Personnel Information panel is only available to home health and personal care agency providers.

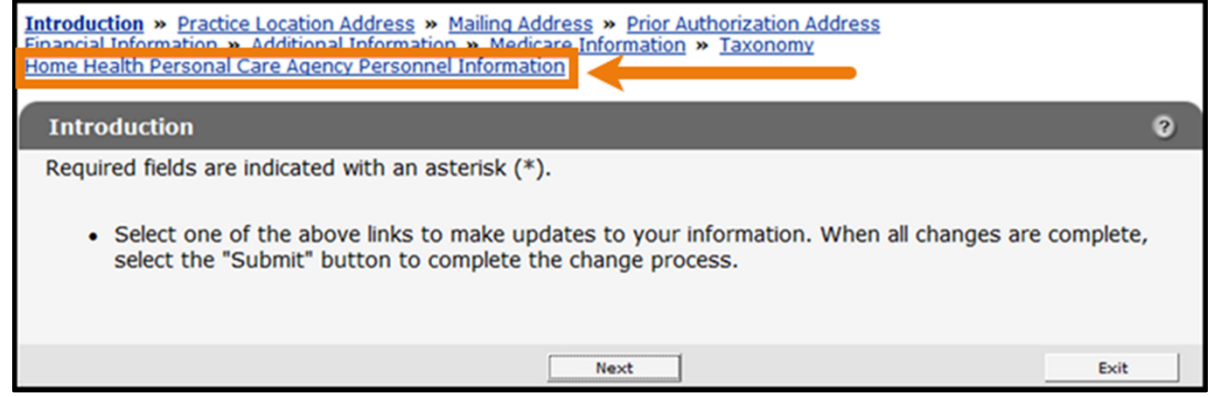

**Figure 74** Personnel Information Link

1. Click Home Health Personal Care Agency Personnel Information from the links above the current panel. The Home Health/Personal Care Agency Personnel Information panel will be displayed.

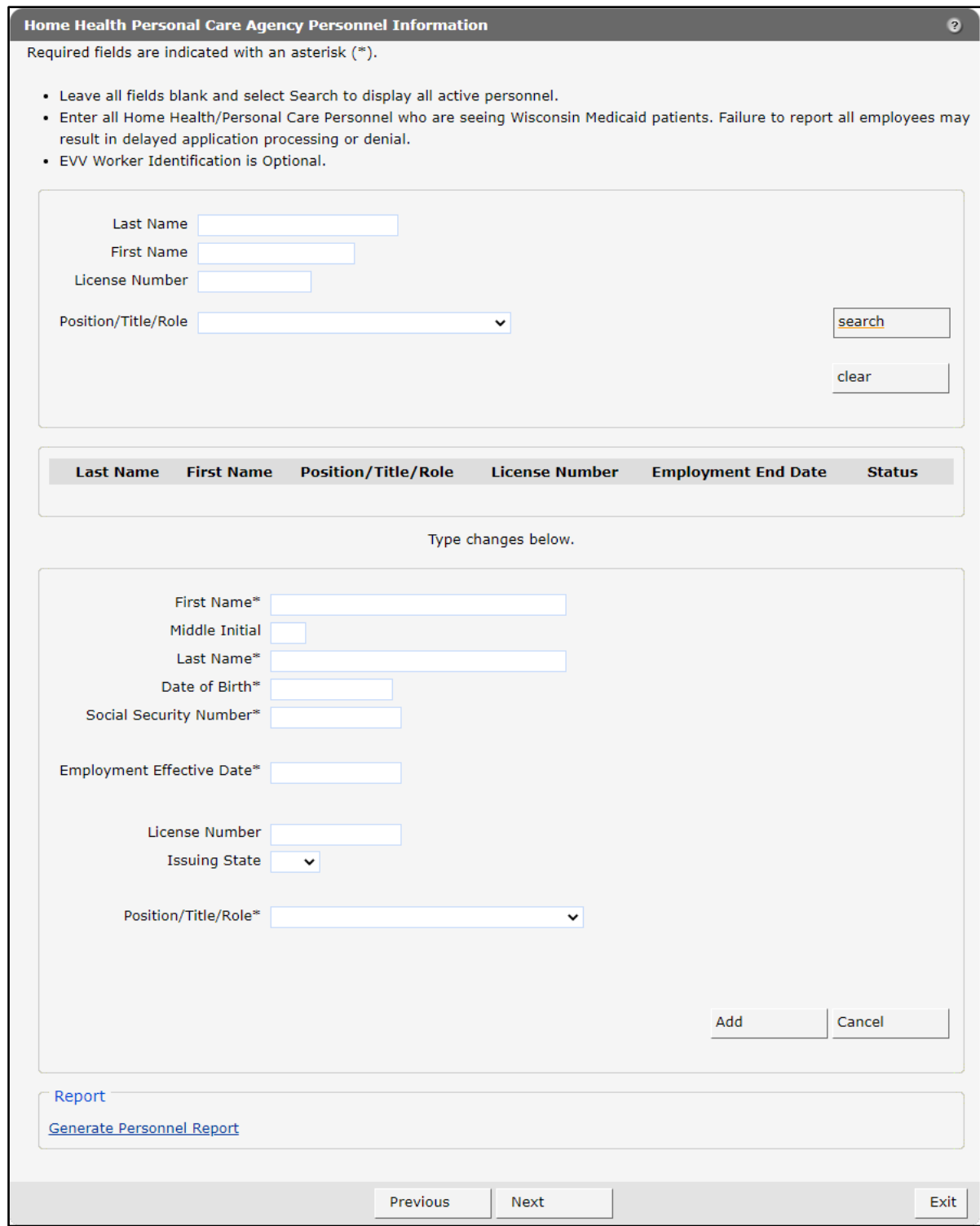

**Figure 75** Home Health/Personal Care Agency Personnel Information Panel

Note: Required fields are indicated with an asterisk.

### **19.1 Searching Personnel**

To search for active on-file personnel, complete the following steps:

1. Enter information for the individual in any combination in the "Personnel Search" section at the top of the Home Health/Personal Care Agency Personnel Information panel.

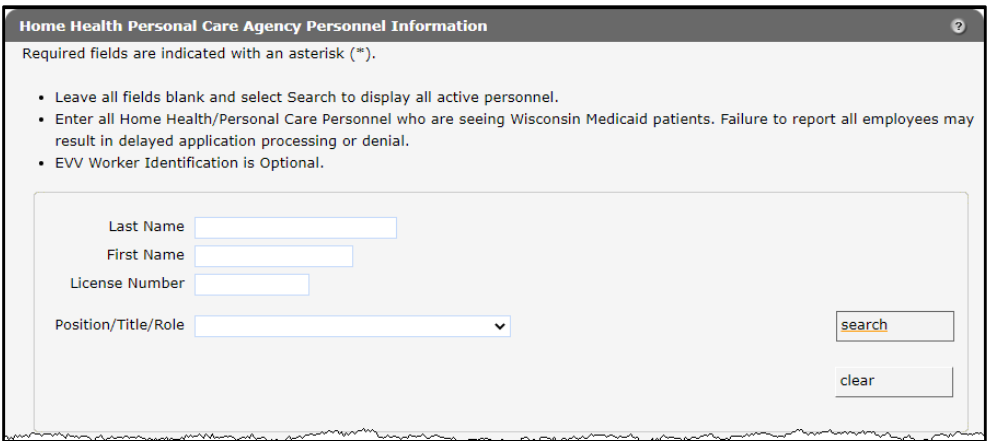

**Figure 76** Personnel Search Section

- 2. Click Search.
- 3. Click the row containing the individual's name.

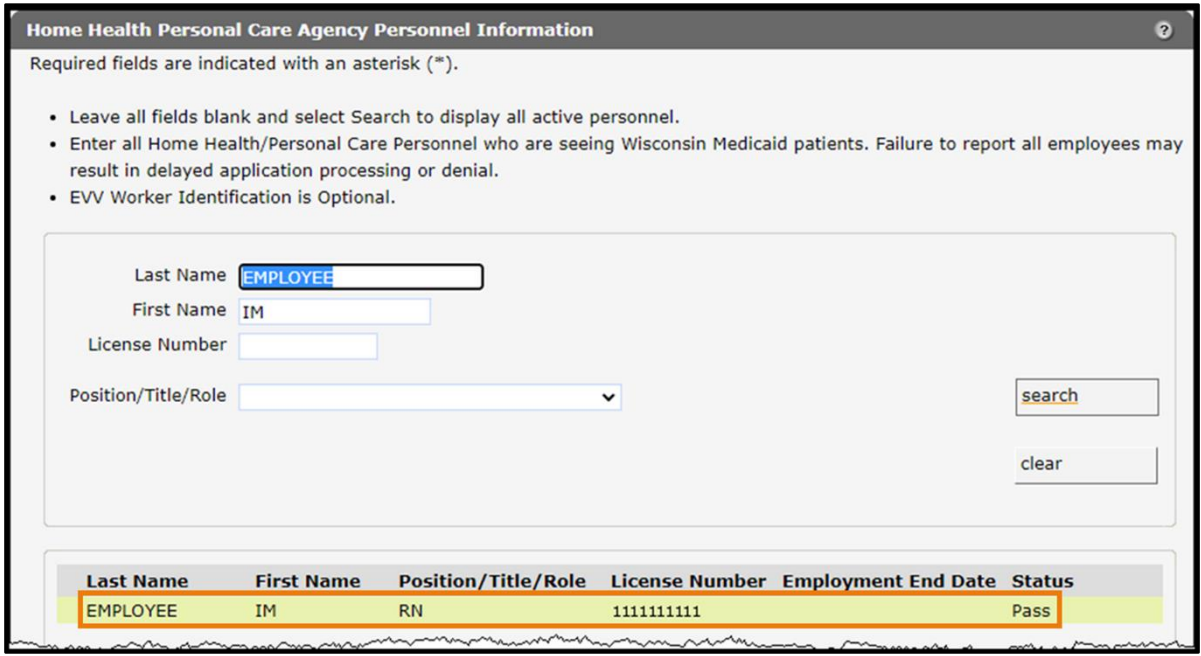

**Figure 77** Search Results Section

The individual's information will populate.

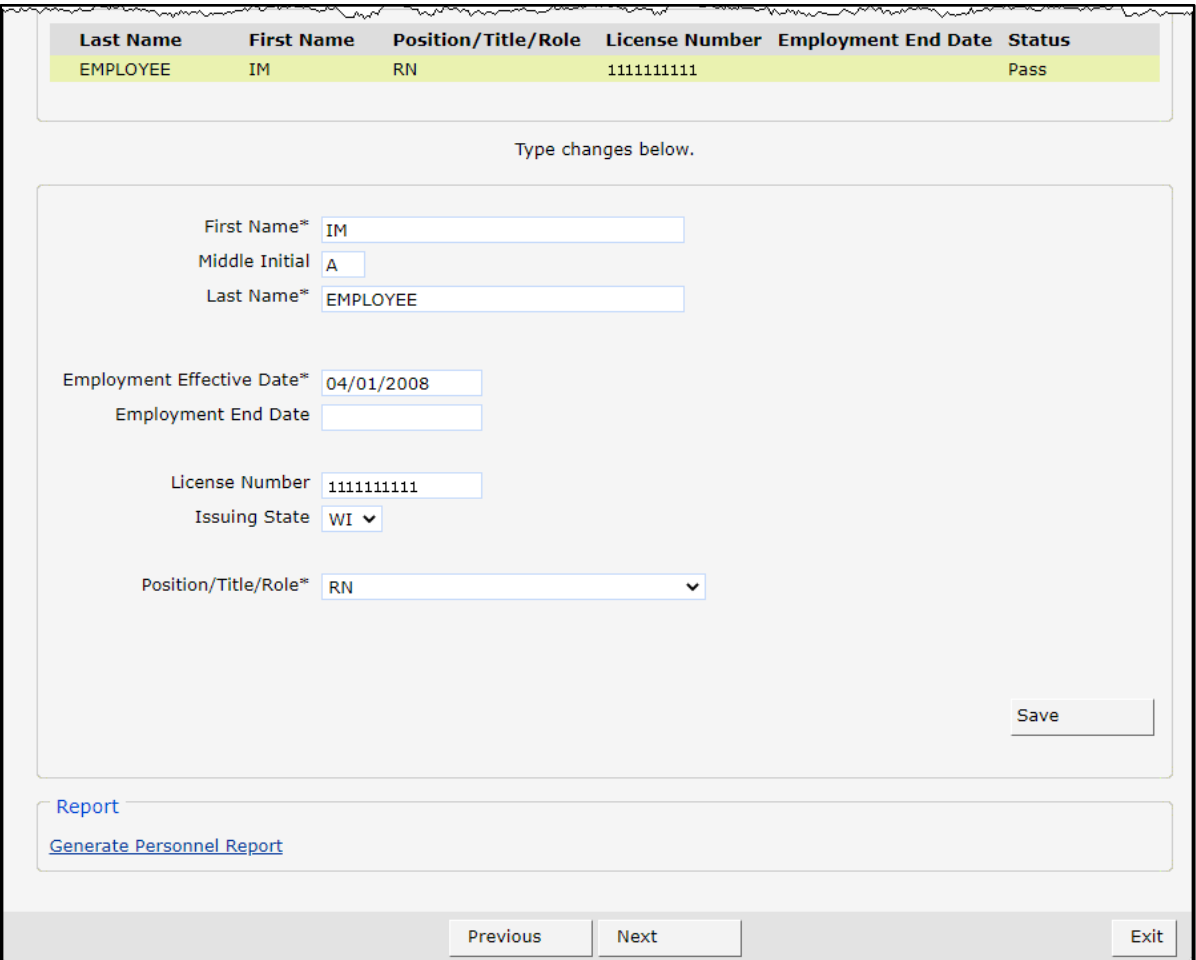

**Figure 78** Personnel List Section

#### **19.2 Add New Personnel**

To add new employees, complete the following steps:

- 1. Enter the employee's first name in the First Name field.
- 2. Enter the employee's last name in the Last Name field.
- 3. Enter the employee's date of birth (DOB) using MMDDCCYY format in the Date of Birth field.
- 4. Enter the employee's SSN in the Social Security Number field. Enter numbers only. The SSN will be automatically formatted.
- 5. Enter the date the employee started working at the agency using MMDDCCYY format in the Employment Effective Date field.
- 6. If applicable, enter the employee's license number in the License Number field.

7. If applicable, select the state that issued the employee's license from the Issuing State dropdown menu. If a state other than Wisconsin issued the employee's license, ForwardHealth will manually review and update the employee's information once it is submitted.

Note: A license number and issuing state are required for all personnel except home health workers and personal care workers.

8. Select the employee's job title or position with the agency from the Position/Role/Title dropdown menu.

Note: Click Cancel at any time to delete all entered information from the fields on the panel.

9. Click Add. If a license number is entered that cannot be immediately verified, an error message will display at the top of the panel, the License Number field will be highlighted, and a License number is correct and valid check box will display at the bottom of the panel.

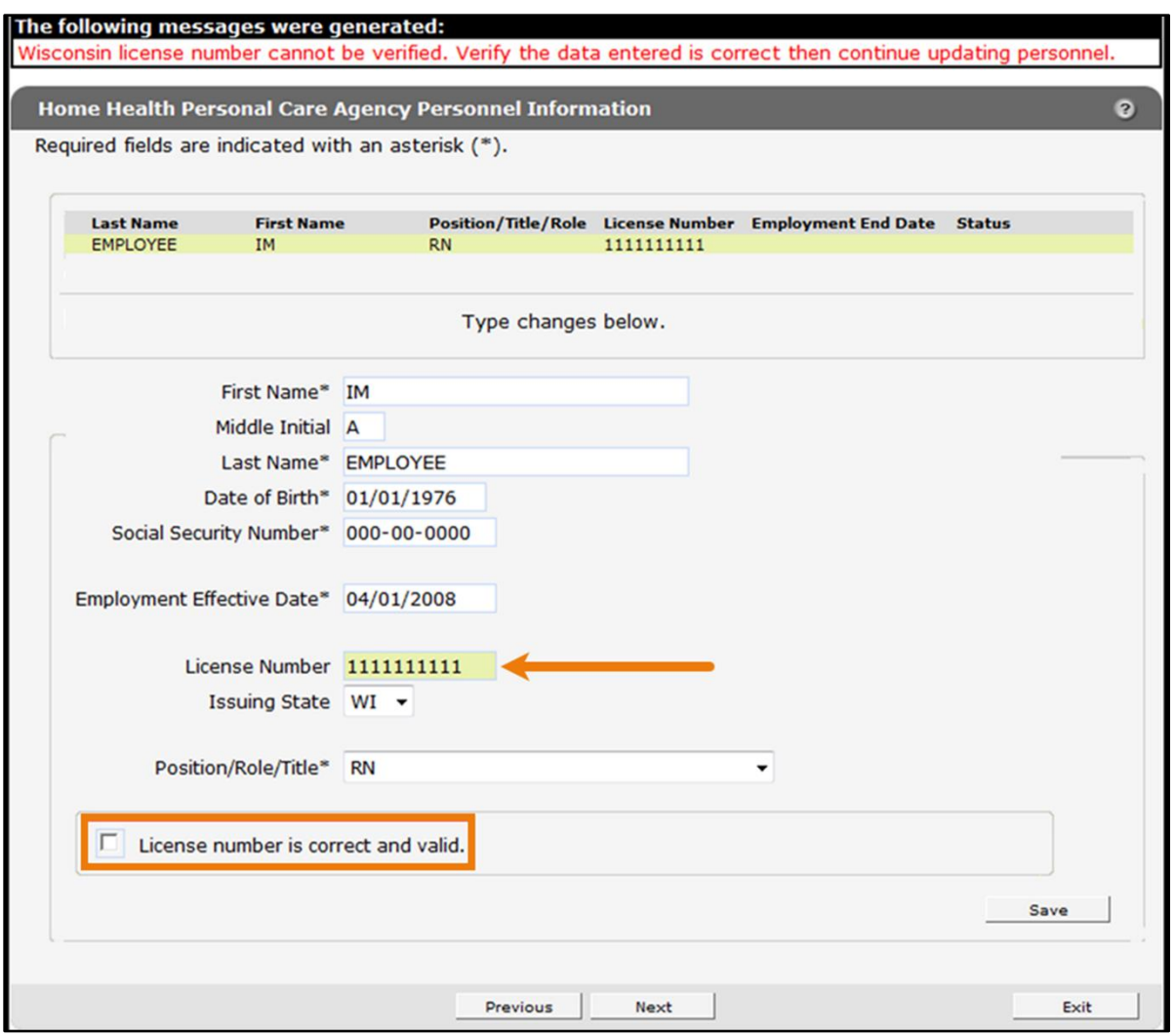

**Figure 79** License Number Cannot Be Immediately Verified

10. Verify that the entered license number is correct. If the number is correct, check the License number is correct and valid box.

11. Click Save. A row displaying the entered information will be added at the top of the panel.

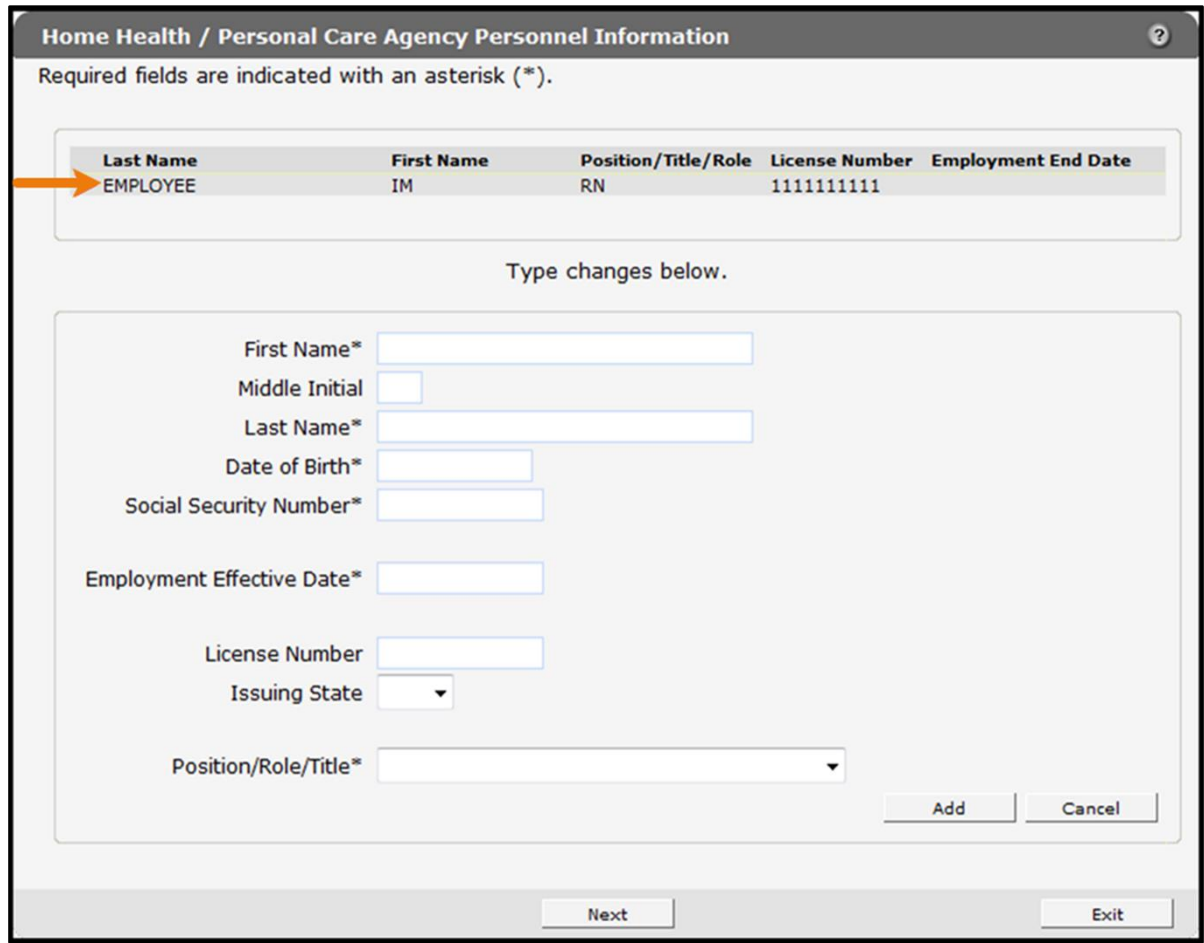

**Figure 80** Home Health/Personal Care Agency Personnel Information Panel with Added Row

- 12. When finished entering information, one of three options may be chosen:
	- Click **Next** to go to the next panel on the list.
	- Click one of the links at the top of the panel to go to any of the other demographic maintenance tool panels.
	- Click the Upload Files and Submit link above the panel to submit the information. For information about submitting your updates, refer to the [Upload Files and Submit](#page-132-0) section of this guide.

Note: Information is not saved until it is submitted to ForwardHealth via the Upload Files and Submit panel. If the demographic maintenance tool is exited before the information is submitted, the information will be lost and will need to be re-entered.

If there is a problem with the information entered, an error message will be displayed at the top of the panel when leaving the page. Correct the error and choose one of the above choices for continuing to another panel or submitting your information.

### **19.3 Change Unsubmitted Personnel Information**

Note: This section applies to personnel information that has been added to the Home Health/Personal Care Agency Information panel but not yet submitted to ForwardHealth from the Upload Files and Submit panel.

To change employee information that has not been submitted, complete the following steps:

- 1. Click the row containing the employee information to be revised. The employee's information will populate the fields on the panel.
- 2. Change the necessary information.

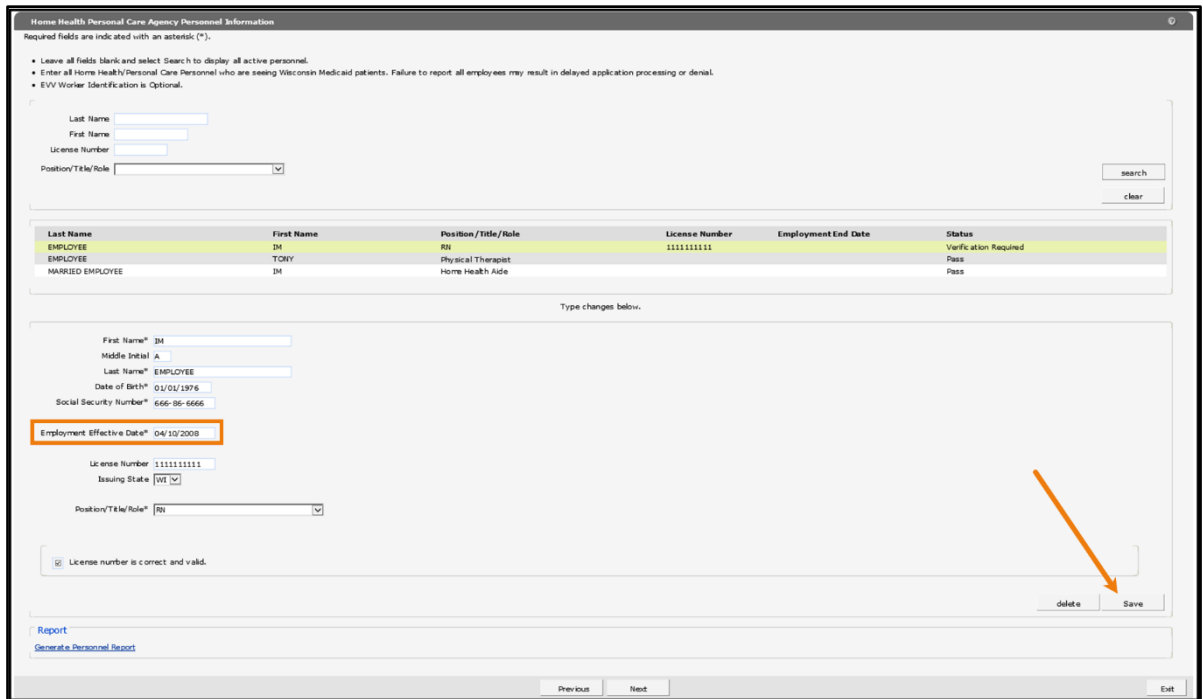

**Figure 81** Home Health Personal Care Agency Personnel Information Panel

- 3. Click Save. The row at the top of the panel will be updated with the changed information.
- 4. When finished entering information, one of three options may be chosen:
	- Click **Next** to go to the next panel on the list.
	- Click one of the links at the top of the panel to go to any of the other demographic maintenance tool panels.
	- Click the Upload Files and Submit link above the panel to submit the information. For information about submitting your updates, refer to the [Upload Files and Submit](#page-132-0) section of this guide.

Note: Information is not saved until it is submitted to ForwardHealth via the Upload Files and Submit panel. If the demographic maintenance tool is exited before the information is submitted, the information will be lost and will need to be re-entered.

If there is a problem with the information entered, an error message will be displayed at the top of the panel when leaving the page. Correct the error and choose one of the above choices for continuing to another panel or submitting your information.

#### **19.4 Delete Unsubmitted Personnel Information**

Note: Only employee information that has not yet been submitted can be deleted. Once an employee's information is submitted, the information cannot be deleted; however, submitted employee information can be enddated.

To delete employee information that has not been submitted, complete the following steps:

1. Click the row containing the information to be deleted.

The employee's information will populate the fields on the panel.

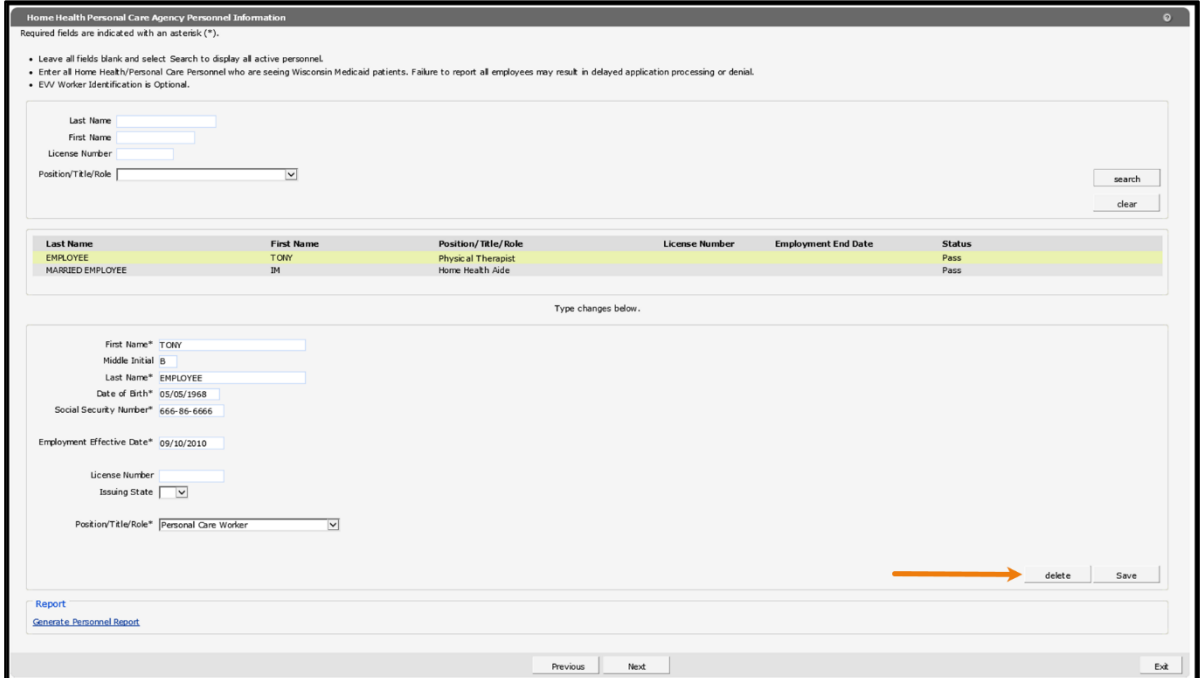

**Figure 82** Home Health Personal Care Agency Personnel Information Panel

2. Click Delete. A dialog box will be displayed.

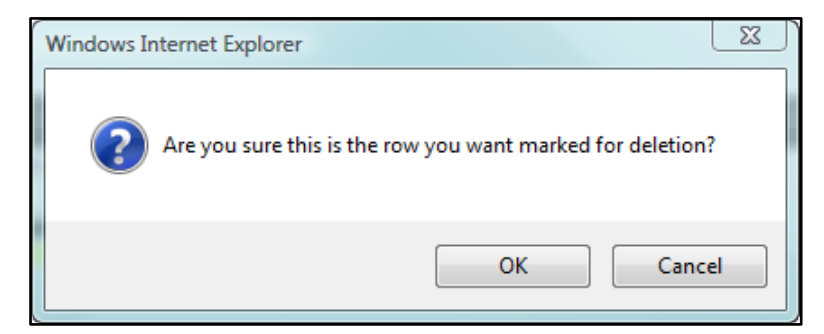

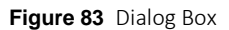

- 3. Click OK. The row will be removed from the panel.
- 4. When finished entering information, one of three options may be chosen:
	- Click **Next** to go to the next panel on the list.
	- Click one of the links at the top of the panel to go to any of the other demographic maintenance tool panels.
	- Click the Upload Files and Submit link above the panel to submit the information. For information about submitting your updates, refer to the [Upload Files and Submit](#page-132-0) section of this guide.

Note: Information is not saved until it is submitted to ForwardHealth via the Upload Files and Submit panel. If the demographic maintenance tool is exited before the information is submitted, the information will be lost and will need to be re-entered.

If there is a problem with the information entered, an error message will be displayed at the top of the panel when leaving the page. Correct the error and choose one of the above choices for continuing to another panel or submitting your information.

### **19.5 Change Submitted Personnel Information**

Note: This section applies to personnel information that has been previously submitted.

1. Click the row containing the employee information to be revised. The employee's information will populate the fields on the panel.

Note: To protect personal information, an employee's SSN and DOB will not display once submitted.

2. Change the necessary information.

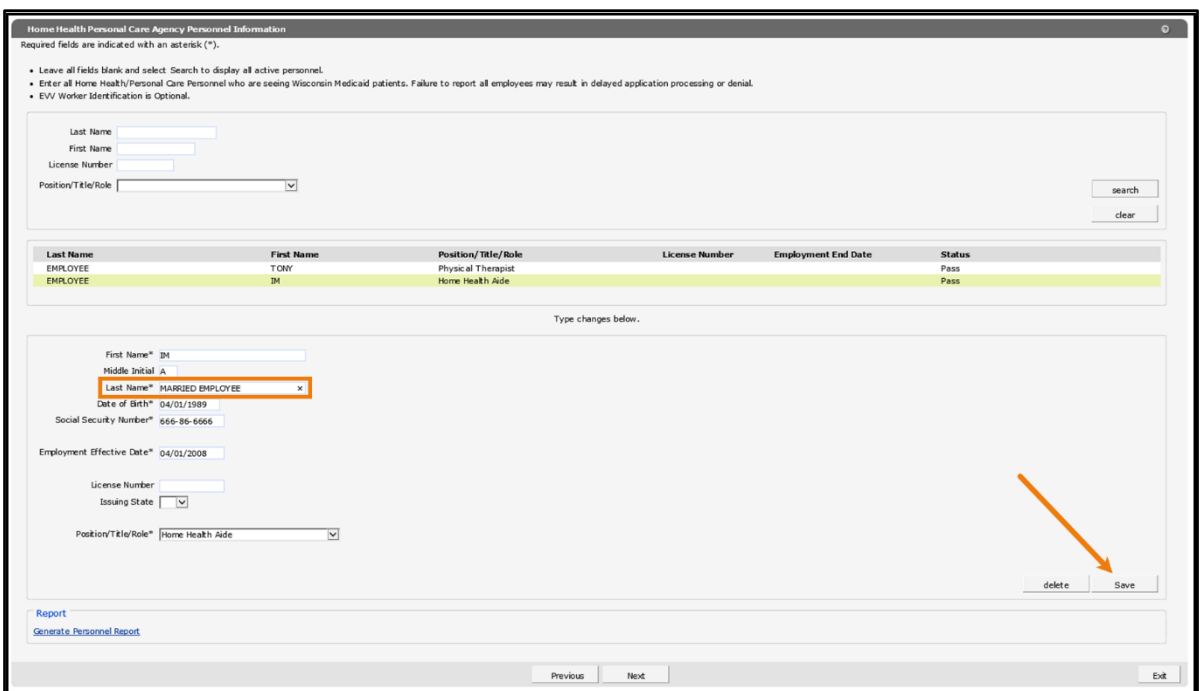

**Figure 84** Home Health Personal Care Agency Personnel Information Panel

- 3. Click Save. The row at the top of the panel will be updated with the changed information.
- 4. When finished entering information, one of three options may be chosen:
	- Click **Next** to go to the next panel on the list.
	- Click one of the links at the top of the panel to go to any of the other demographic maintenance tool panels.
	- Click the Upload Files and Submit link above the panel to submit the information. For information about submitting your updates, refer to the [Upload Files and Submit](#page-132-0) section of this guide.

Note: Information is not saved until it is submitted to ForwardHealth via the Upload Files and Submit panel. If the demographic maintenance tool is exited before the information is submitted, the information will be lost and will need to be re-entered.

If there is a problem with the information entered, an error message will be displayed at the top of the panel when leaving the page. Correct the error and choose one of the above choices for continuing to another panel or submitting your information.

#### **19.6 Enddate Submitted Personnel Information**

Note: This section applies to personnel information that has been previously submitted.

- 1. Click the row containing the employee information to be enddated. The employee's information will populate the fields on the panel.
- 2. Enter the last day the employee was or will be employed at the agency in the Employment End Date field.

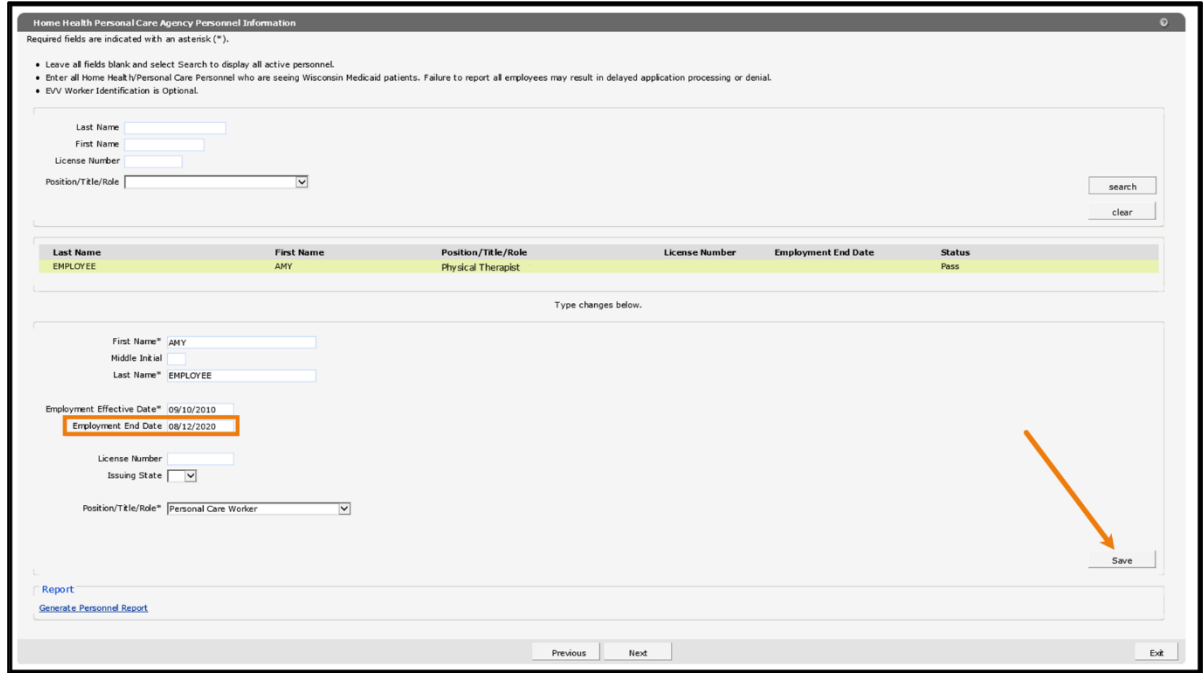

**Figure 85** Home Health Personal Care Agency Personnel Information Panel

3. Click Save. The row at the top of the panel will be updated with the changed information.

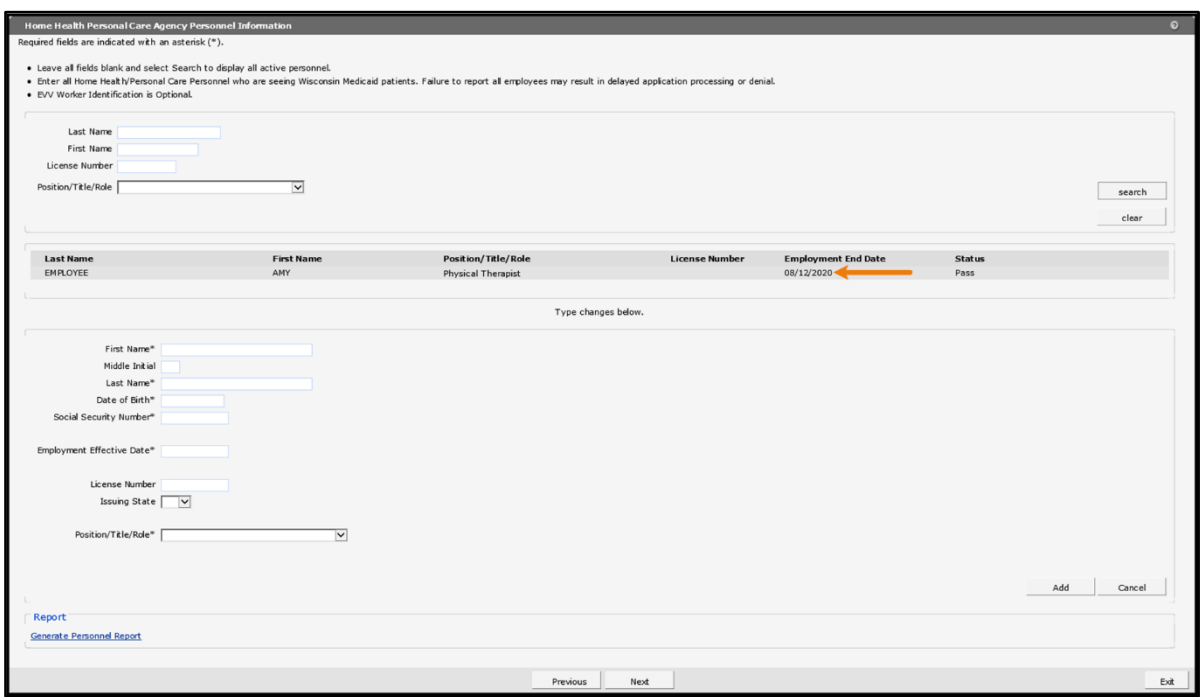

**Figure 86** Home Health Personal Care Agency Personnel Information Panel

- 4. When finished entering information, one of three options may be chosen:
	- Click **Next** to go to the next panel on the list.
	- Click one of the links at the top of the panel to go to any of the other demographic maintenance tool panels.
	- Click the Upload Files and Submit link above the panel to submit the information. For information about submitting your updates, refer to the [Upload Files and Submit](#page-132-0) section of this guide.

Note: Information is not saved until it is submitted to ForwardHealth via the Upload Files and Submit panel. If the demographic maintenance tool is exited before the information is submitted, the information will be lost and will need to be re-entered.

If there is a problem with the information entered, an error message will be displayed at the top of the panel when leaving the page. Correct the error and choose one of the above choices for continuing to another panel or submitting your information.

#### **19.7 Generate Personnel Report**

1. Click Generate Personnel Report at the bottom of the Home Health Personal Care Agency Personnel Information panel. A list of the on-file personnel and personnel newly added via the panel associated with the provider will be displayed in an Excel spreadsheet.

Note: A dialog box may display for some users. Click Open.

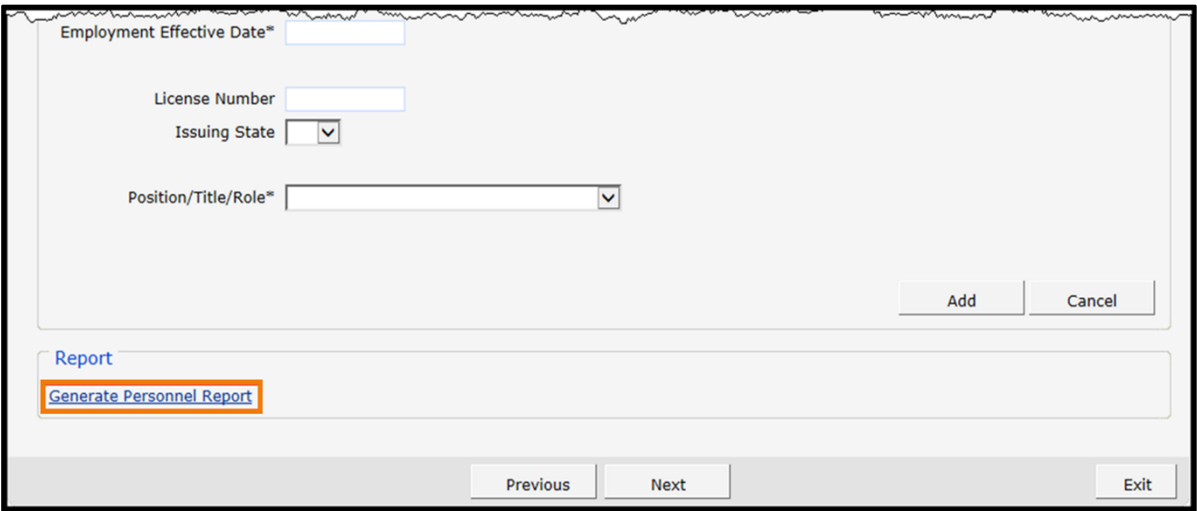

**Figure 87** Generate Personnel Report Link

Note: Users who do not have Excel or a similarly compatible application will not be able to view this spreadsheet. In addition, while the spreadsheet is generated by the Portal, the user should save a copy of the spreadsheet for their records as it will not be saved automatically.

# **20 Qualified Professional Staff and Trained Paraprofessional Staff**

The Qualified Professional Staff and Trained Paraprofessional Staff panel is only available to prenatal care coordination providers.

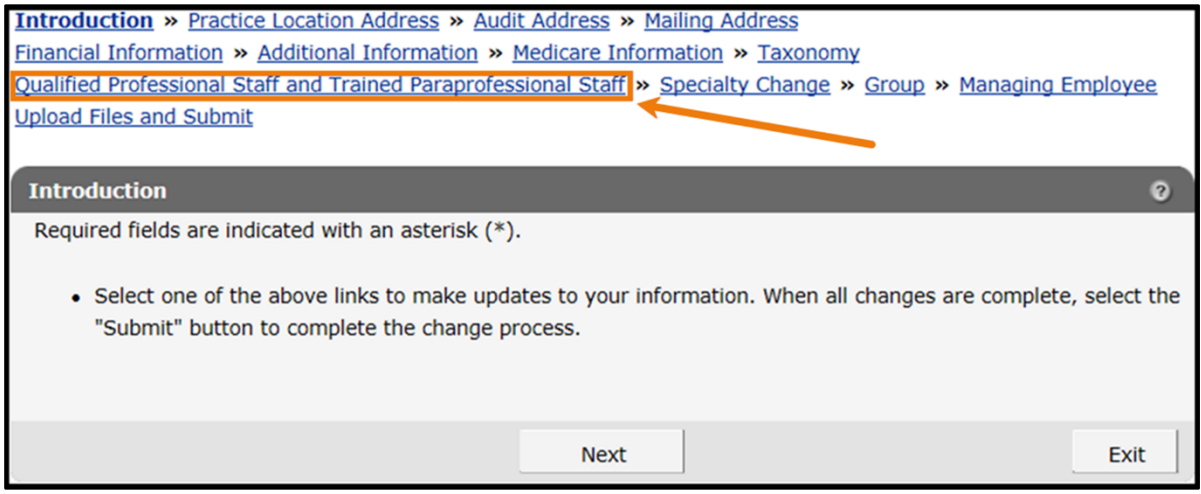

**Figure 88** Qualified Professional Staff and Trained Paraprofessional Staff Link

1. Click Qualified Professional Staff and Trained Paraprofessional Staff from the links above the current panel. The Qualified Professional Staff and Trained Paraprofessional Staff panel will be displayed.

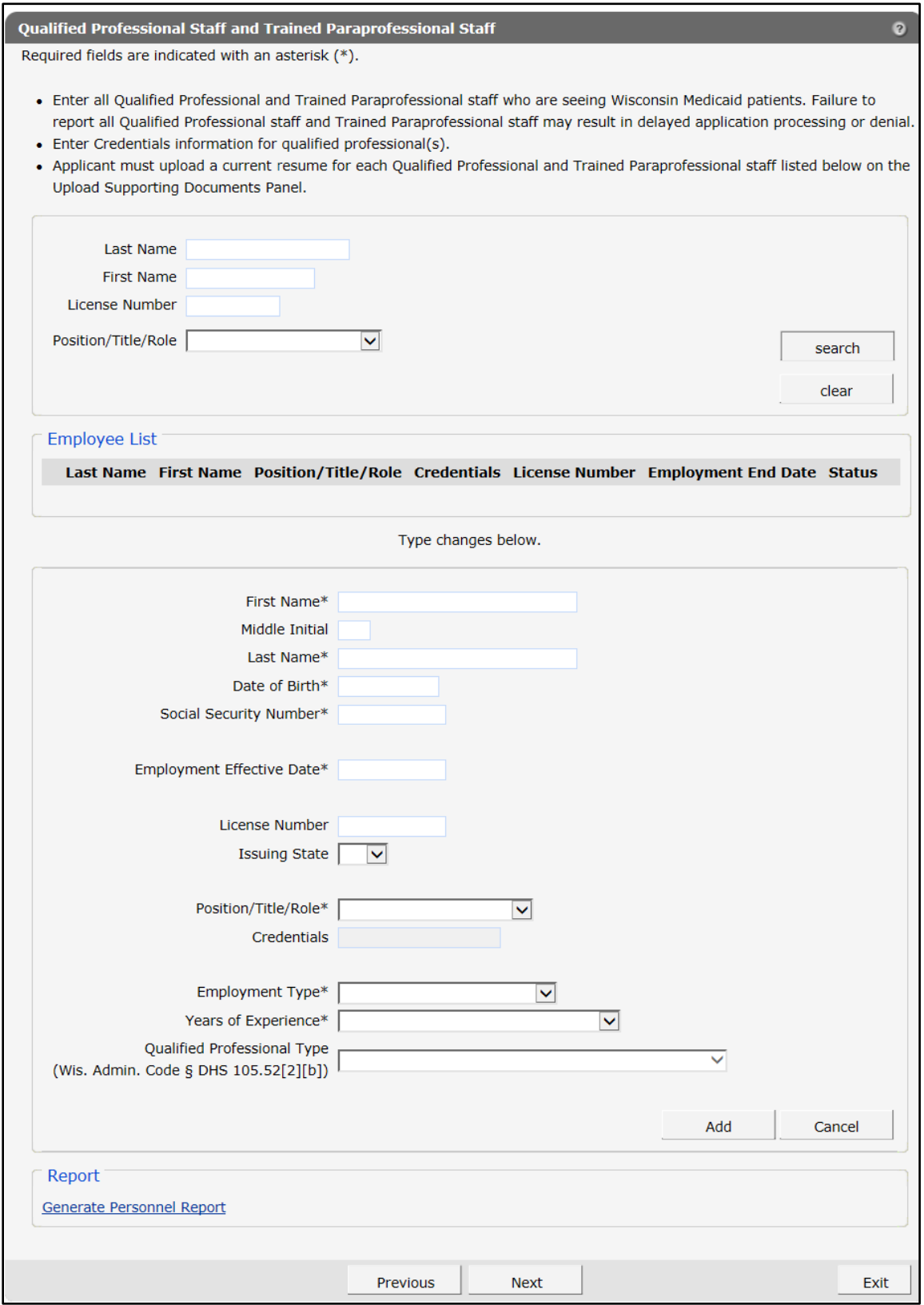

**Figure 89** Qualified Professional Staff and Trained Paraprofessional Staff Information Panel

Note: Required fields are indicated with an asterisk.

#### **20.1 Searching Employees**

To search for active on-file employees, complete the following steps:

1. Enter information for the employee in any combination in the "Employee Search" section at the top of the Qualified Professional Staff and Trained Paraprofessional Staff panel.

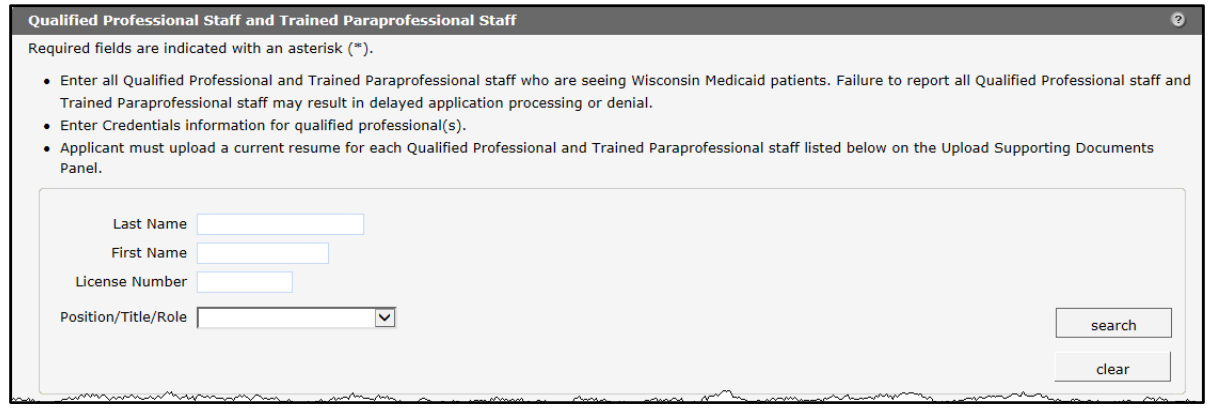

**Figure 90** Employee Search Section

- 2. Click Search.
- 3. Click the row containing the employee's name.

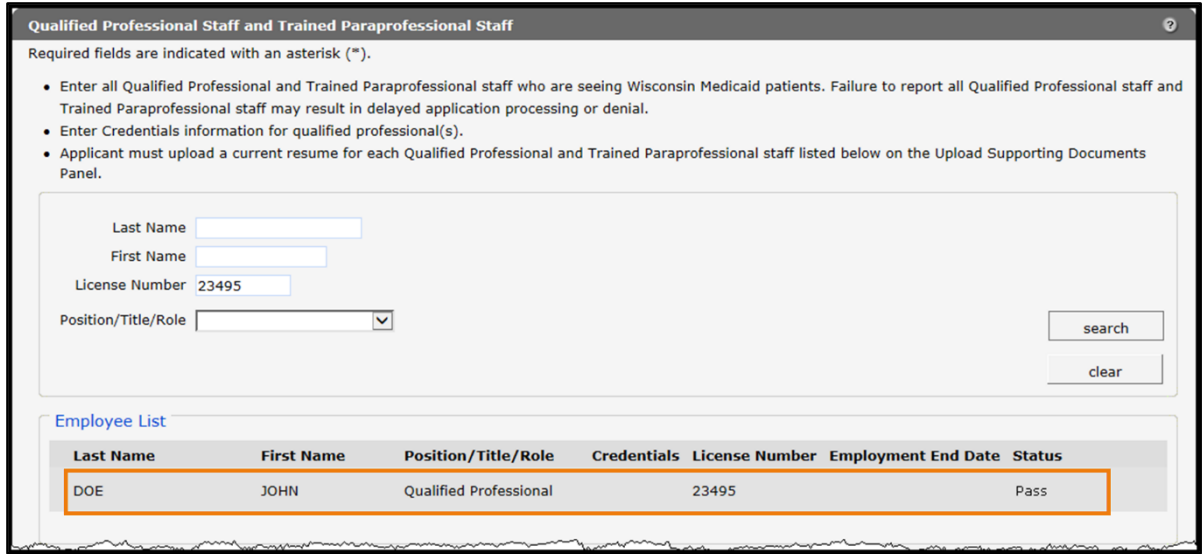

**Figure 91** Search Results Section

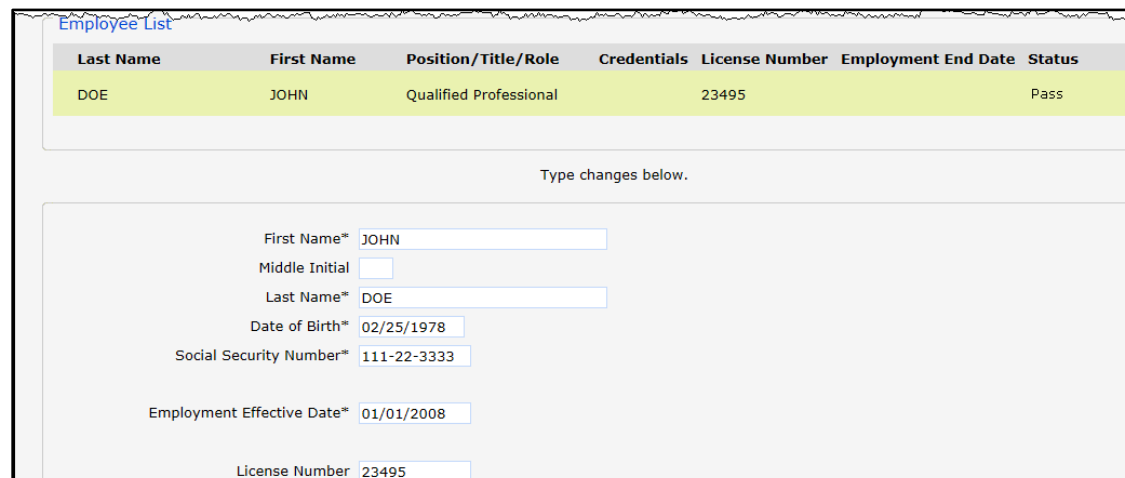

 $\overline{\mathbf{v}}$ 

Previous

**Next** 

 $\overline{\mathsf{v}}$ 

 $\blacktriangledown$ 

The employee's information will populate in the "Employee List" section.

**Figure 92** Employee List Section

**Generate Personnel Report** 

Report

## **20.2 Add New Employees**

To add new employees, complete the following steps:

1. Enter the employee's first name in the First Name field.

Issuing State WI

Credentials

Qualified Professional Type<br>(Wis. Admin. Code § DHS 105.52[2][b]) [Physician Assistant

 $\boxed{\circ}$  License number is correct and valid.

Position/Title/Role\* Qualified Professional

Employment Type\* Employed by Agency

Years of Experience\* Greater than two years of Experience v

- 2. Enter the employee's last name in the Last Name field.
- 3. Enter the employee's DOB using MMDDCCYY format in the Date of Birth field.
- 4. Enter the employee's SSN in the Social Security Number field. Enter numbers only. The SSN will be automatically formatted.
- 5. Enter the date the employee started working at the agency using MMDDCCYY format in the Employment Effective Date field.

delete

Save

Exit

- 6. If applicable, enter the employee's license number in the License Number field.
- 7. If applicable, select the state that issued the employee's license from the Issuing State dropdown menu. If a state other than Wisconsin issued the employee's license, ForwardHealth will manually review and update the employee's information once it is submitted.
- 8. Select the employee's job title or position with the agency from the Position/Role/Title dropdown menu.
- 9. If applicable, enter the employee's credentials (for example, MD, DO, PhD).
- 10. Select the employee's employment type from the Employment Type drop-down menu.
- 11. Select the employee's years of experience from the Years of Experience drop-down menu.
- 12. If applicable, enter the employee's qualified professional type from the Qualified Professional Type drop-down menu. At least one active qualified professional must have credentials of at least two years of experience.

Note: Click **Cancel** at any time to delete all entered information from the fields on the panel.

13. Click Add. If a license number is entered that cannot be immediately verified, an error message will display at the top of the panel.

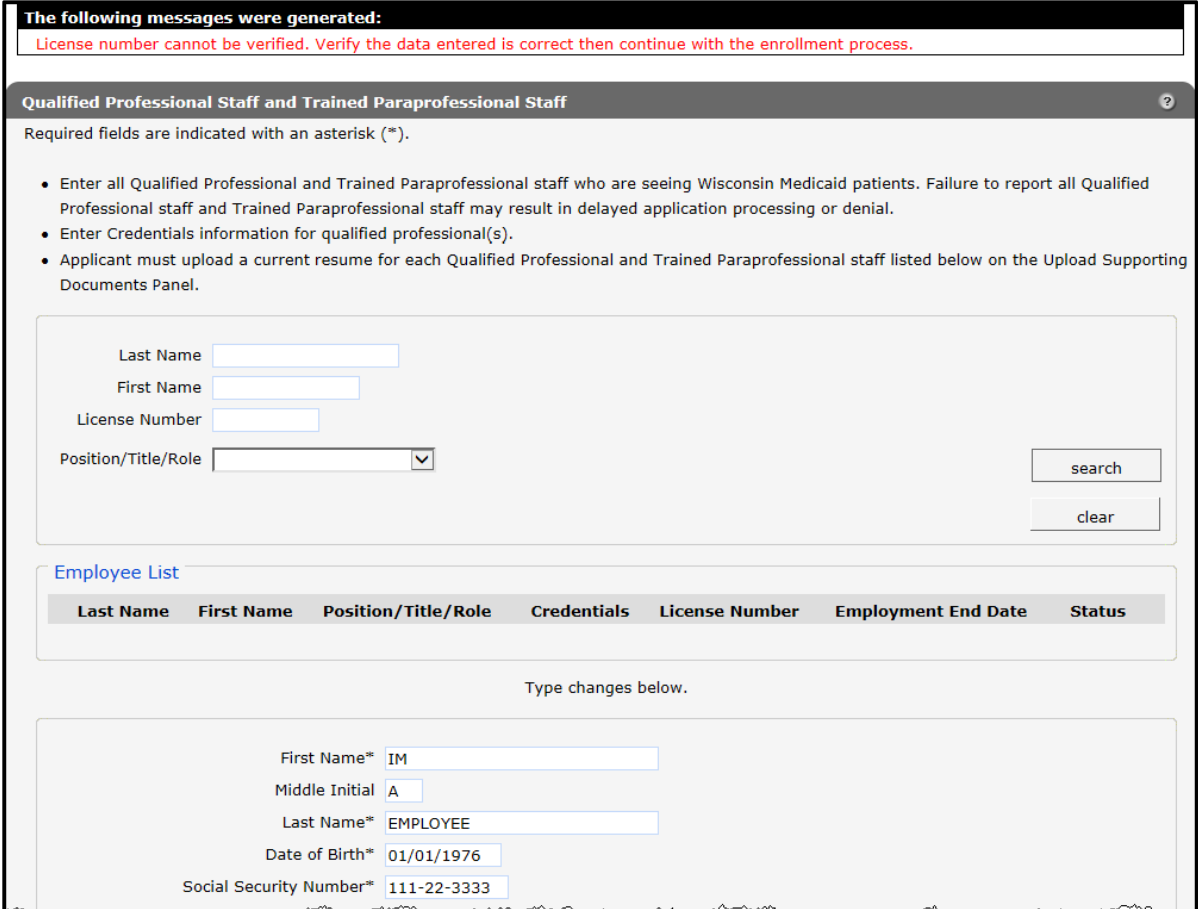

**Figure 93** License Number Cannot Be Immediately Verified

14. Verify that the entered license number is correct. If the number is correct, check the License number is correct and valid box.

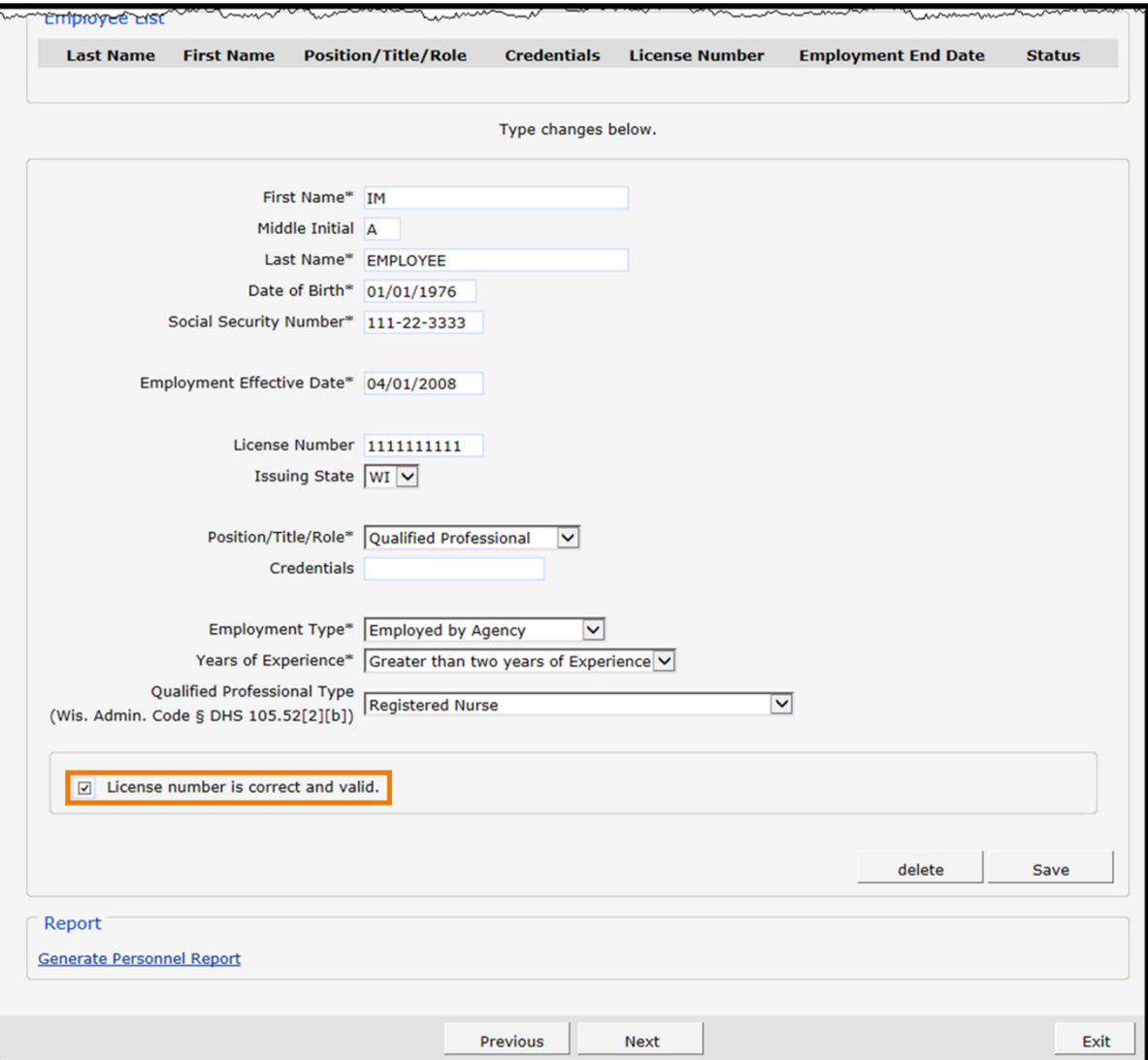

**Figure 94** License Number is Correct and Valid Box

15. Click Save. A row displaying the entered information will be added at the top of the panel.

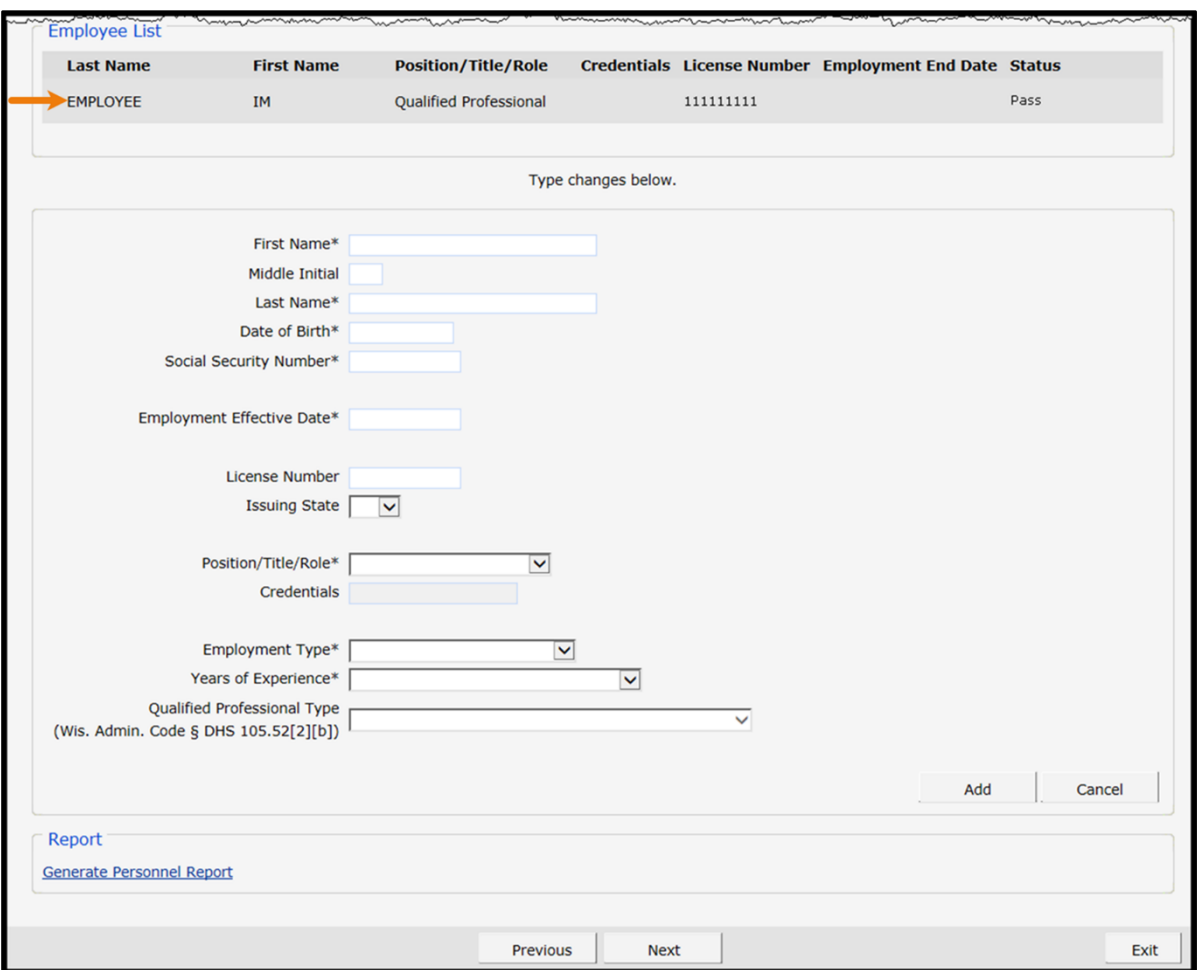

**Figure 95** Qualified Professional Staff and Trained Paraprofessional Staff With Added Row

Note: If the license is a valid match to that individual, the row will write to the Employee List with a Status of "Pass." The text "Verification Required" will appear only to licenses where automatic verification was unsuccessful for any reason and the application will require manual review.

16. When finished entering information, one of three options may be chosen:

- Click Next to go to the next panel on the list.
- Click one of the links at the top of the panel to go to any of the other demographic maintenance tool panels.
- Click the Upload Files and Submit link above the panel to submit the information. For information about submitting your updates, refer to the [Upload Files and Submit](#page-132-0) section of this guide.

Note: Prenatal care coordination providers are expected to upload and keep all employees' resumes on file. If employees are added in the demographic maintenance tool, those employees' resumes must also be uploaded on "Upload Files and Submit" panel, otherwise desired changes may be returned to the provider.

Information is not saved until it is submitted to ForwardHealth via the Upload Files and Submit panel. If the demographic maintenance tool is exited before the information is submitted, the information will be lost and will need to be re-entered.

If there is a problem with the information entered, an error message will be displayed at the top of the panel when leaving the page. Correct the error and choose one of the above choices for continuing to another panel or submitting your information.

#### **20.3 Change Unsubmitted Personnel Information**

Note: This section applies to personnel information that has been added to the Qualified Professional Staff and Trained Paraprofessional Staff panel but not yet submitted to ForwardHealth from the Upload Files and Submit panel.

To change employee information that has not been submitted, complete the following steps:

1. Click the row containing the employee information to be revised. The employee's information will populate the fields on the panel.

2. Change the necessary information.

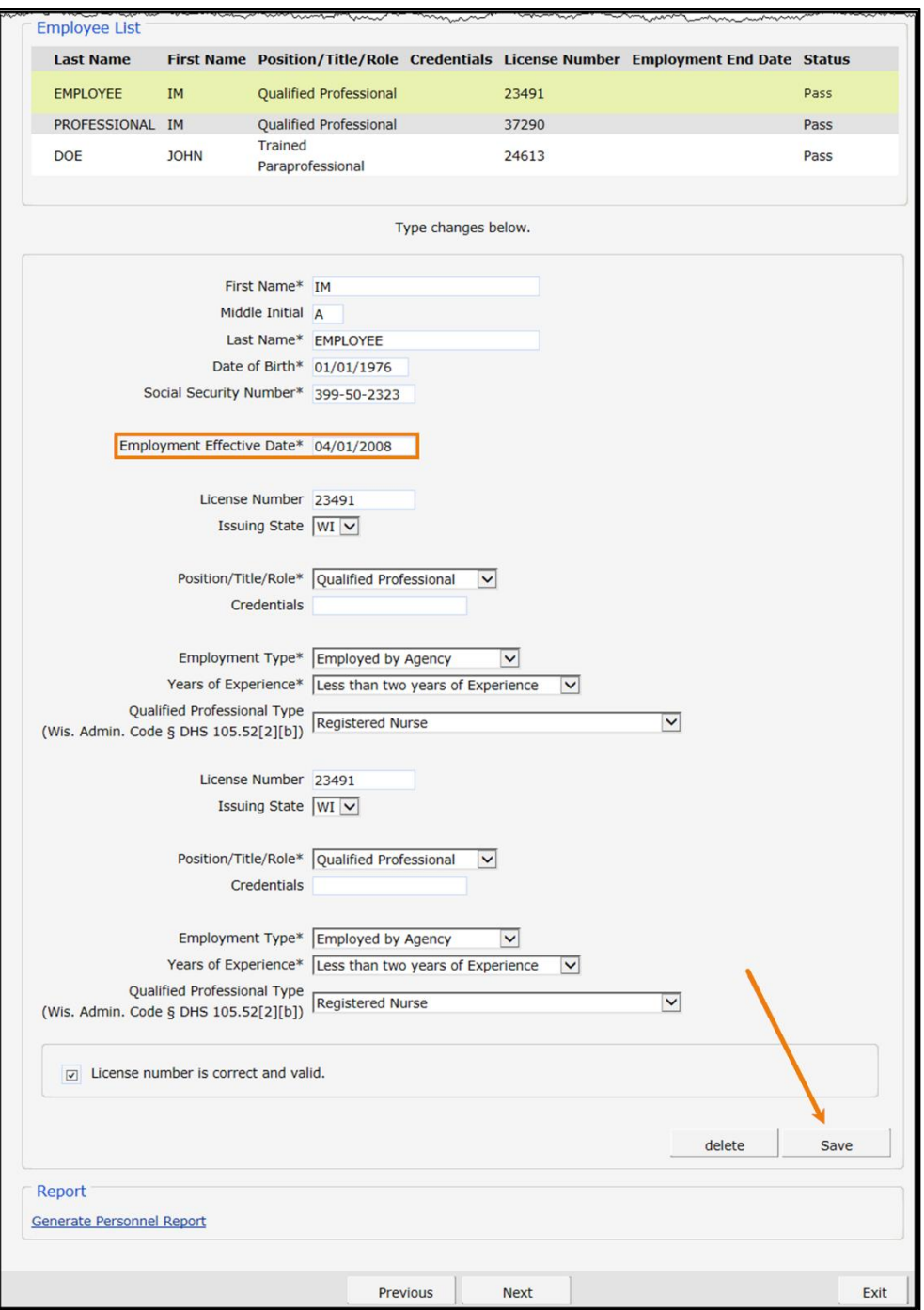

**Figure 96** Qualified Professional Staff and Trained Paraprofessional Staff Information Panel

- 3. Click Save. The row at the top of the panel will be updated with the changed information.
- 4. When finished entering information, one of three options may be chosen:
	- Click Next to go to the next panel on the list.
- Click one of the links at the top of the panel to go to any of the other demographic maintenance tool panels.
- Click the Upload Files and Submit link above the panel to submit the information. For information about submitting your updates, refer to the [Upload Files and Submit](#page-132-0) section of this guide.

Note: Information is not saved until it is submitted to ForwardHealth via the Upload Files and Submit panel. If the demographic maintenance tool is exited before the information is submitted, the information will be lost and will need to be re-entered.

If there is a problem with the information entered, an error message will be displayed at the top of the panel when leaving the page. Correct the error and choose one of the above choices for continuing to another panel or submitting your information.

#### **20.4 Delete Unsubmitted Personnel Information**

Note: Only employee information that has not yet been submitted can be deleted. Once an employee's information is submitted, the information cannot be deleted; however, submitted employee information can be enddated.

To delete employee information that has not been submitted, complete the following steps:

1. Click the row containing the information to be deleted.

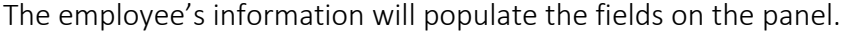

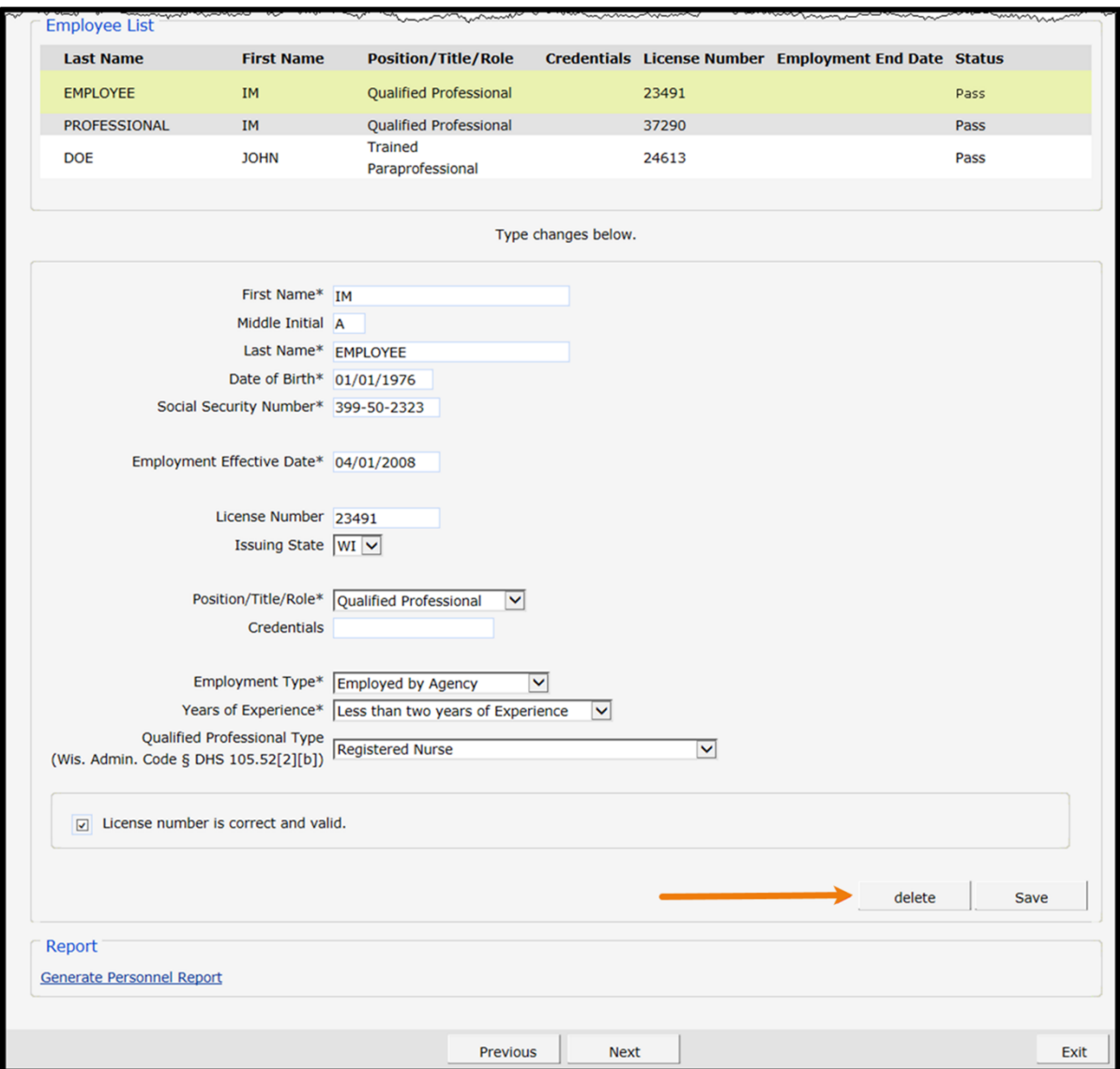

**Figure 97** Qualified Professional Staff and Trained Paraprofessional Staff Information Panel

2. Click Delete. A dialog box will be displayed.

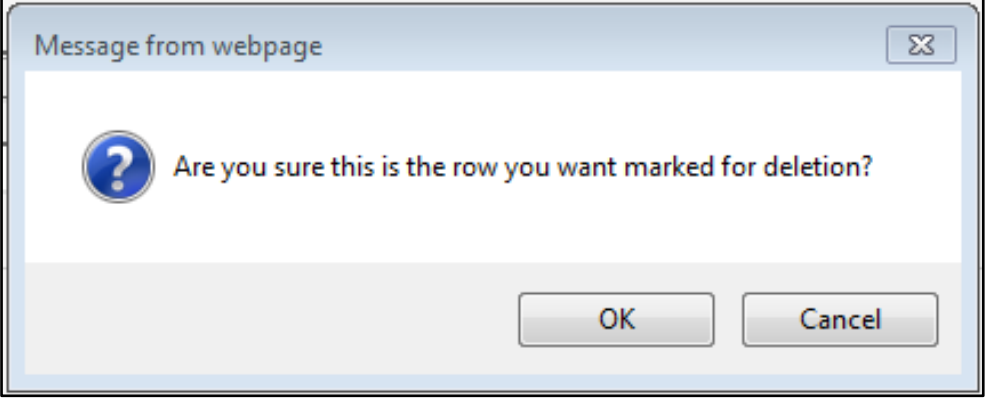

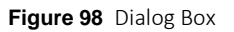

- 3. Click OK. The row will be removed from the panel.
- 4. When finished entering information, one of three options may be chosen:
	- Click Next to go to the next panel on the list.
	- Click one of the links at the top of the panel to go to any of the other demographic maintenance tool panels.
	- Click the Upload Files and Submit link above the panel to submit the information. For information about submitting your updates, refer to the [Upload Files and Submit](#page-132-0) section of this guide.

Note: Information is not saved until it is submitted to ForwardHealth via the Upload Files and Submit panel. If the demographic maintenance tool is exited before the information is submitted, the information will be lost and will need to be re-entered.

If there is a problem with the information entered, an error message will be displayed at the top of the panel when leaving the page. Correct the error and choose one of the above choices for continuing to another panel or submitting your information.

#### **20.5 Change Submitted Personnel Information**

Note: This section applies to personnel information that has been previously submitted.

1. Click the row containing the employee information to be revised. The employee's information will populate the fields on the panel.

Note: To protect personal information, an employee's SSN and DOB will not display once submitted.

2. Change the necessary information.

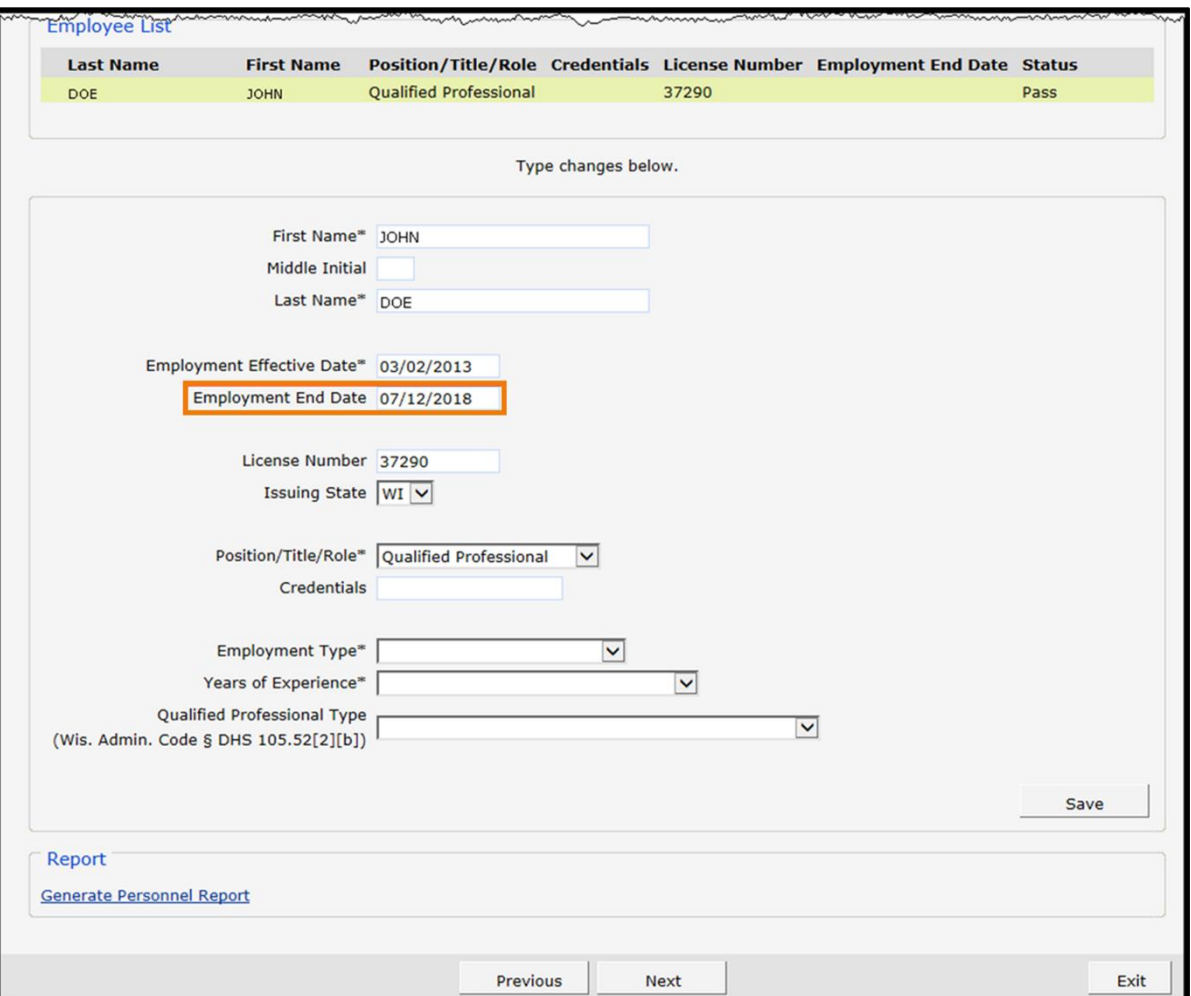

**Figure 99** Qualified Professional Staff and Trained Paraprofessional Staff Information Panel

- 3. Click Save. The row at the top of the panel will be updated with the changed information.
- 4. When finished entering information, one of three options may be chosen:
	- Click **Next** to go to the next panel on the list.
	- Click one of the links at the top of the panel to go to any of the other demographic maintenance tool panels.
	- Click the Upload Files and Submit link above the panel to submit the information. For information about submitting your updates, refer to the [Upload Files and Submit](#page-132-0) section of this guide.

Note: Information is not saved until it is submitted to ForwardHealth via the Upload Files and Submit panel. If the demographic maintenance tool is exited before the information is submitted, the information will be lost and will need to be re-entered.

If there is a problem with the information entered, an error message will be displayed at the top of the panel when leaving the page. Correct the error and choose one of the above choices for continuing to another panel or submitting your information.

#### **20.6 Enddate Submitted Personnel Information**

Note: This section applies to personnel information that has been previously submitted.

- 1. Click the row containing the employee information to be enddated. The employee's information will populate the fields on the panel.
- 2. Enter the last day the employee was or will be employed at the agency in the Employment End Date field.

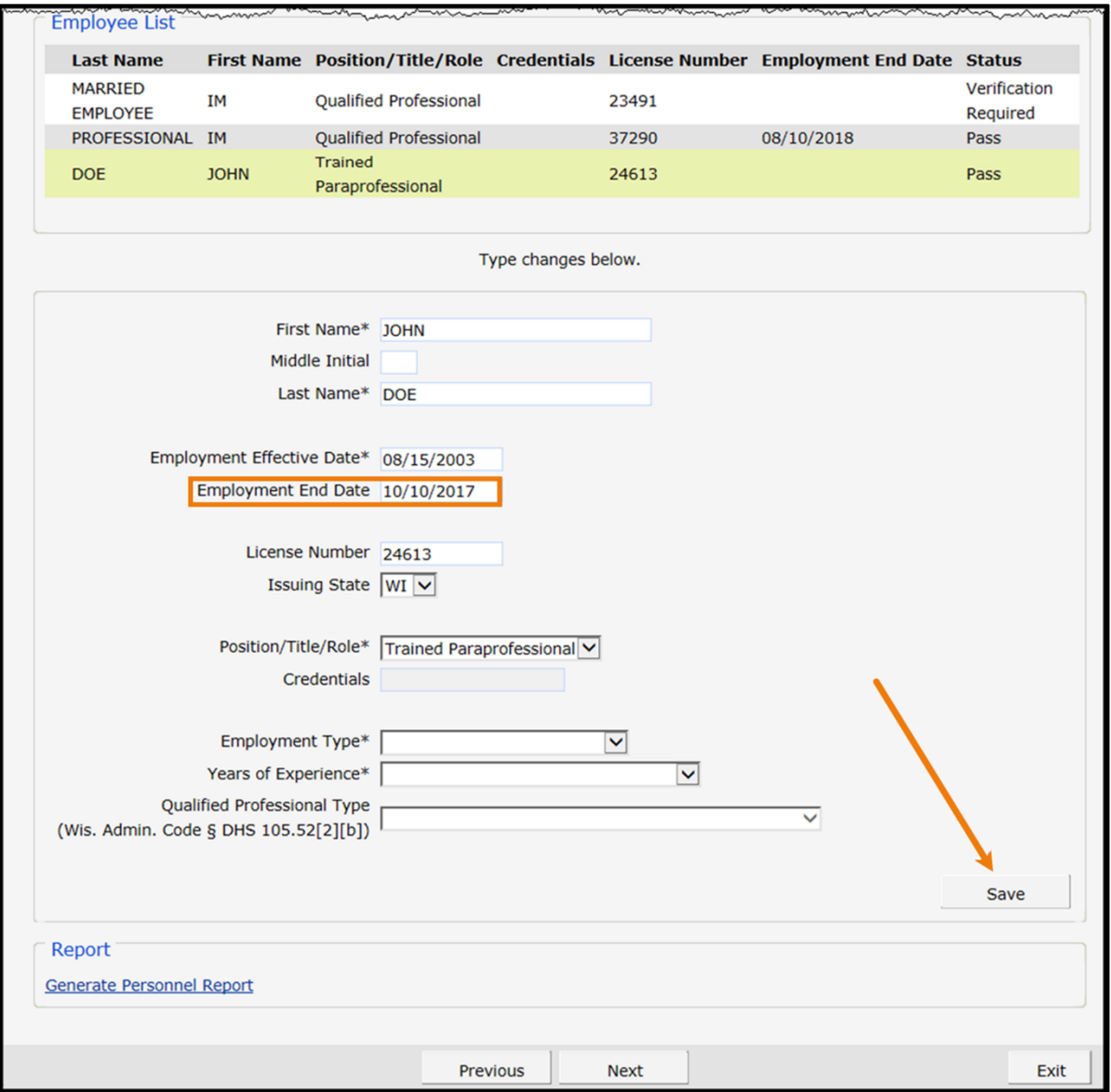

**Figure 100** Qualified Professional Staff and Trained Paraprofessional Staff Information Panel

3. Click Save. The row at the top of the panel will be updated with the changed information.

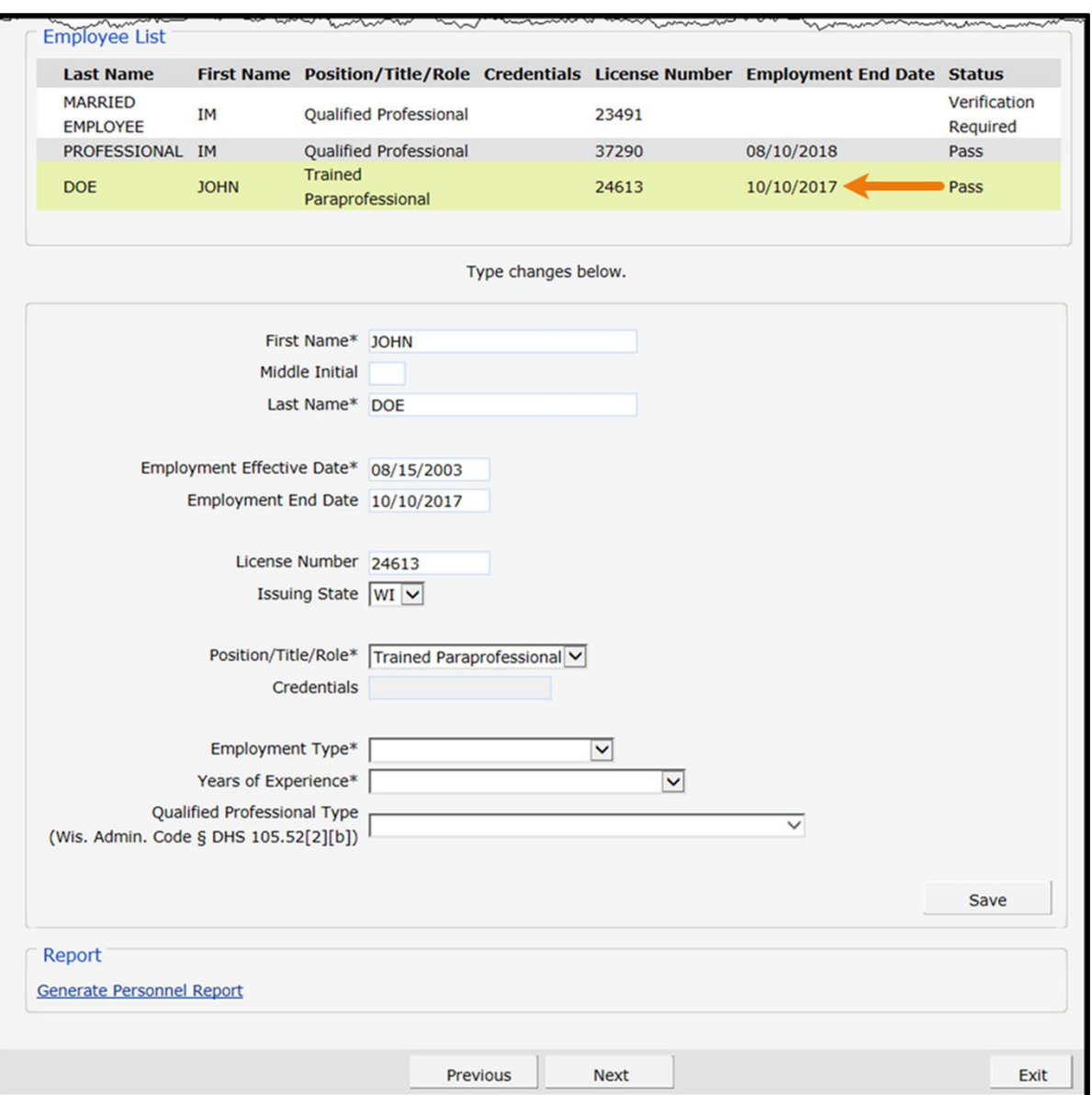

**Figure 101** Qualified Professional Staff and Trained Paraprofessional Staff Information Panel

- 4. When finished entering information, one of three options may be chosen:
	- Click Next to go to the next panel on the list.
	- Click one of the links at the top of the panel to go to any of the other demographic maintenance tool panels.
	- Click the Upload Files and Submit link above the panel to submit the information. For information about submitting your updates, refer to the [Upload Files and Submit](#page-132-0) section of this guide.

Note: Information is not saved until it is submitted to ForwardHealth via the Upload Files and Submit panel. If the demographic maintenance tool is exited before the information is submitted, the information will be lost and will need to be re-entered.

If there is a problem with the information entered, an error message will be displayed at the top of the panel when leaving the page. Correct the error and choose one of the above choices for continuing to another panel or submitting your information.

#### **20.7 Generate Personnel Report**

1. Click Generate Personnel Report at the bottom of the Home Health Personal Care Agency Personnel Information panel. A list of the on-file personnel and personnel newly added via the panel associated with the provider will be displayed in an Excel spreadsheet.

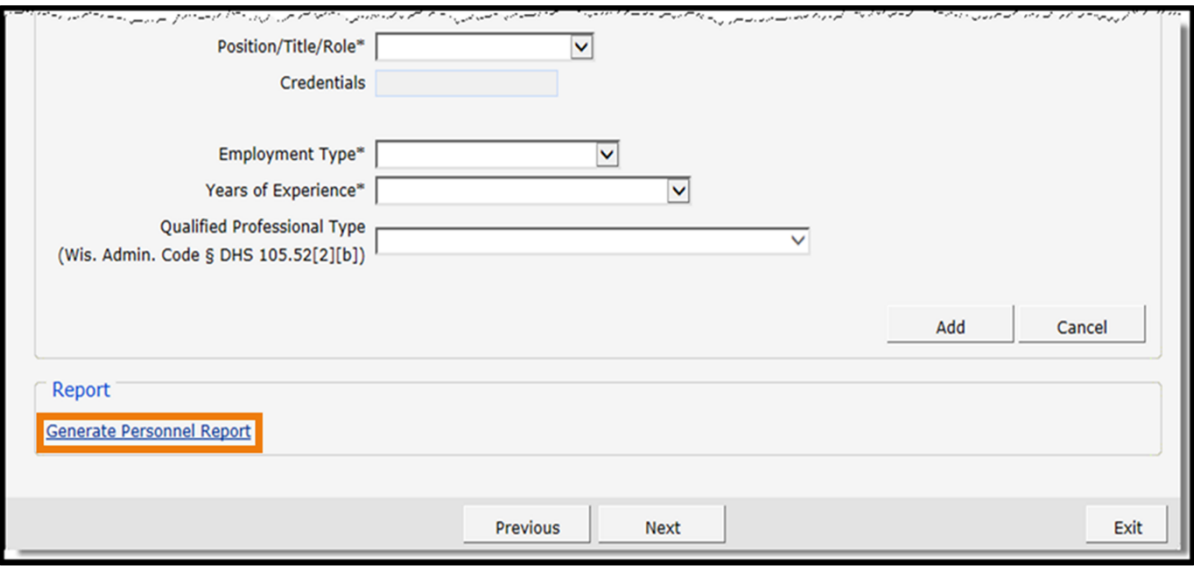

Note: A dialog box may display for some users. Click **Open**.

**Figure 102** Generate Personnel Report Link

Note: Users who do not have Excel or a similarly compatible application will not be able to view this spreadsheet. In addition, while the spreadsheet is generated by the Portal, the user should save a copy of the spreadsheet for their records as it will not be saved automatically.

# **21 Private Duty Nursing for Ventilator Dependent Members Life-Support Addendum Panel**

The Private Duty Nursing for Ventilator Dependent Members Life-Support Addendum panel is only available to home health and personal care agencies and replaces the Private Duty Nursing for Members for Ventilator-Dependent Life-Support Addendum paper form, F-11252.

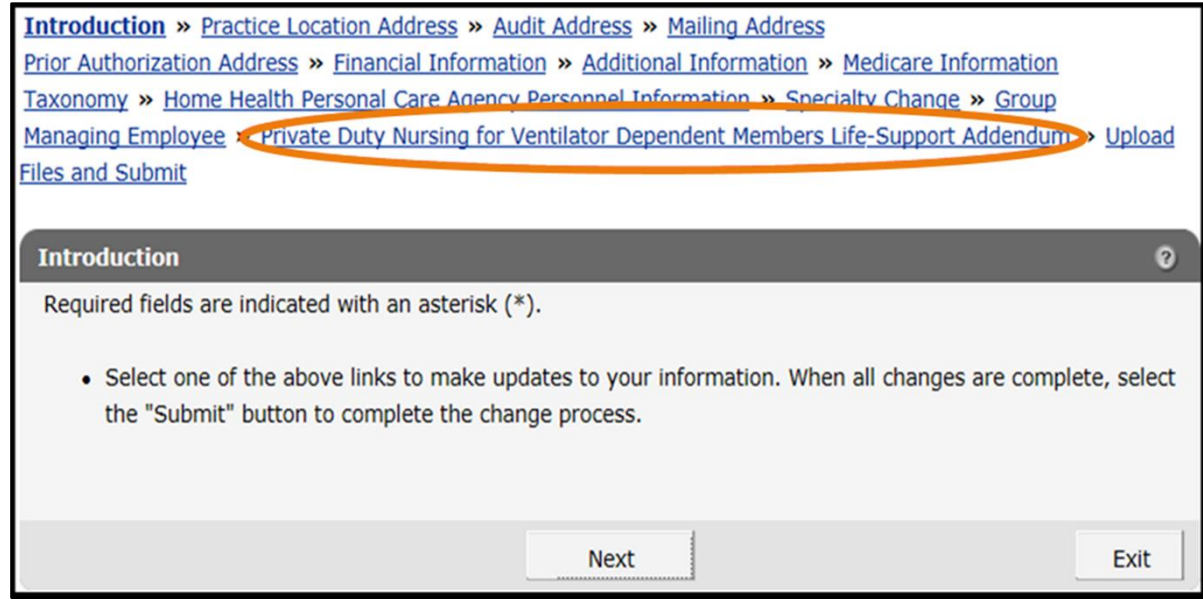

**Figure 103** Private Duty Nursing for Ventilator Dependent Members Life-Support Addendum Link

To access the Private Duty Nursing for Ventilator Dependent Members Life-Support Addendum panel:

1. Click Private Duty Nursing for Ventilator Dependent Members Life-Support Addendum from the links above the current panel. The Private Duty Nursing for Ventilator Dependent Members Life-Support Addendum panel will be displayed.

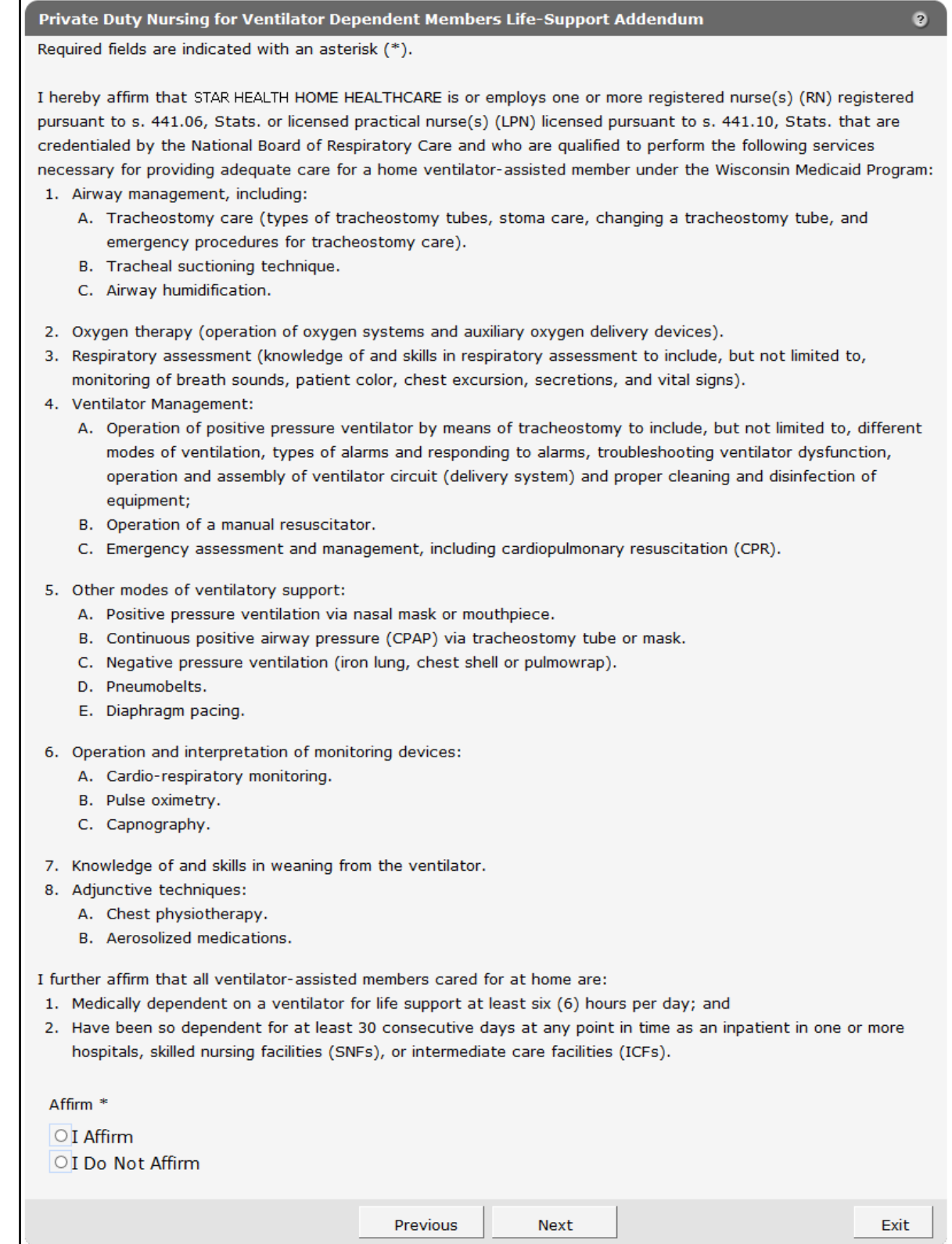

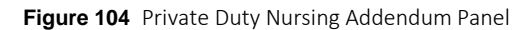

- 2. Click either I Affirm or I Do Not Affirm to the addendum.
- 3. When finished entering information, one of three options may be chosen:
	- Click **Next** to go to the next panel on the list.
	- Click one of the links at the top of the panel to go to any of the other demographic maintenance tool panels.
	- Click the Upload Files and Submit link above the panel to submit the information. For information about submitting your updates, refer to the [Upload Files and Submit](#page-132-0) section of this guide.

Note: Information is not saved until it is submitted to ForwardHealth via the Upload Files and Submit panel. If the demographic maintenance tool is exited before the information is submitted, the information will be lost and will need to be re-entered.

If there is a problem with the information entered, an error message will be displayed at the top of the panel when leaving the page. Correct the error and choose one of the above choices for continuing to another panel or submitting your information.
# **22 Respiratory Care Panels**

On the Respiratory Care panels, nurse practitioners and nurses in independent practice (NIP) who provide respiratory care services (RCS) may update the skills and knowledge requirements necessary to provide RCS to members enrolled in Wisconsin Medicaid and BadgerCare Plus. Providers are also required to specify how and when they complied with the requirements.

The Respiratory Care Pediatric and Respiratory Care Adult panels are only available to nurse practitioners and NIP who provide RCS.

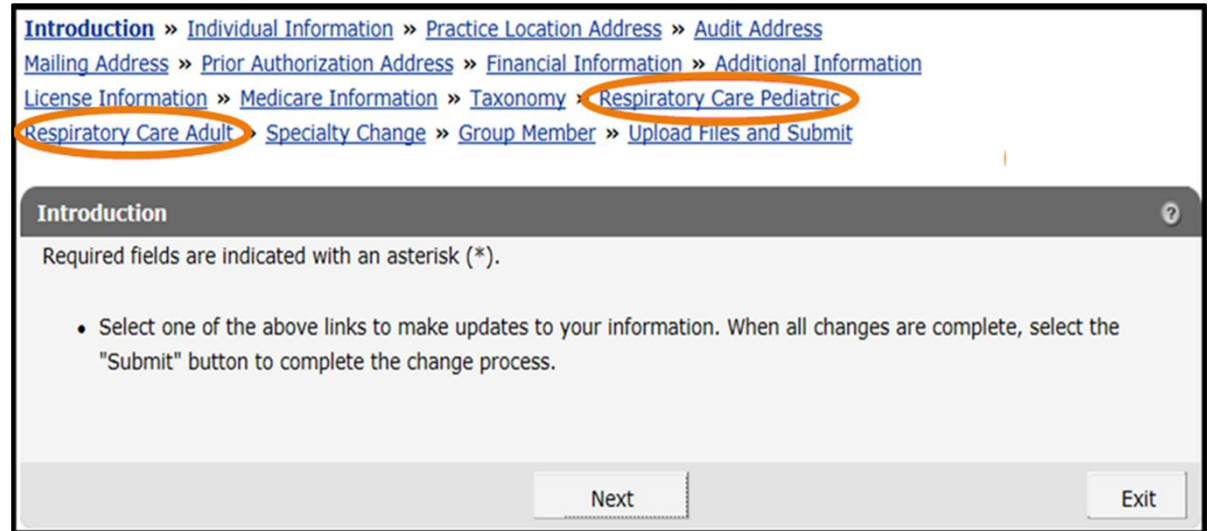

**Figure 105** Respiratory Care Pediatric Links

Note: The Respiratory Care Pediatric and Adult panels are the same except for the links to the Declaration of Skill Acquisition forms. The following procedure applies to both panels.

To access the Respiratory Care Pediatric panel:

1. Click Respiratory Care Pediatric from the links above the current panel. The Respiratory Care Pediatric panel will be displayed.

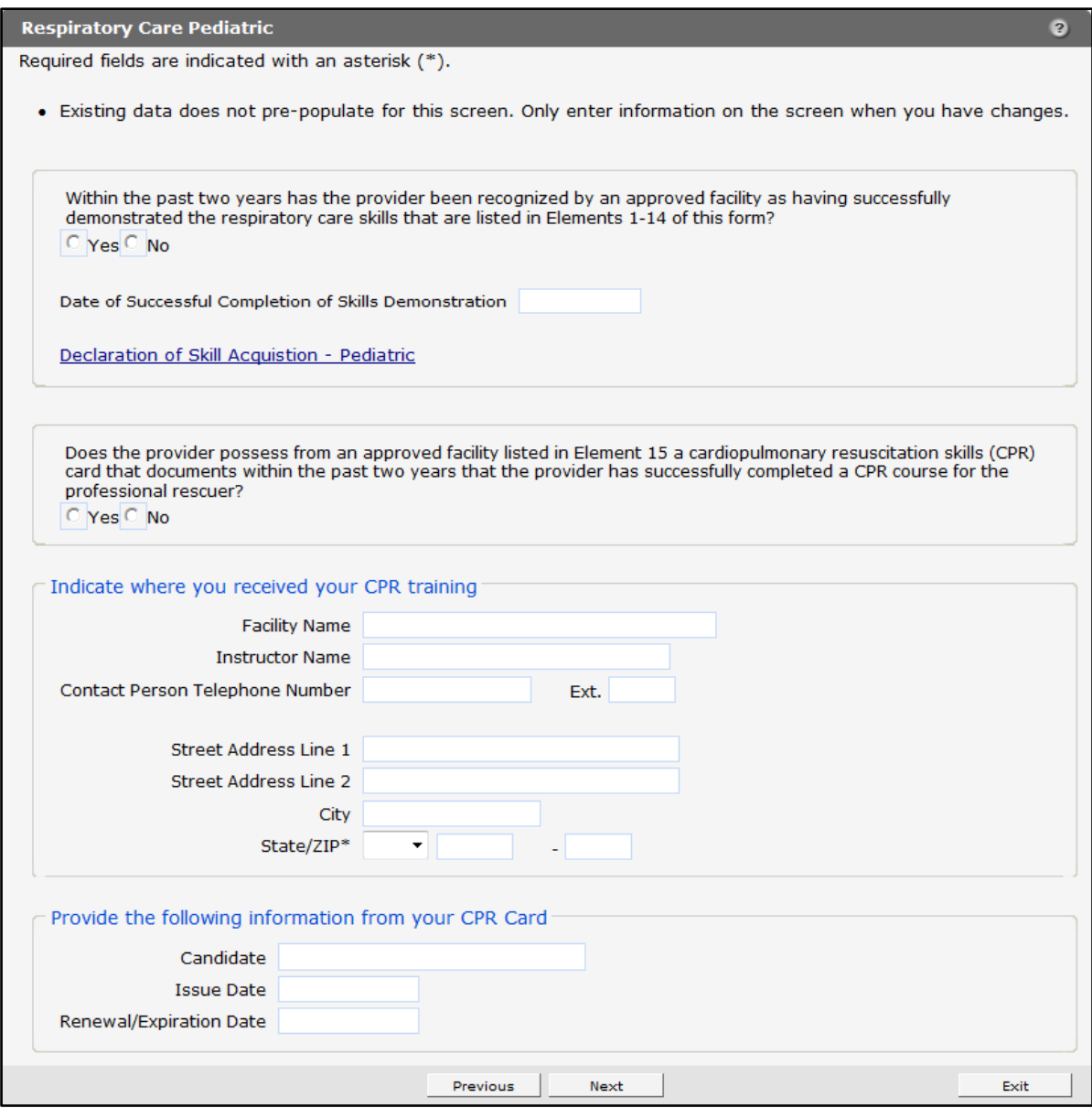

**Figure 106** Respiratory Care Pediatric Panel

2. Click either Yes or No regarding whether or not the provider has been recognized by an approved facility for having successfully demonstrated the respiratory care skills listed in Elements 1–14 of the Declaration of Skill Acquisition — Pediatric form.

If necessary, click the Declaration of Skill Acquisition - Pediatric link to view the form.

- 3. Enter the Date of Successful Completion of Skills Demonstration in the following format: mm/dd/yyyy.
- 4. Click either Yes or No regarding whether or not the provider possesses a current cardiopulmonary resuscitation (CPR) card from an approved facility that documents successfully completion of a CPR skills course for the professional rescuer.
- 5. Enter the information for the facility where CPR training was received.
- 6. Enter the indicated information from your CPR Card.
- 7. When finished entering information, one of three options may be chosen:
	- Click Next to go to the next panel on the list.
	- Click one of the links at the top of the panel to go to any of the other demographic maintenance tool panels.
	- Click the Upload Files and Submit link above the panel to submit the information. For information about submitting your updates, refer to the [Upload Files and Submit](#page-132-0) section of this guide.

If there is a problem with the information entered, an error message will be displayed at the top of the panel when leaving the page. Correct the error and choose one of the above choices for continuing to another panel or submitting your information.

### **23 Private Duty Nursing Addendum Panel**

The Private Duty Nursing Addendum panel is only available to NIP.

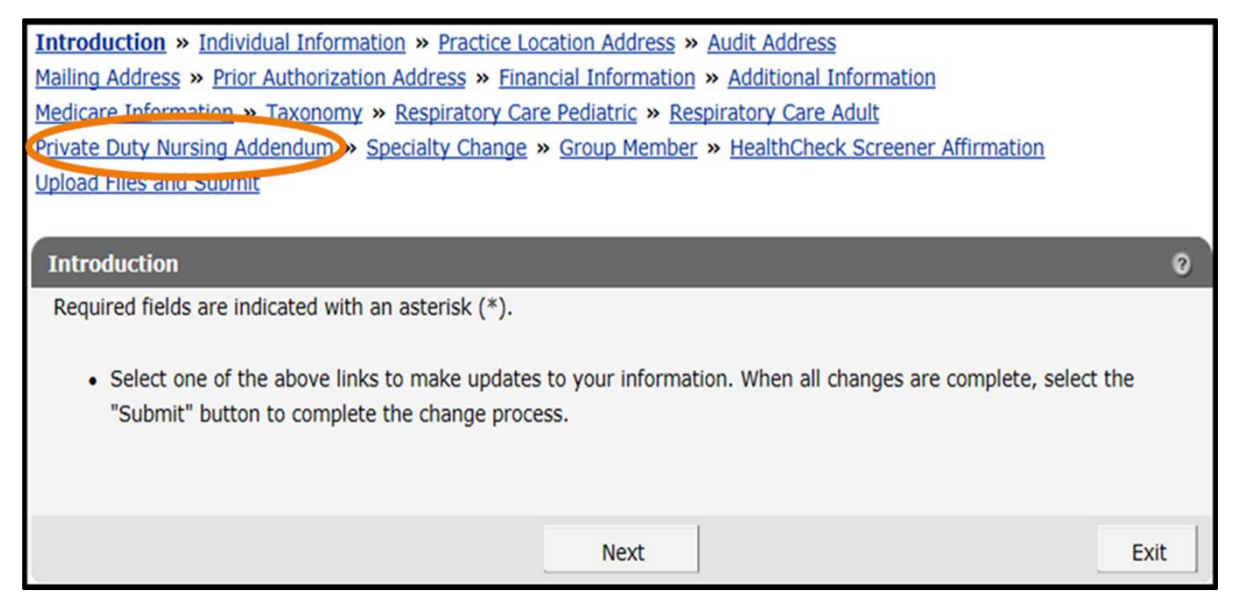

**Figure 107** Private Duty Nursing Addendum Link

To access the Private Duty Nursing Addendum panel:

1. Click Private Duty Nursing Addendum from the links above the current panel. The Private Duty Nursing Addendum panel will be displayed.

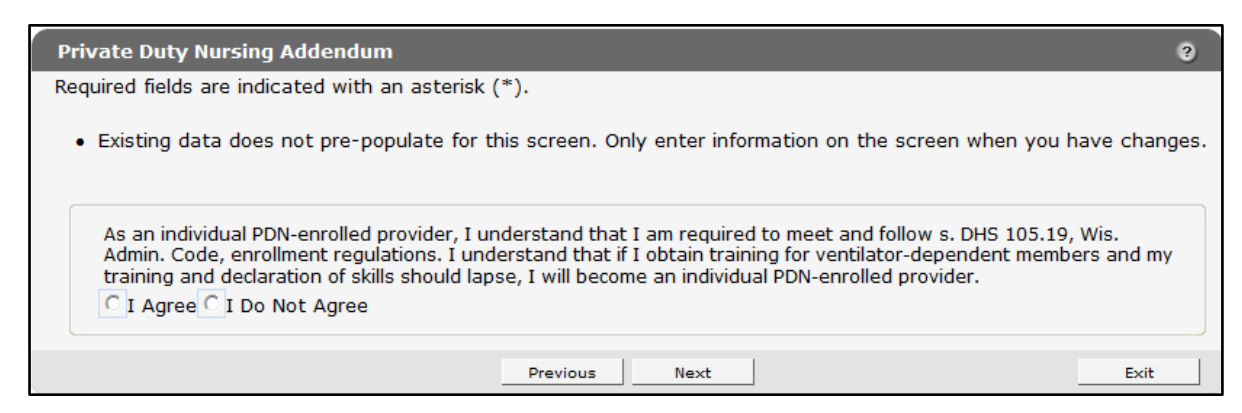

**Figure 108** Private Duty Nursing Addendum Panel

- 2. Click either I Agree or I Do Not Agree to the addendum.
- 3. When finished entering information, one of three options may be chosen:
- Click **Next** to go to the next panel on the list.
- Click one of the links at the top of the panel to go to any of the other demographic maintenance tool panels.
- Click the Upload Files and Submit link above the panel to submit the information. For information about submitting your updates, refer to the [Upload Files and Submit](#page-132-0) section of this guide.

If there is a problem with the information entered, an error message will be displayed at the top of the panel when leaving the page. Correct the error and choose one of the above choices for continuing to another panel or submitting your information.

# **24 Specialty Change Panel**

The Specialty Change panel is only available to Medicaid providers whose provider type allows for more than one specialty.

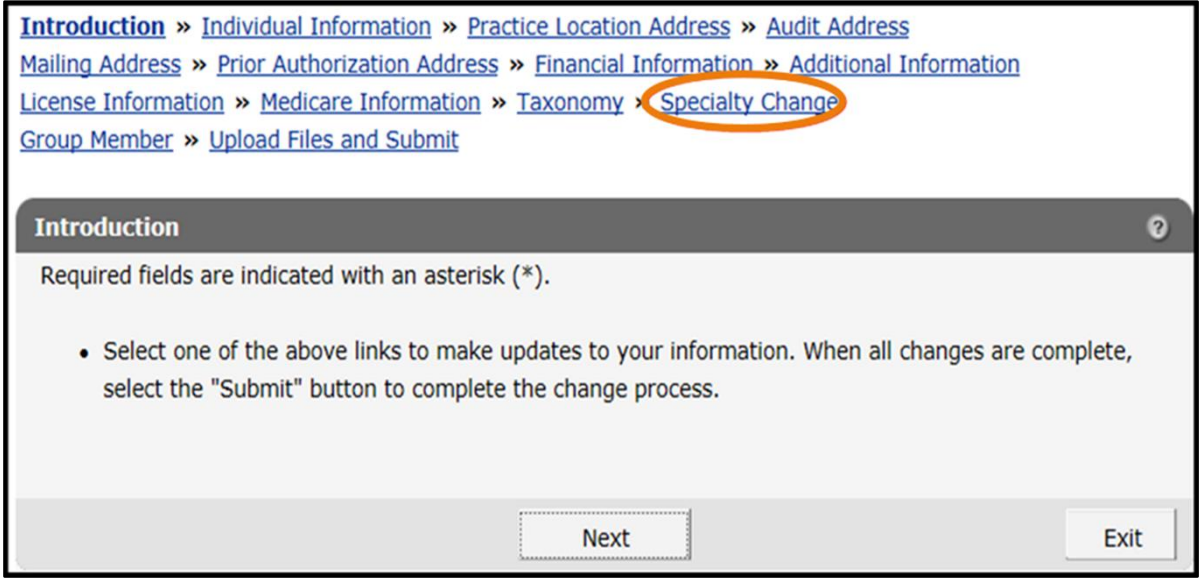

**Figure 109** Specialty Change Link

1. Click Specialty Change from the links above the current panel. The Specialty Change panel will be displayed.

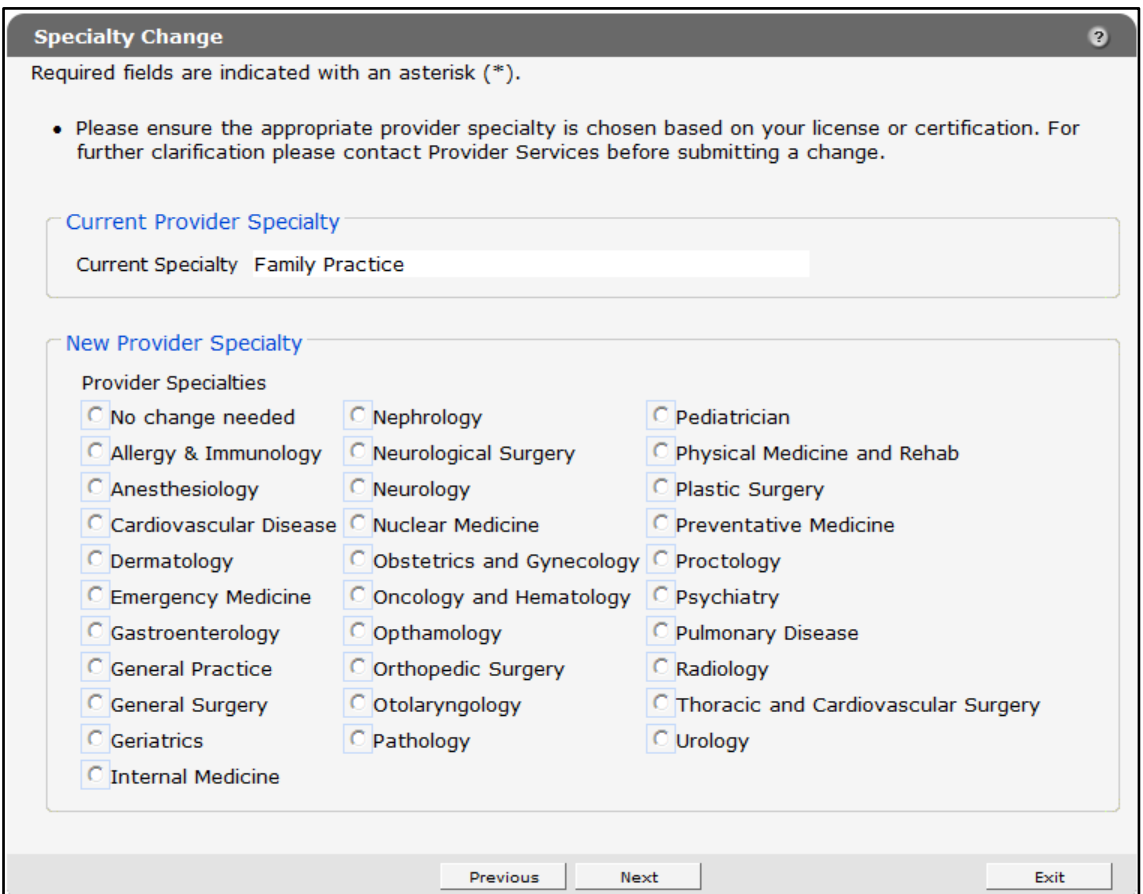

**Figure 110** Specialty Change Panel

The panel will display different choices depending on the provider's provider type.

- 2. Click the radio button to select a new provider specialty.
- 3. When finished entering information, one of three options may be chosen:
	- Click Next to go to the next panel on the list.
	- Click one of the links at the top of the panel to go to any of the other demographic maintenance tool panels.
	- Click the Upload Files and Submit link above the panel to submit the information. For information about submitting your updates, refer to the [Upload Files and Submit](#page-132-0) section of this guide.

Note: Information is not saved until it is submitted to ForwardHealth via the Upload Files and Submit panel. If the demographic maintenance tool is exited before the information is submitted, the information will be lost and will need to be re-entered.

If there is a problem with the information entered, an error message will be displayed at the top of the panel when leaving the page. Correct the error and choose one of the above choices for continuing to another panel or submitting your information.

### **25 Wisconsin Medicaid Declaration of Supervision for Nonbilling Providers Panel**

The Wisconsin Medicaid Declaration of Supervision for Nonbilling Providers panel allows a provider to enter supervisor information and is required if a provider changes their practice location address; however, if there is a change of supervisors, the provider is not required to change their practice location unless a change is warranted.

The Wisconsin Medicaid Declaration of Supervision for Nonbilling Providers panel will only be available to the following providers: physician assistants, physical therapy assistants, occupational therapist assistants, and speech-language pathology (SLP) Bachelor Level (BA).

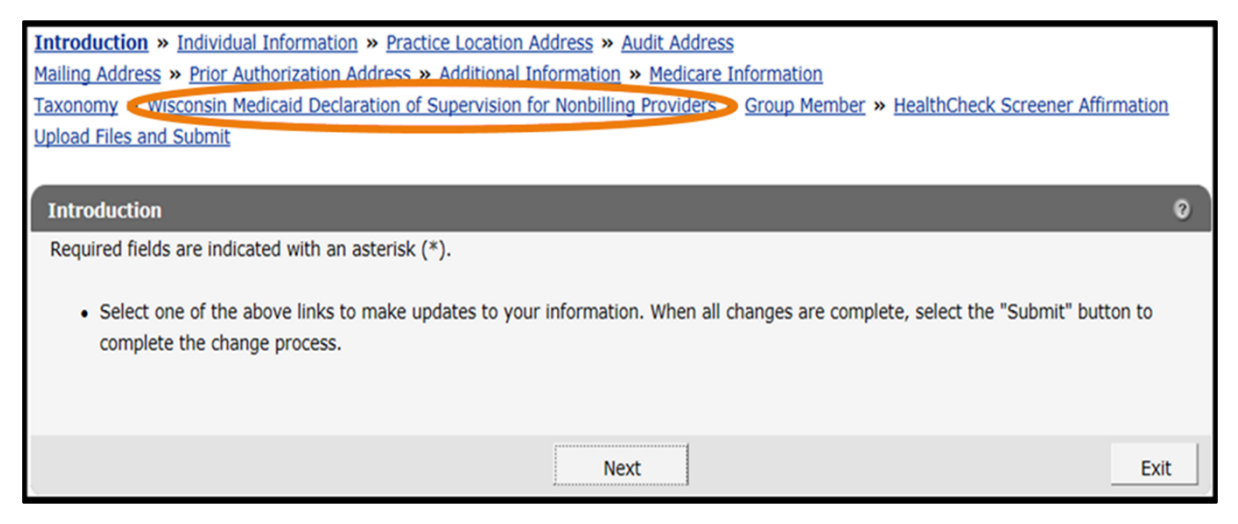

**Figure 111** Wisconsin Medicaid Declaration of Supervision for Nonbilling Providers Link

1. Click Wisconsin Medicaid Declaration of Supervision for Nonbilling Providers from the links above the current panel. The Wisconsin Medicaid Declaration of Supervision for Nonbilling Providers panel will be displayed.

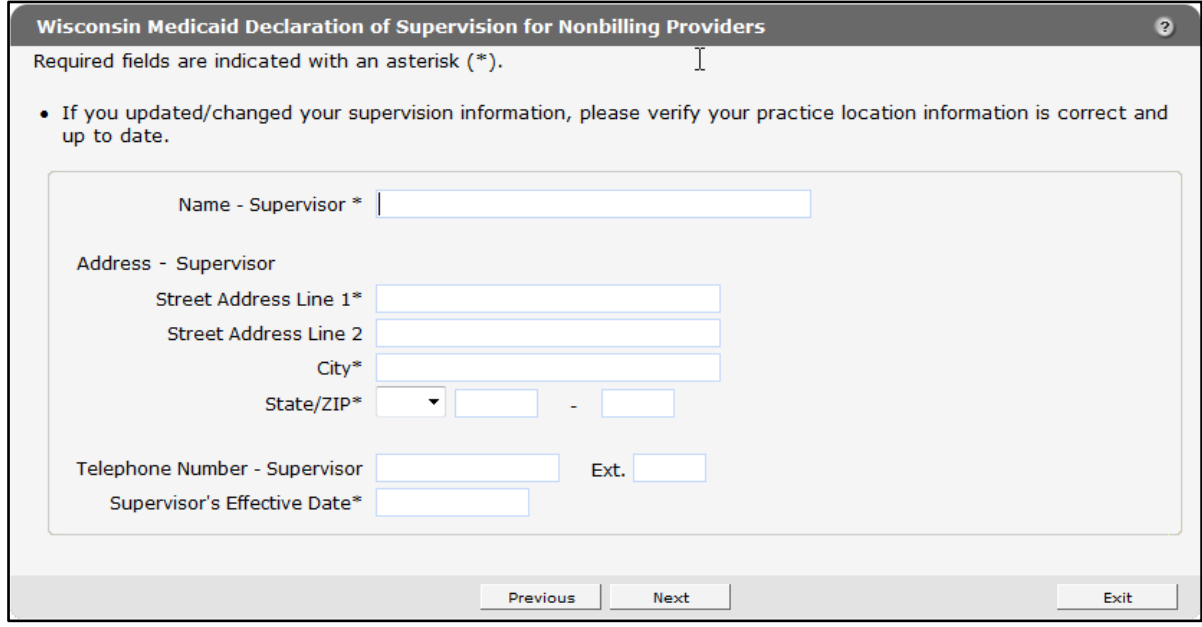

**Figure 112** Wisconsin Medicaid Declaration of Supervision for Nonbilling Providers Panel

- 2. Enter the required information.
- 3. When finished entering information, one of three options may be chosen:
	- Click **Next** to go to the next panel on the list.
	- Click one of the links at the top of the panel to go to any of the other demographic maintenance tool panels.
	- Click the Upload Files and Submit link above the panel to submit the information. For information about submitting your updates, refer to the [Upload Files and Submit](#page-132-0) section of this guide.

Note: Information is not saved until it is submitted to ForwardHealth via the Upload Files and Submit panel. If the demographic maintenance tool is exited before the information is submitted, the information will be lost and will need to be re-entered.

If there is a problem with the information entered, an error message will be displayed at the top of the panel when leaving the page. Correct the error and choose one of the above choices for continuing to another panel or submitting your information.

## **26 HealthCheck Screener Affirmation Panel**

On the HealthCheck Screener Affirmation panel, users may enter a provider's name and attest to the statements included in the HealthCheck Screener Affirmation form. A link to the HealthCheck Screener Affirmation form is also included on the panel. The panel only available to certain physicians and physician groups, nurse practitioners, HealthCheck providers, physician assistants, and nurses in independent practice. If a provider has already completed this form, there is no need to complete it again.

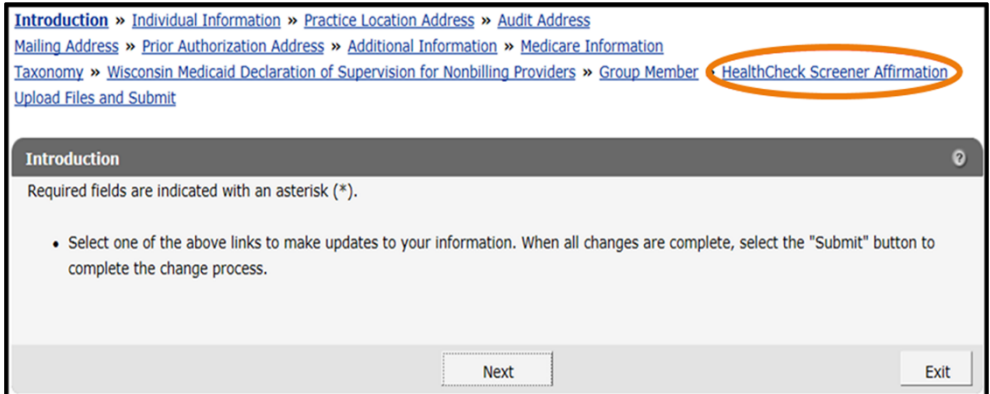

**Figure 113** HealthCheck Screener Affirmation Link

1. Click HealthCheck Screener Affirmation from the navigation links above the current panel. The HealthCheck Screener Affirmation panel will be displayed.

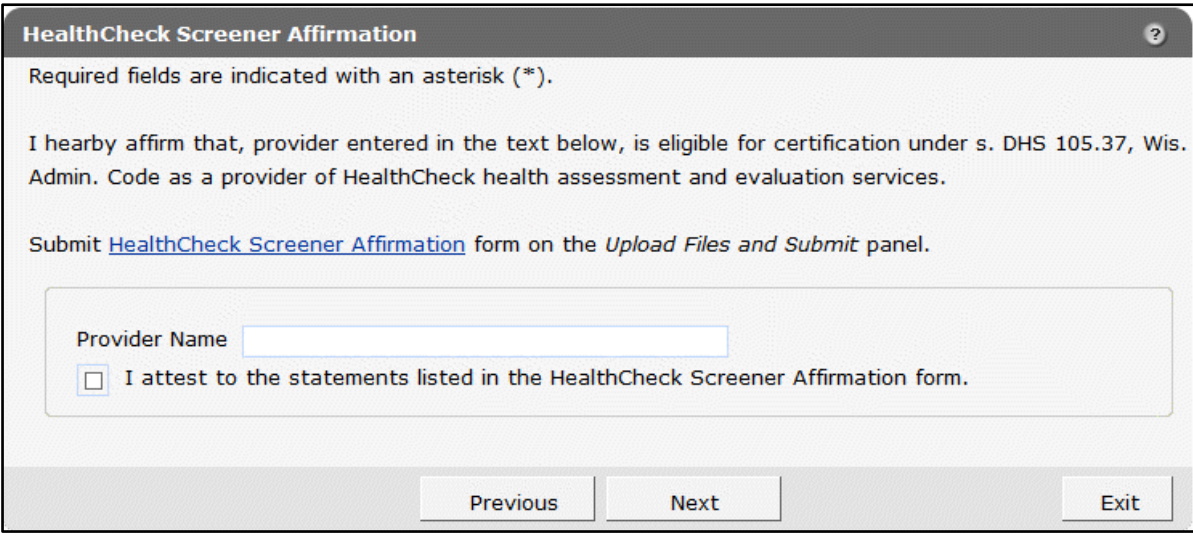

**Figure 114** HealthCheck Screener Affirmation Panel

- 2. Click the **HealthCheck Screener Affirmation** link to download the form. If the user chooses to attest to the statements on the form, they should complete, save, and upload the form on the [Upload Files and Submit](#page-132-0) panel.
- 3. Enter the provider's name and check the box stating "I attest to the statements listed in the HealthCheck Screener Affirmation form."
- 4. When finished entering information, one of three options may be chosen:
	- Click Next to go to the next panel on the list.
	- Click one of the links at the top of the panel to go to any of the other demographic maintenance tool panels.
	- Click the Upload Files and Submit link above the panel to submit the information. For information about submitting your updates, refer to the [Upload Files and Submit](#page-132-0) section of this guide.

If there is a problem with the information entered, an error message will be displayed at the top of the panel when leaving the page. Correct the error and choose one of the above choices for continuing to another panel or submitting your information.

## **27 Adult Long-Term Care Waiver Services Panels**

### **27.1 County and Tribe Served for LTC Waiver Services Panel**

On the County and Tribe Served for LTC Waiver Services Panel, users can capture and store the county(ies) and tribe(s) that a provider serves for long-term care waiver services.

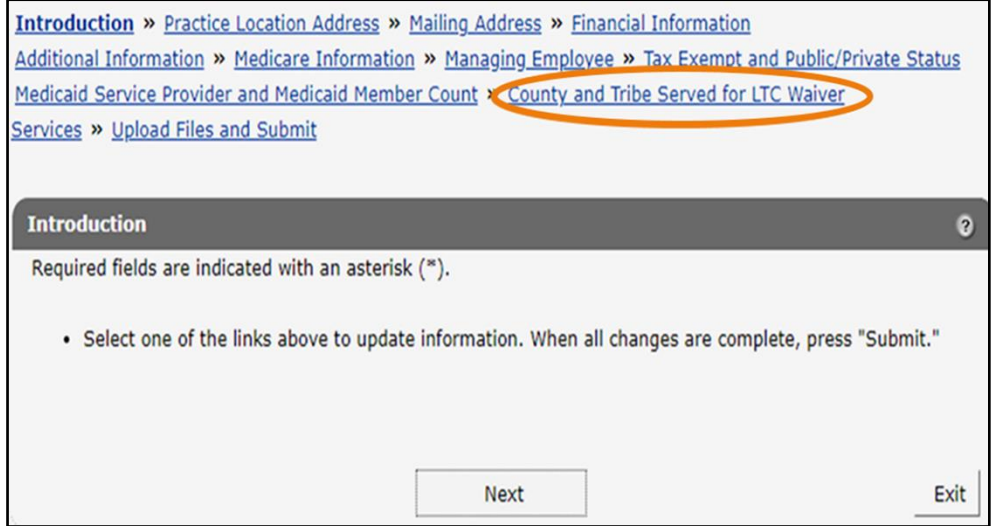

**Figure 115** County and Tribe Served for LTC Waiver Link

1. Click County and Tribe Served for LTC Waiver Services from the navigation links above the current panel. The County and Tribe Served for LTC Waiver Services panel will be displayed.

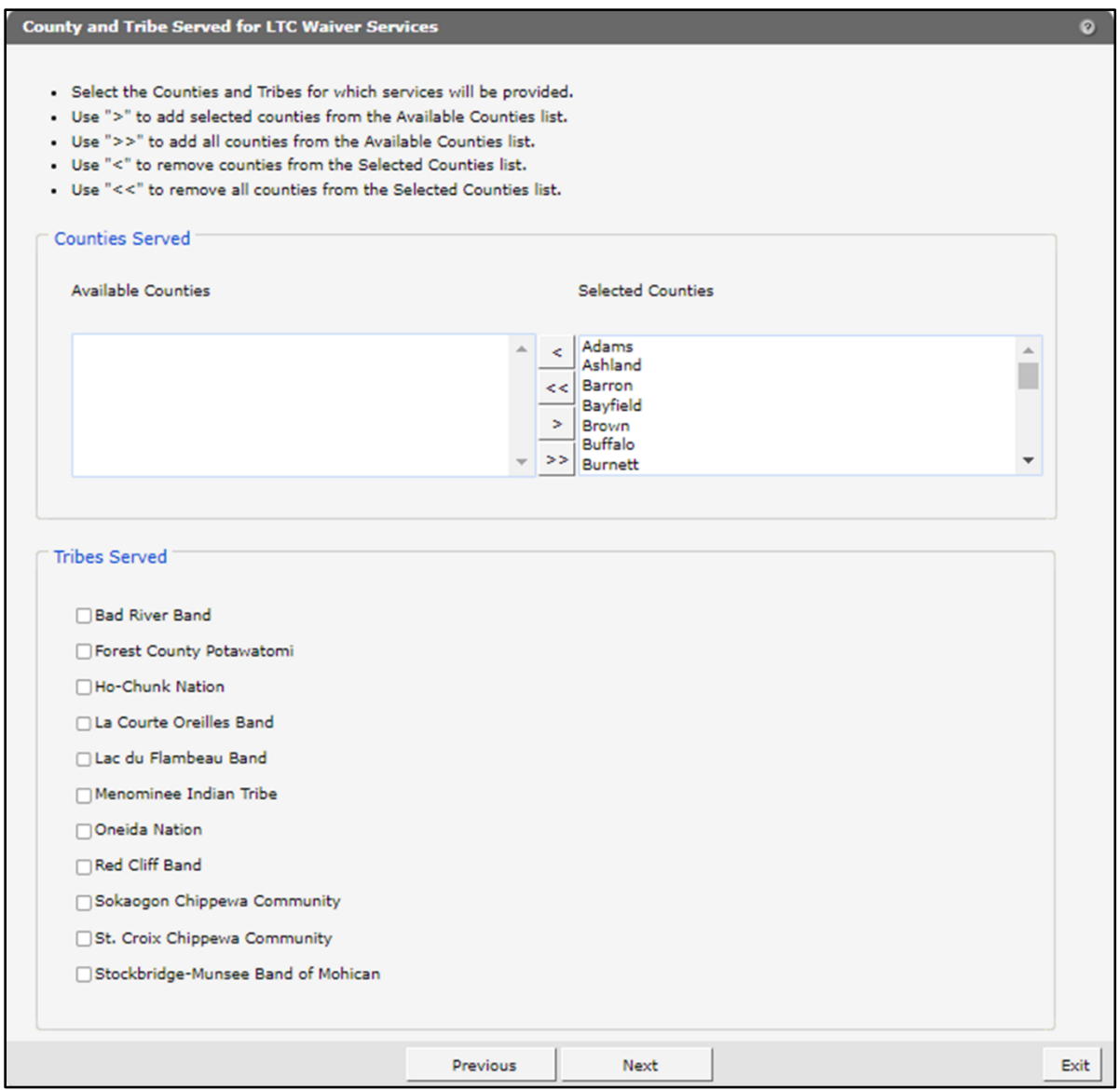

Figure 116 County and Tribe Served for LTC Waiver Services Panel

- 2. Make changes under the "Counties Served" section using the instructions provided at the top of the panel.
- 3. Make changes under the "Tribes Served" section checking or unchecking the appropriate box(es).
- 4. When finished entering information, one of three options may be chosen:
	- Click Next to go to the next panel on the list.
- Click one of the links at the top of the panel to go to any of the other demographic maintenance tool panels.
- Click the Upload Files and Submit link above the panel to submit the information. For information about submitting a provider's updates, refer to the Upload Files and Submit section of this guide.

If there is a problem with the information entered, an error message will be displayed at the top of the panel when leaving the page. Correct the error, and choose one of the above choices for continuing to another panel or submitting the provider's information.

#### **27.2 Medicaid Service Provider and Medicaid Member Count Panel**

On the Medicaid Service Provider and Medicaid Member Count panel, users can store the approximate number of Medicaid providers and members who can be serviced by an organization at a given time. This information is submitted by the provider.

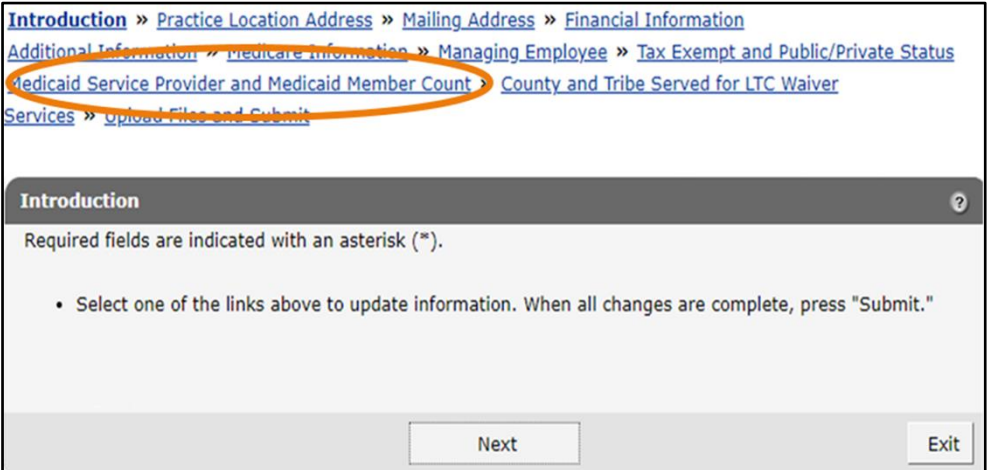

**Figure 117** Medicaid Service Provider and Medicaid Member Count Panel Link

1. Click Medicaid Service Provider and Medicaid Member Count from the navigation links above the current panel. The Medicaid Service Provider and Medicaid Member Count panel will be displayed.

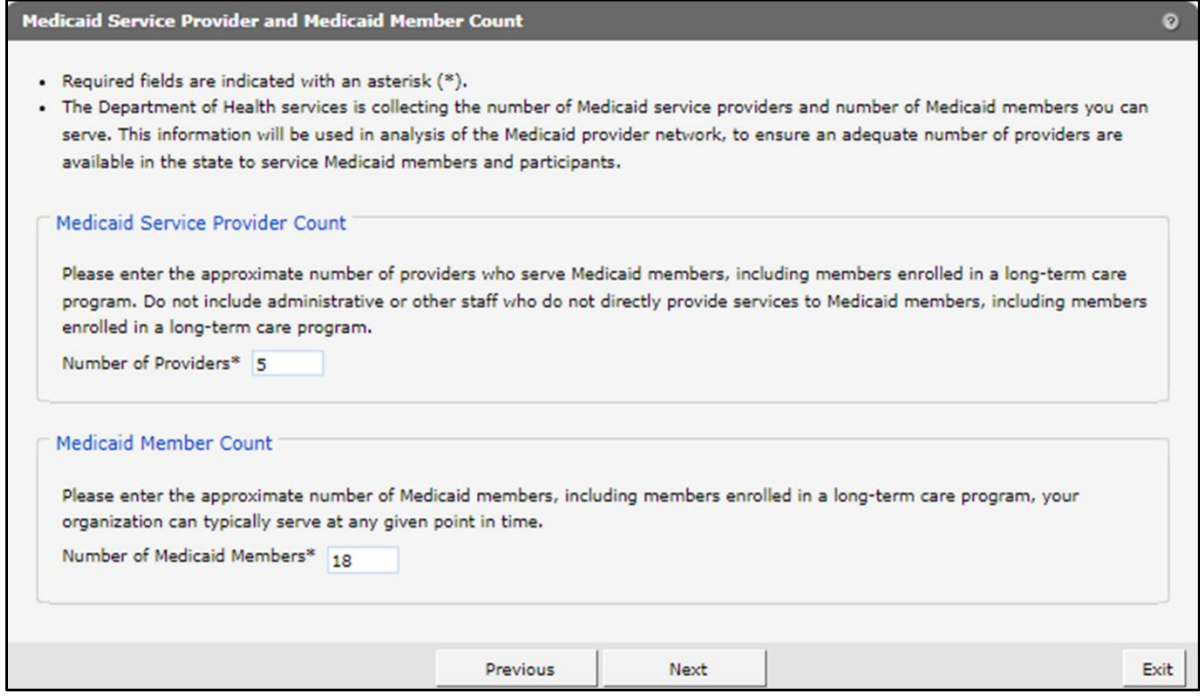

Figure 118 Medicaid Service Provider and Medicaid Member Count

- 2. Under the "Medicaid Service Provider Count" and "Medicaid Member Count" sections, delete the number(s) that needs to be changed, and enter the new number(s).
- 3. When finished entering information, one of three options may be chosen:
	- Click **Next** to go to the next panel on the list.
	- Click one of the links at the top of the panel to go to any of the other demographic maintenance tool panels.
	- Click the Upload Files and Submit link above the panel to submit the information. For information about submitting the provider's updates, refer to the Upload Files and Submit section of this guide.

Note: Information is not saved until it is submitted to ForwardHealth via the Upload Files and Submit panel. If the demographic maintenance tool is exited before the information is submitted, the information will be lost and will need to be re-entered.

If there is a problem with the information entered, an error message will be displayed at the top of the panel when leaving the page. Correct the error, and choose one of the above choices for continuing to another panel or submitting your information.

#### **27.3 State License Panel**

On the State License panel, users can enter or delete one or more licenses during enrollment.

| Introduction » Individual Information » Practice Location Address » Audit Address                     |  |  |  |  |
|----------------------------------------------------------------------------------------------------|--|--|--|--|
| Mailing Address » Prior Authorization Address » Additional Information » Medicare Information         |  |  |  |  |
| Taxonomy » Specialty Change » Group Member » Medicaid Service Provider and Medicaid Member Count      |  |  |  |  |
| County and Tribe Served for LTC Waiver Services (State License) Upload Files and Submit               |  |  |  |  |
|                                                                                                    |  |  |  |  |
|                                                                                                    |  |  |  |  |
| <b>Introduction</b><br>Q                                                                              |  |  |  |  |
| Required fields are indicated with an asterisk (*).                                                   |  |  |  |  |
|                                                                                                    |  |  |  |  |
| • Select one of the links above to update information. When all changes are complete, press "Submit." |  |  |  |  |
|                                                                                                    |  |  |  |  |
|                                                                                                    |  |  |  |  |
|                                                                                                    |  |  |  |  |
| Next<br>Exit                                                                                          |  |  |  |  |
|                                                                                                    |  |  |  |  |

**Figure 119** State License Panel Link

1. Click State License from the navigation links above the current panel. The State License panel will be displayed.

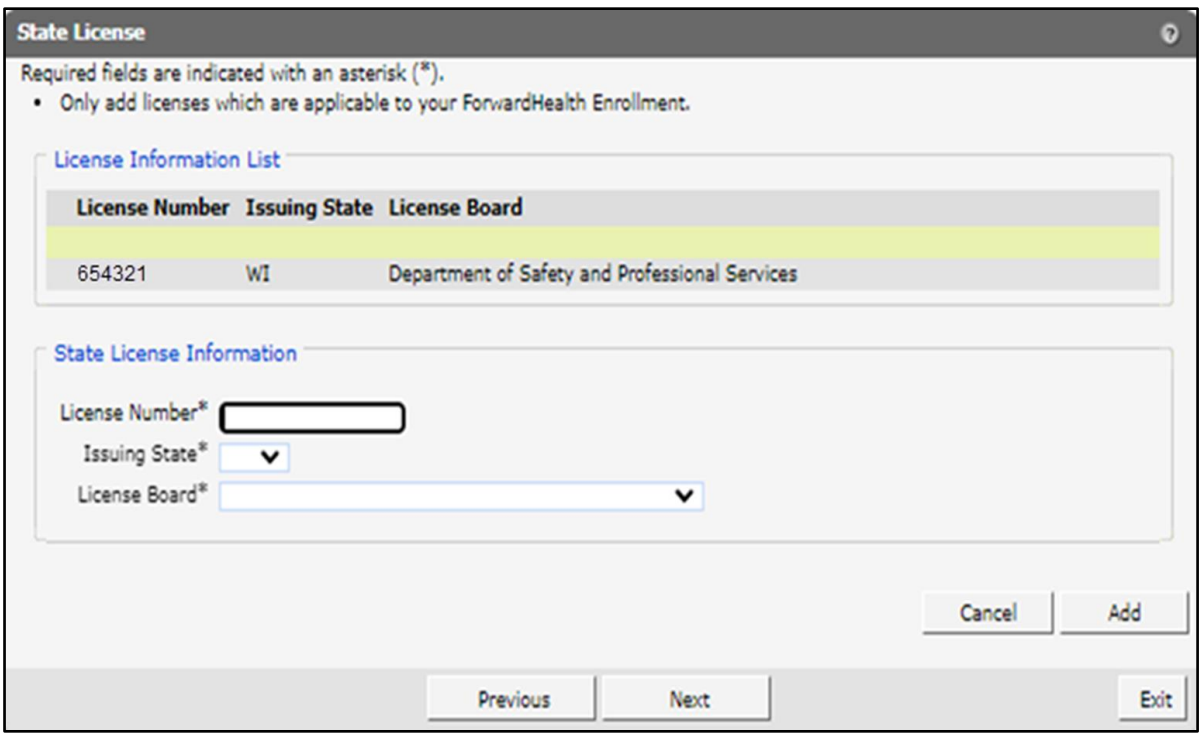

**Figure 120** State License Panel

- 2. The user can either add or delete a license.
- 3. To add a license, complete the following steps:
- a. Under the "State License Information" section, enter the license number in the License Number\* field.
- b. Select the applicable state from the Issuing State\* drop-down menu.
- c. Select the applicable license board from the License Board\* drop-down menu.

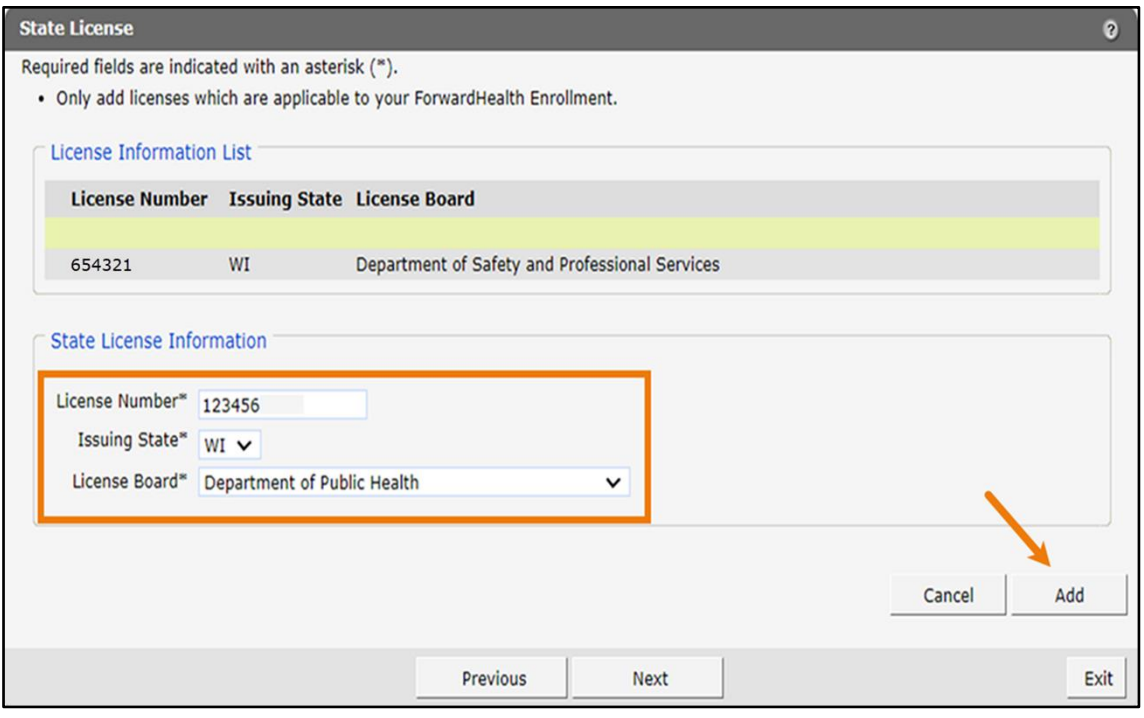

**Figure 121** State License Panel—Populated

d. Click Add. The license will be displayed under the "License Information List" section.

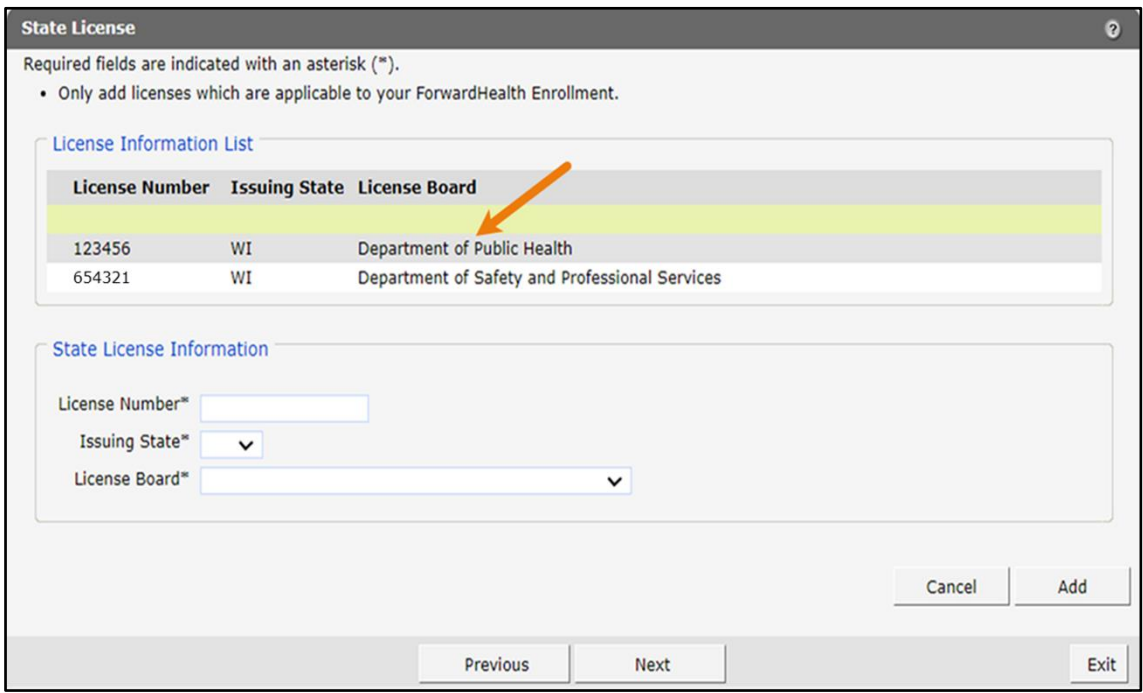

**Figure 122** State License Panel—License Added

4. To delete a license, complete the following steps:

a. Select the existing license to be deleted under the "License Information List" section.

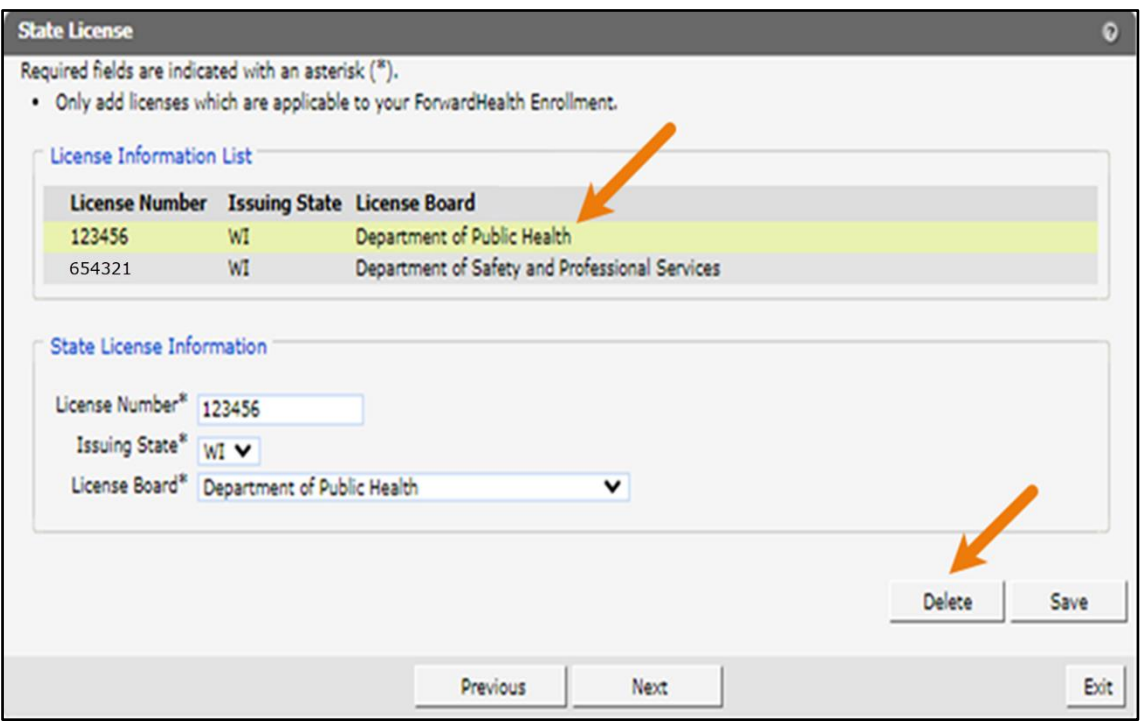

**Figure 123** State License Panel

b. Click Delete. A dialog box will be displayed.

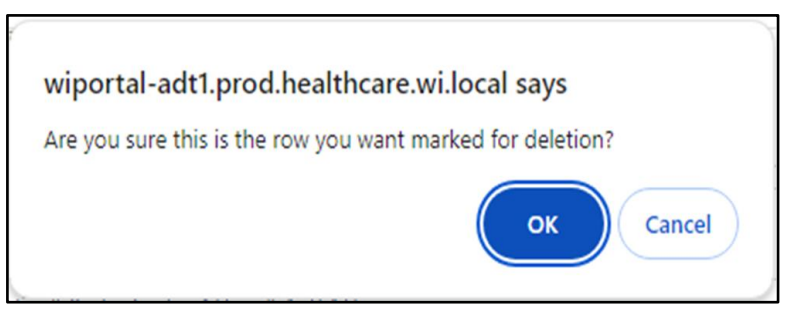

**Figure 124** Dialog Box

c. Click OK. The record will be removed from the data list and will be end dated with the current date in the database.

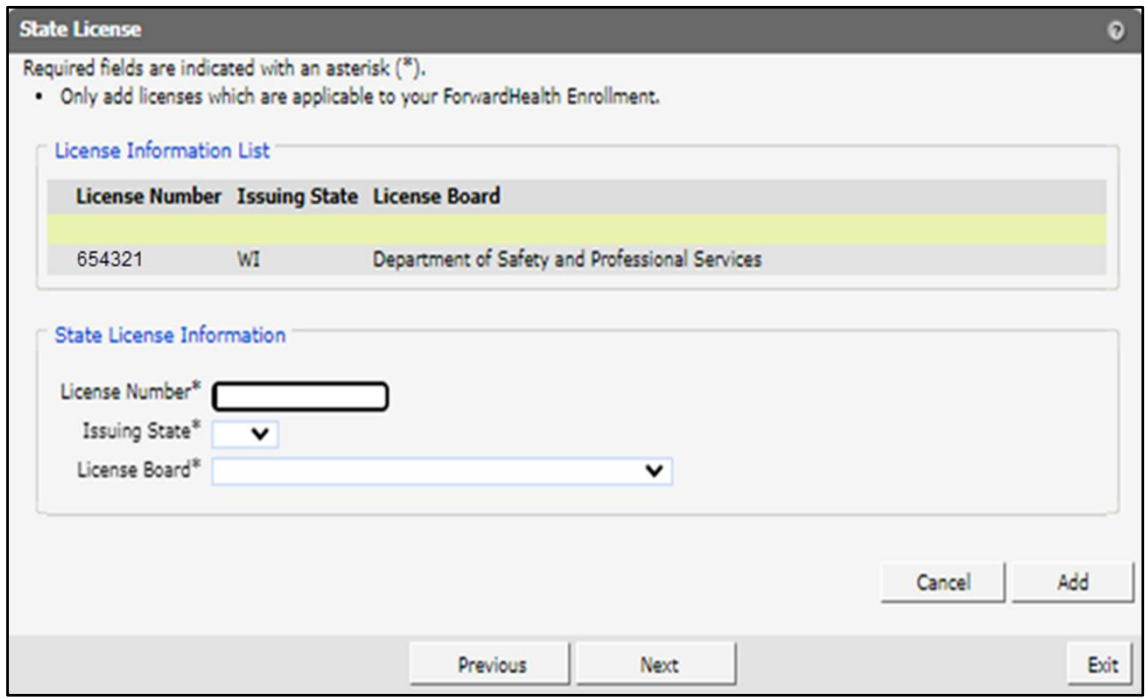

**Figure 125** State License—License Deleted

- 6. When finished entering information, one of three options may be chosen:
	- Click **Next** to go to the next panel on the list.
	- Click one of the links at the top of the panel to go to any of the other demographic maintenance tool panels.
	- Click the Upload Files and Submit link above the panel to submit the information. For information about submitting a provider's updates, refer to the Upload Files and Submit section of this guide.

Note: Information is not saved until it is submitted to ForwardHealth via the Upload Files and Submit panel. If the demographic maintenance tool is exited before the information is submitted, the information will be lost and will need to be re-entered.

When leaving the page, if there is a problem with the information entered, an error message will be displayed at the top of the panel. Correct the error, and choose one of the above choices for continuing to another panel or submitting the provider's information.

### **27.4 Provider Directory Panel**

On the Provider Directory panel, certain providers can opt in or out of being included in the Provider Directory.

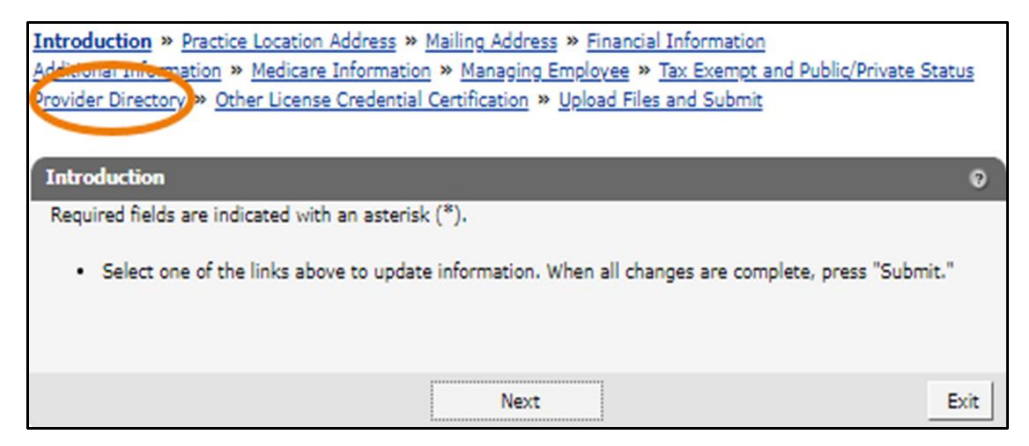

**Figure 126** Provider Directory Link

1. Click Provider Directory from the navigation links above the current panel. The Provider Directory panel will be displayed.

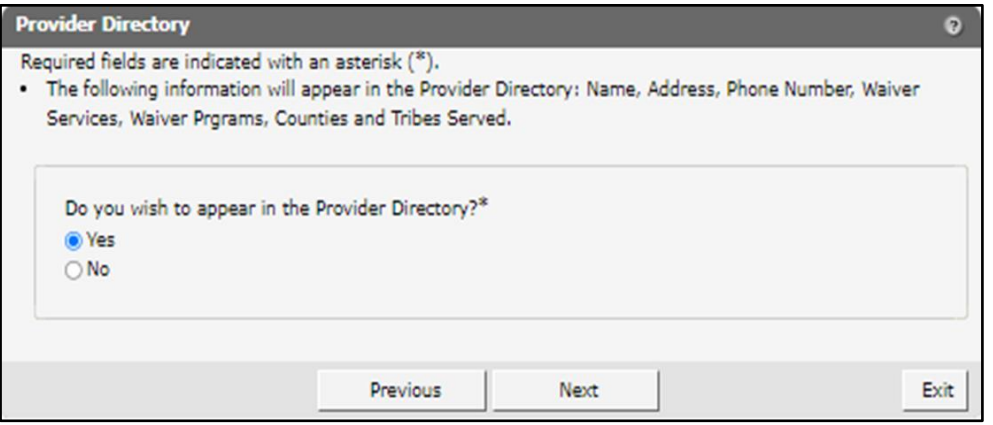

**Figure 127** Provider Directory Panel

- 2. Click the Yes or No radio button under Do you wish to appear in the Provider Directory?\* Note: Only certain providers are able to opt out of the Provider Directory.
- 3. When finished entering information, one of three options may be chosen:
	- Click Next to go to the next panel on the list.
	- Click one of the links at the top of the panel to go to any of the other demographic maintenance tool panels.
	- Click the Upload Files and Submit link above the panel to submit the information. For information about submitting a provider's updates, refer to the Upload Files and Submit section of this guide.

If there is a problem with the information entered, an error message will be displayed at the top of the panel when leaving the page. Correct the error, and choose one of the above choices for continuing to another panel or submitting the provider's information.

### **27.5 Other License Credential Certification Panel**

On the Other License Credential Certification panel, users can view certification information applicable to the enrollment.

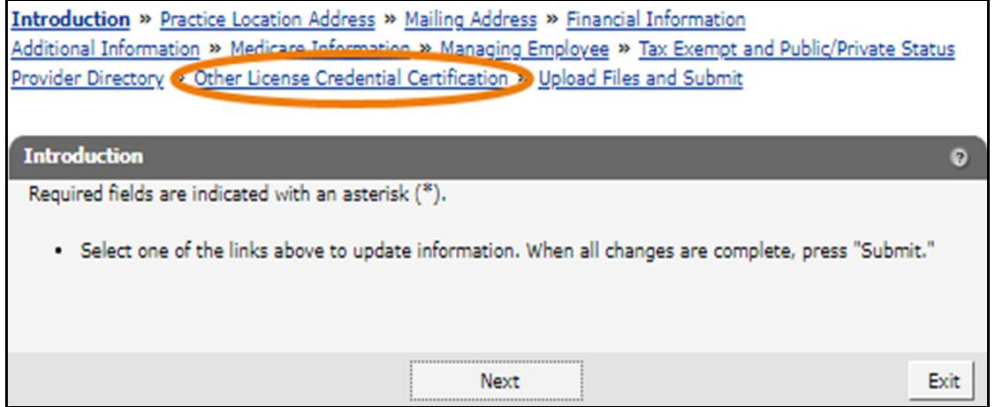

**Figure 128** Other License Credential Certification Link

1. Click Other License Credential Certification from the navigation links above the current panel. The Other License Credential Certification panel will be displayed. This panel is read-only.

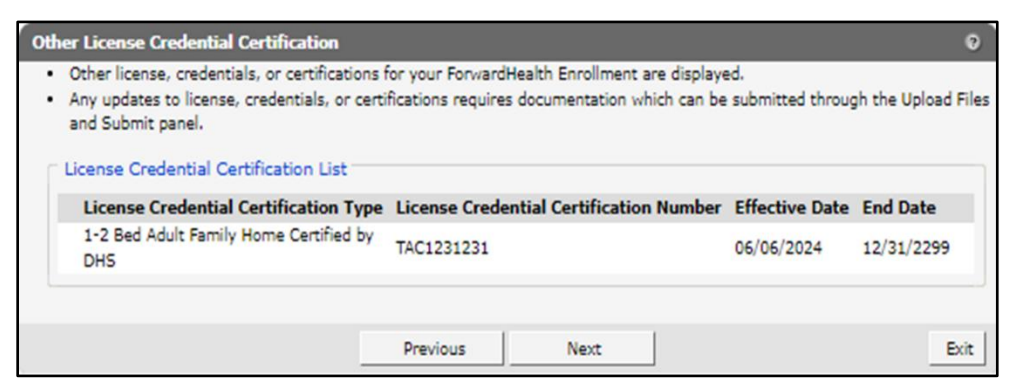

**Figure 129** Other License Credential Certification Panel

Any updates to license, credentials, or certifications require documentation that can be submitted through the Upload Files and Submit panel.

- 2. After viewing the information, one of three options may be chosen:
	- Click **Next** to go to the next panel on the list.
- Click one of the links at the top of the panel to go to any of the other demographic maintenance tool panels.
- Click the Upload Files and Submit link above the panel to submit the information. For information about submitting a provider's updates, refer to the Upload Files and Submit section of this guide.

# <span id="page-132-0"></span>**28 Upload Files and Submit Panel**

After completing all revisions, the changes must be submitted to ForwardHealth from the Upload Files and Submit panel. Information is not saved until it is submitted to ForwardHealth via the Upload Files and Submit panel. If the demographic maintenance tool is exited before the information is submitted, the information will be lost and will need to be re-entered.

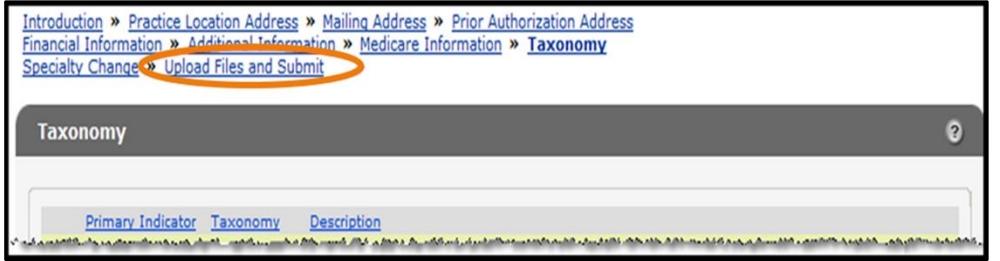

**Figure 130** Upload Files and Submit Link

1. Click Upload Files and Submit from the links above the current panel. The Upload Files and Submit panel will be displayed.

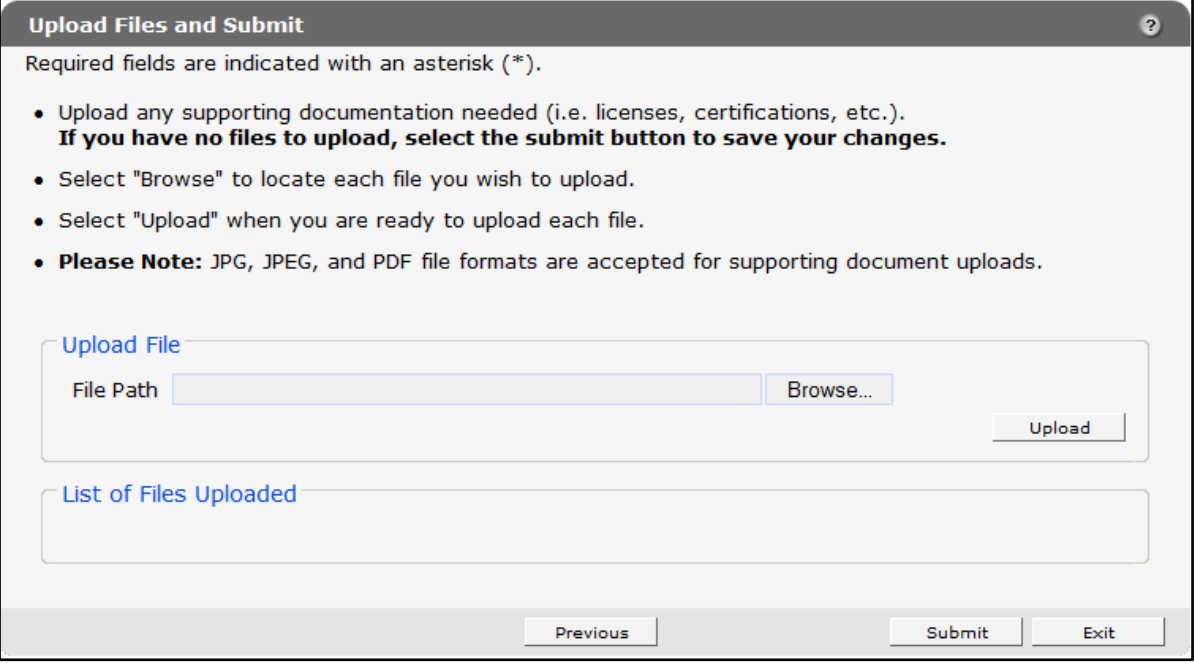

**Figure 131** Upload Files and Submit Panel

To upload files if necessary, complete the following steps:

a. Click Browse. The Choose file window will be displayed.

| Choose file                                            |                          |                            | $\Sigma$             |  |
|--------------------------------------------------------|--------------------------|----------------------------|----------------------|--|
| « Graphics » JPGs                                      |                          | Search<br>$\ddotmark$<br>▼ | م                    |  |
| Organize $\bullet$ $\equiv$ Views $\bullet$ New Folder |                          |                            |                      |  |
| <b>Favorite Links</b>                                  | Name                     | Date modified              | Type                 |  |
| Documents                                              | $\Box$ cg001.jpg         | 11/10/2010 10:01 AM        | JPG File             |  |
| <b>Recently Changed</b>                                | $\blacksquare$ cg002.jpg | 11/10/2010 10:17 AM        | <b>JPG File</b>      |  |
| <b>Recent Places</b>                                   | □ cg003.jpg              | 11/10/2010 10:50 AM        | Ξ<br><b>JPG File</b> |  |
| Desktop                                                | $\blacksquare$ cg004.jpg | 11/10/2010 10:51 AM        | <b>JPG File</b>      |  |
|                                                        | $\blacksquare$ cg005.jpg | 11/10/2010 10:54 AM        | <b>JPG File</b>      |  |
| Computer                                               | cg006.jpg                | 11/10/2010 11:04 AM        | <b>JPG File</b>      |  |
| Searches                                               | $\blacksquare$ cg007.jpg | 11/10/2010 11:16 AM        | <b>JPG File</b>      |  |
| More $\rightarrow$                                     | cg008.jpg                | 4/12/2011 8:31 AM          | <b>JPG File</b>      |  |
|                                                        | $\blacksquare$ cg009.jpg | 11/10/2010 11:20 AM        | <b>JPG File</b>      |  |
|                                                        | $\Box$ cg010.jpg         | 11/10/2010 11:32 AM        | <b>JPG File</b>      |  |
|                                                        | $\Box$ cg011.jpg         | 4/5/2011 2:27 PM           | <b>JPG File</b>      |  |
| <b>Folders</b><br>ㅅ                                    | $\blacksquare$ ca012.ipa | 4/5/2011 2:29 PM           | <b>JPG File</b>      |  |
|                                                        |                          | Ш                          |                      |  |
| All Files (*.*)<br>File name: cg001.jpg                |                          |                            |                      |  |
| Cancel<br>Open<br>лî                                   |                          |                            |                      |  |

**Figure 132** Choose File Window

- b. Navigate to the appropriate computer or network location and select the file to be uploaded.
- c. Click Open. The Choose File window will close and the file path will be displayed in the File Path field.
- d. Click Upload.

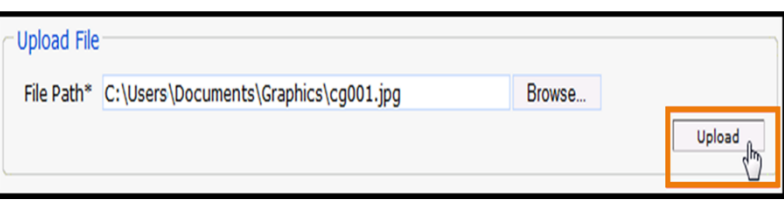

**Figure 133** Upload File Section

The uploaded file will be displayed in the "List of Files Uploaded" section at the bottom of the panel, and a confirmation message will be displayed above the panel.

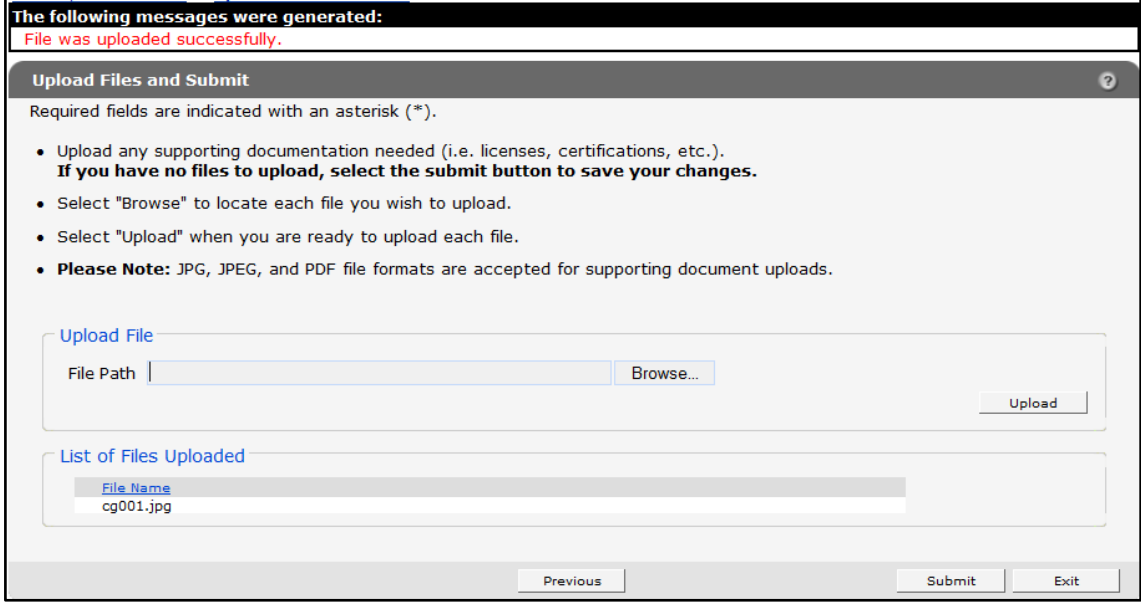

**Figure 134** File Uploaded Successfully

- 2. Upload as many files as necessary.
- 3. Click Submit to submit the change(s).

If there was a problem with the submission, an error message indicating the reason the record was not updated will be displayed. Correct the error and click Submit again.

If ForwardHealth needs to review the entered information, the Application Submitted panel will display the following message: "Your information was uploaded successfully." ForwardHealth will verify the entered information and, once the information is verified, update the provider's file, if applicable.

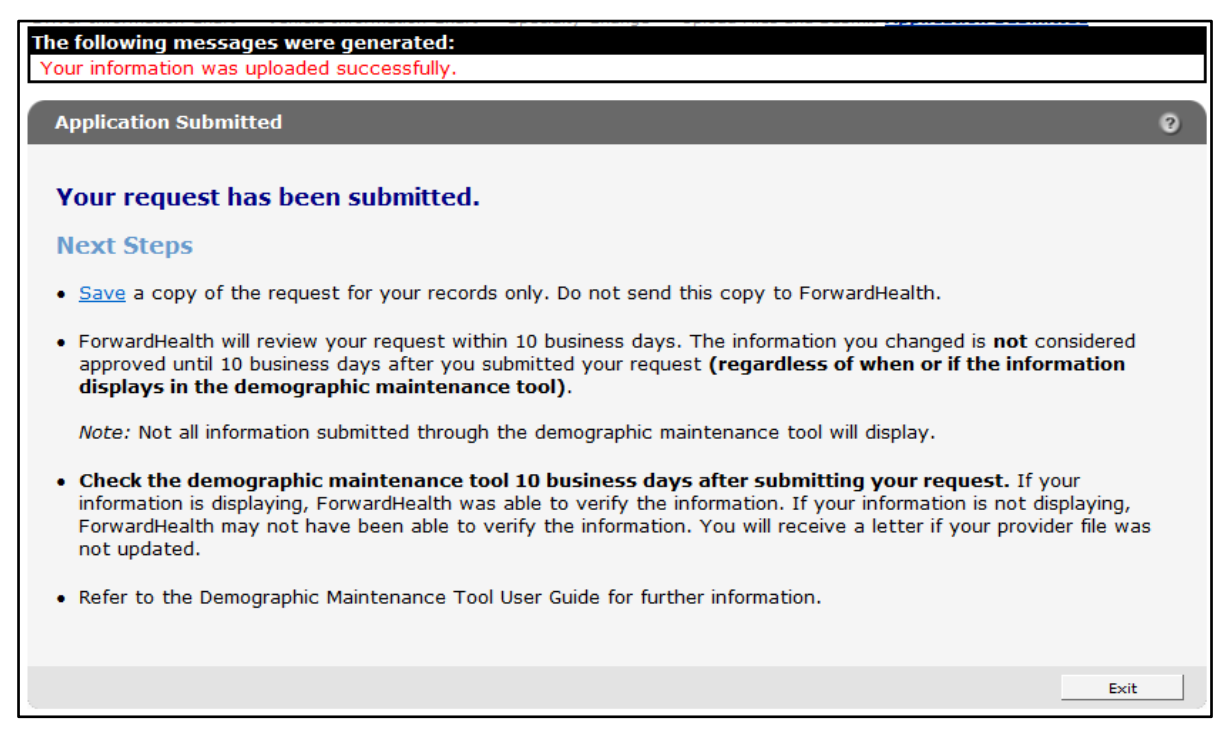

**Figure 135** Application Submitted Panel

- 4. Click Save to view and print a Provider Change of Address or Status form indicating the changes made in the demographic maintenance tool.
- 5. Click Exit to return to the secure Provider page.

If there are no problems with the submission and the entered information is updated automatically, the Application Submitted panel will display the following message, "Your information was updated successfully."

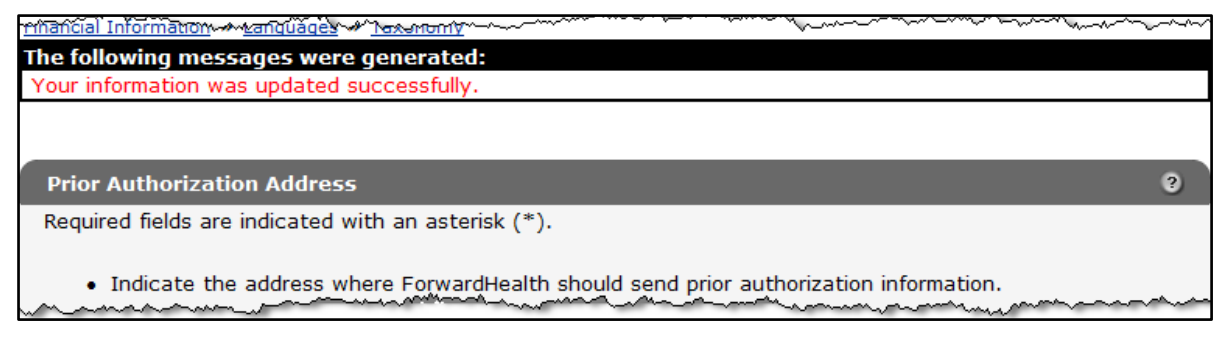

**Figure 136** Confirmation Message